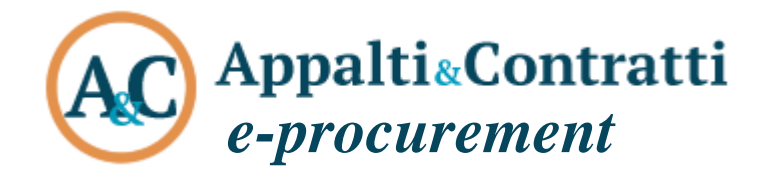

# Guida alla presentazione delle Offerte Telematiche

Luglio 2020

### **Sommario:**

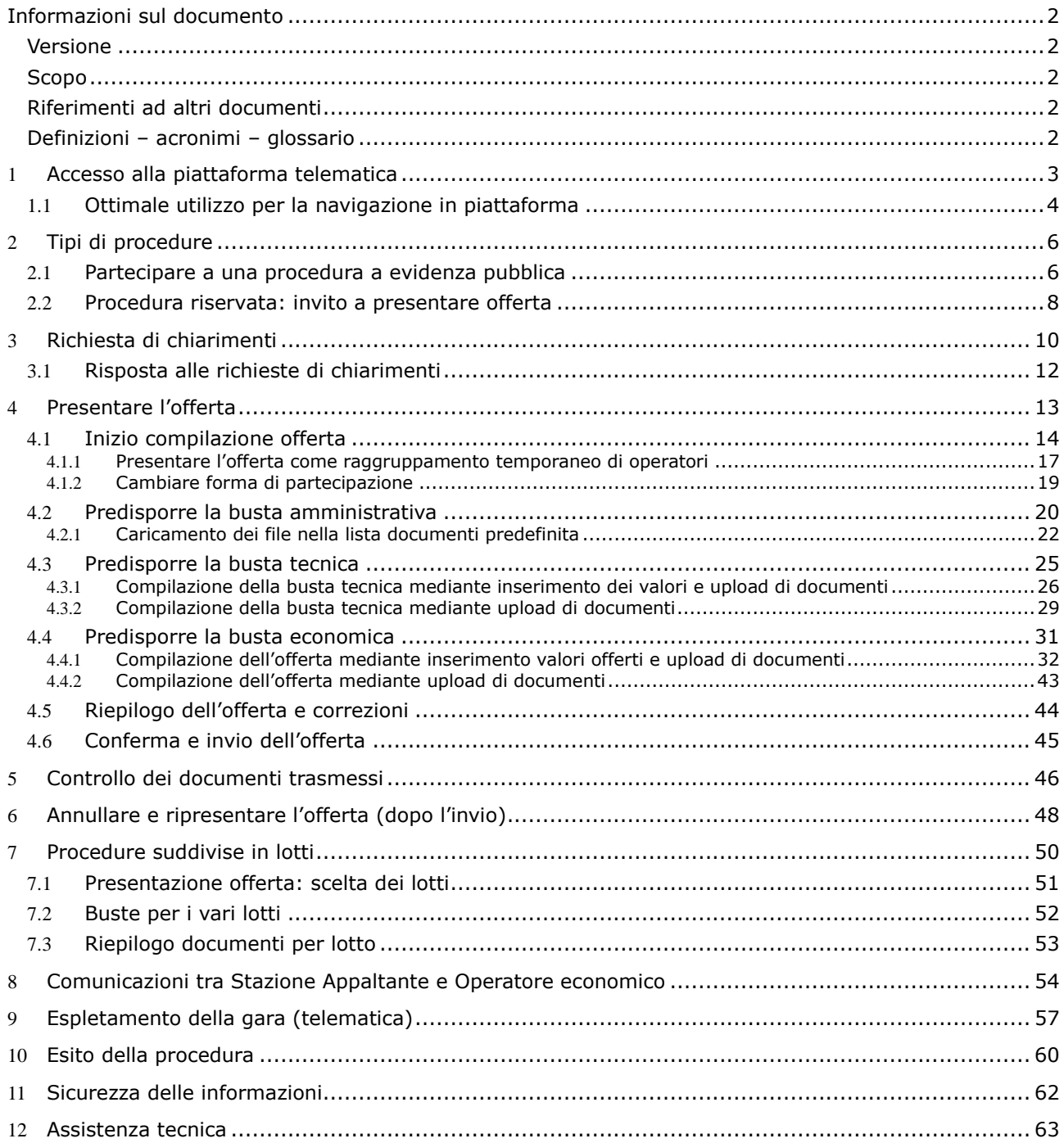

# <span id="page-2-0"></span>**Informazioni sul documento**

## <span id="page-2-1"></span>*Versione*

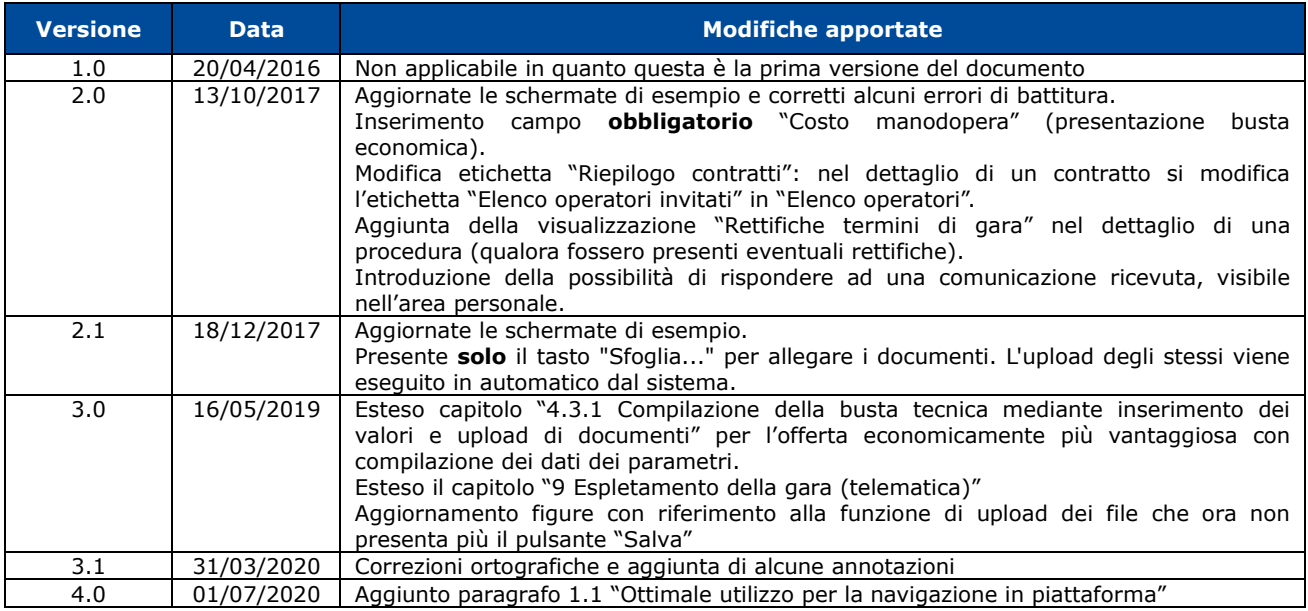

### <span id="page-2-2"></span>*Scopo*

<span id="page-2-5"></span>Il presente documento ha l'obiettivo di descrivere le modalità di utilizzo della piattaforma di e-procurement denominata Appalti&Contratti e-Procurement per la presentazione delle offerte telematiche in risposta a una procedura a evidenza pubblica o a una procedura riservata.

## <span id="page-2-3"></span>*Riferimenti ad altri documenti*

<span id="page-2-6"></span>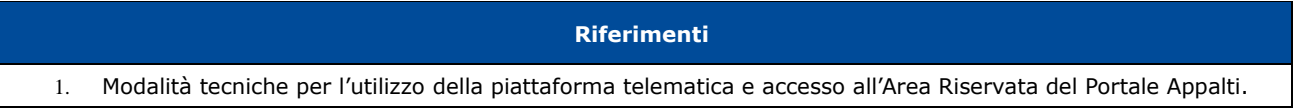

## <span id="page-2-4"></span>*Definizioni – acronimi – glossario*

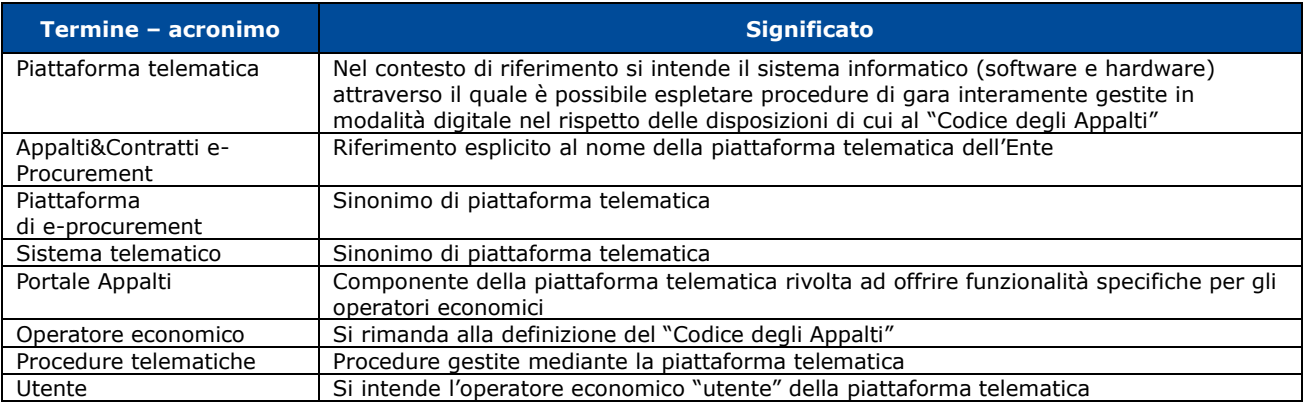

## <span id="page-3-0"></span>**1 Accesso alla piattaforma telematica**

Per le modalità tecniche, la registrazione e l'accesso alla piattaforma telematica **[Appalti&Contratti e-](#page-2-5)[Procurement](#page-2-5)** si rimanda al documento "[1.](#page-2-6) Modalità tecniche per [l'utilizzo della piattaforma telematica e](#page-2-6)  [accesso all'Area Riservata del Portale Appalti"](#page-2-6).

[Appalti&Contratti e-Procurement](#page-2-5) è il nome della piattaforma telematica per l'espletamento delle procedure di affidamento in modalità elettronica, in particolare nel presente documento si fa riferimento alla componente dedicata agli operatori economici, il **Portale Appalti**.

Si riporta sotto la home page della piattaforma telematica, ovvero del portale web di accesso.

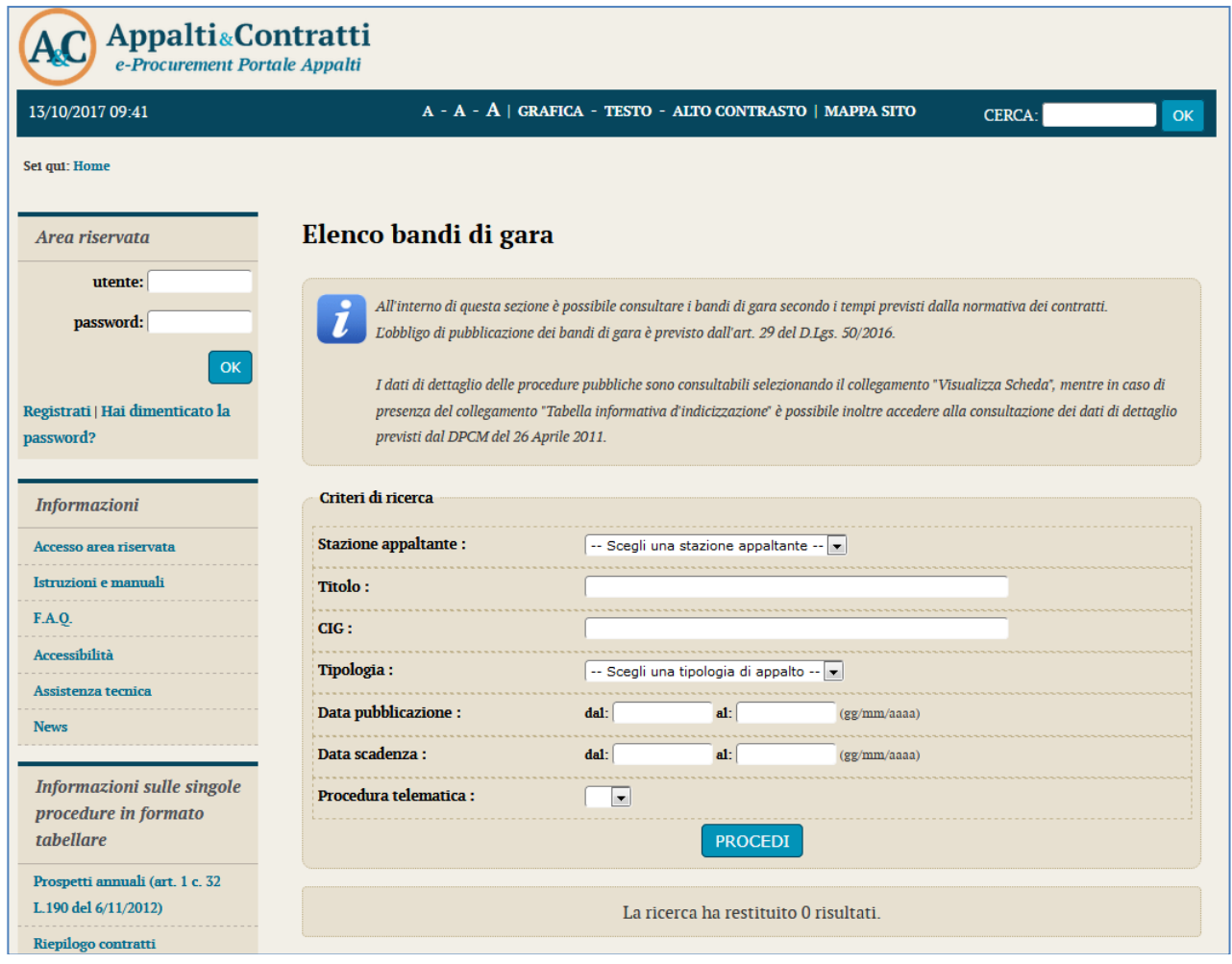

Ai fini della presente guida si considerino sinonimi di "[Appalti&Contratti e-Procurement](#page-2-5)" i termini: piattaforma telematica, piattaforma di e-procurement, sistema telematico.

## <span id="page-4-0"></span>**1.1 Ottimale utilizzo per la navigazione in piattaforma**

Per un corretto e ottimale utilizzo di **Portale Appalti** è fondamentale l'utilizzo delle indicazioni suggerite dalla piattaforma per navigare e spostarsi tra le varie sezioni e argomenti di interesse.

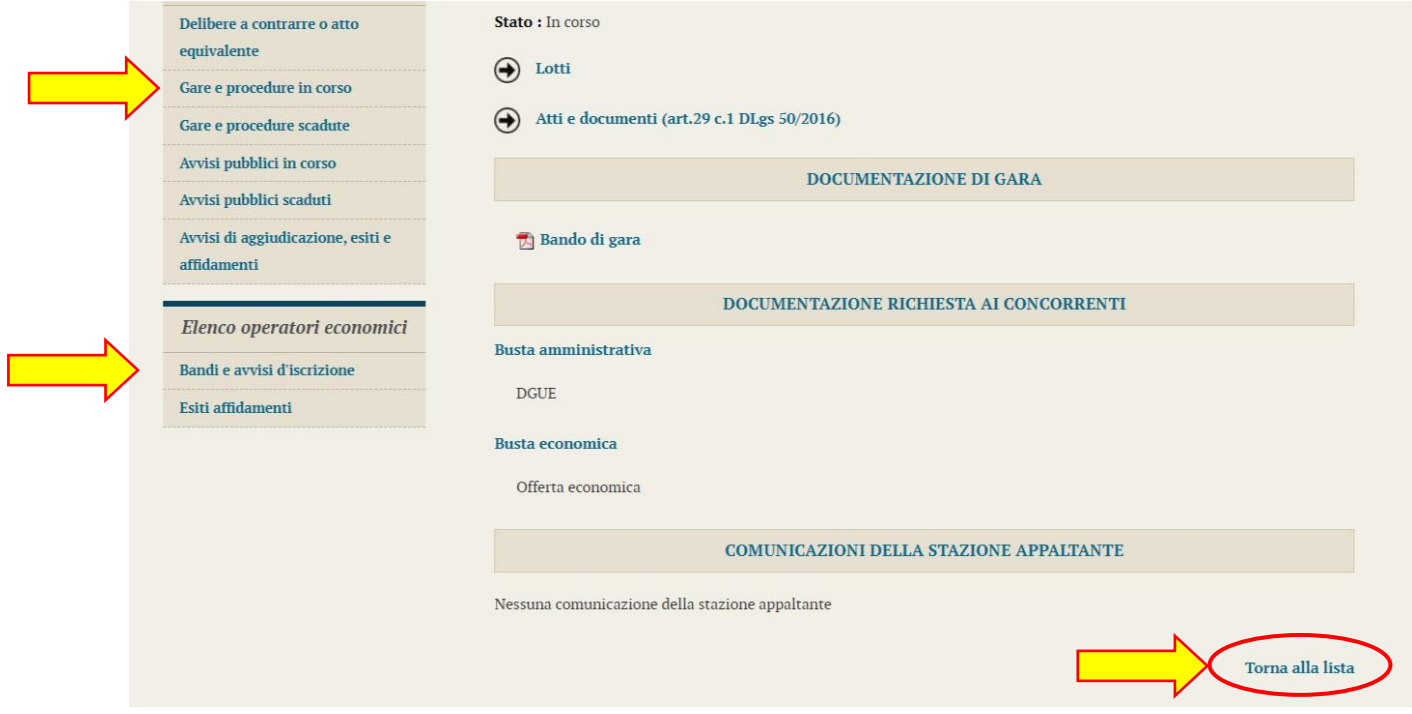

Si raccomanda, inoltre, di **NON UTILIZZARE MAI** le frecce direzionali di navigazione messe a disposizione dai vari browser:

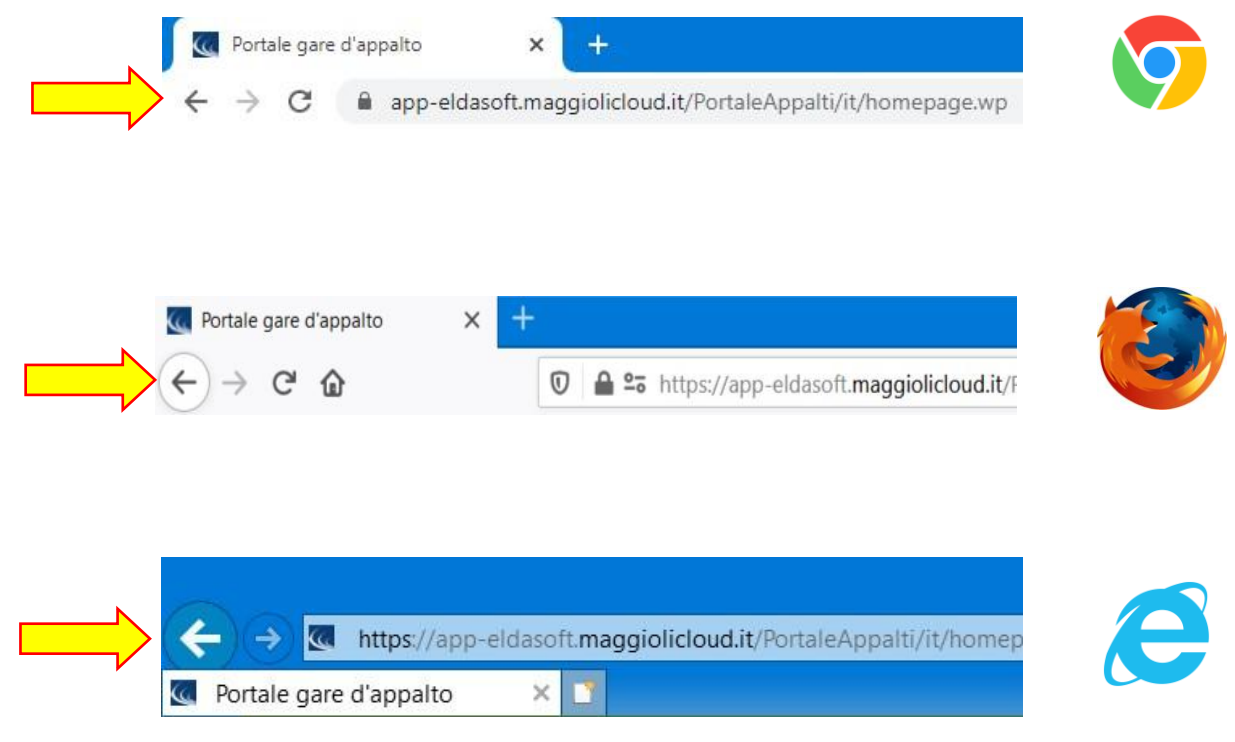

Se si dovesse tentare di spostarsi tra le sezioni utilizzando le frecce di navigazione, la piattaforma potrebbe restituire il seguente messaggio di invalidazione:

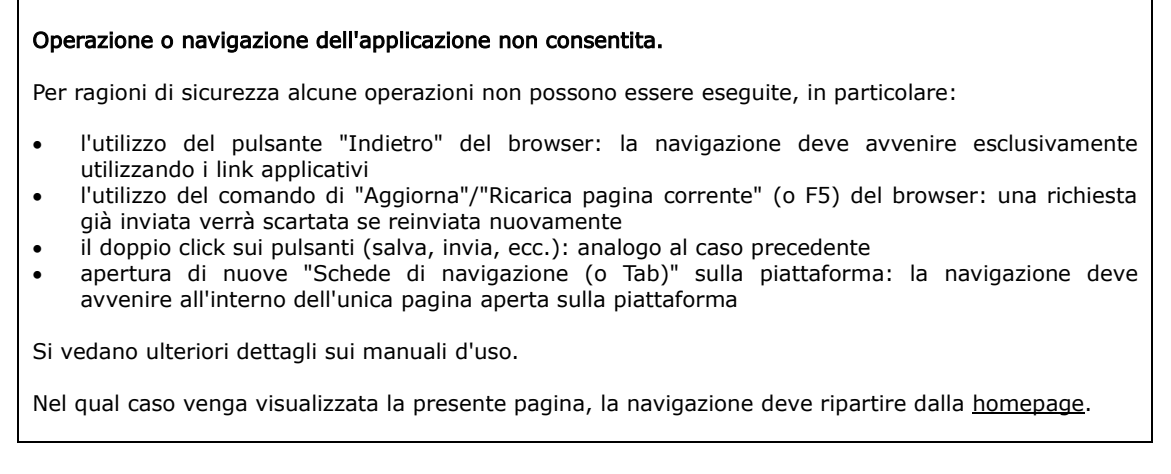

In tal caso è sufficiente solo cliccare sull'area della piattaforma di interesse e navigare nuovamente tra le sezioni e le schede.

Si raccomanda, inoltre, di **NON** duplicare mai né aprire più schede del browser contemporaneamente e **operare sempre e solo su un'unica pagina navigazione**, soprattutto dopo aver già effettuato il login di accesso.

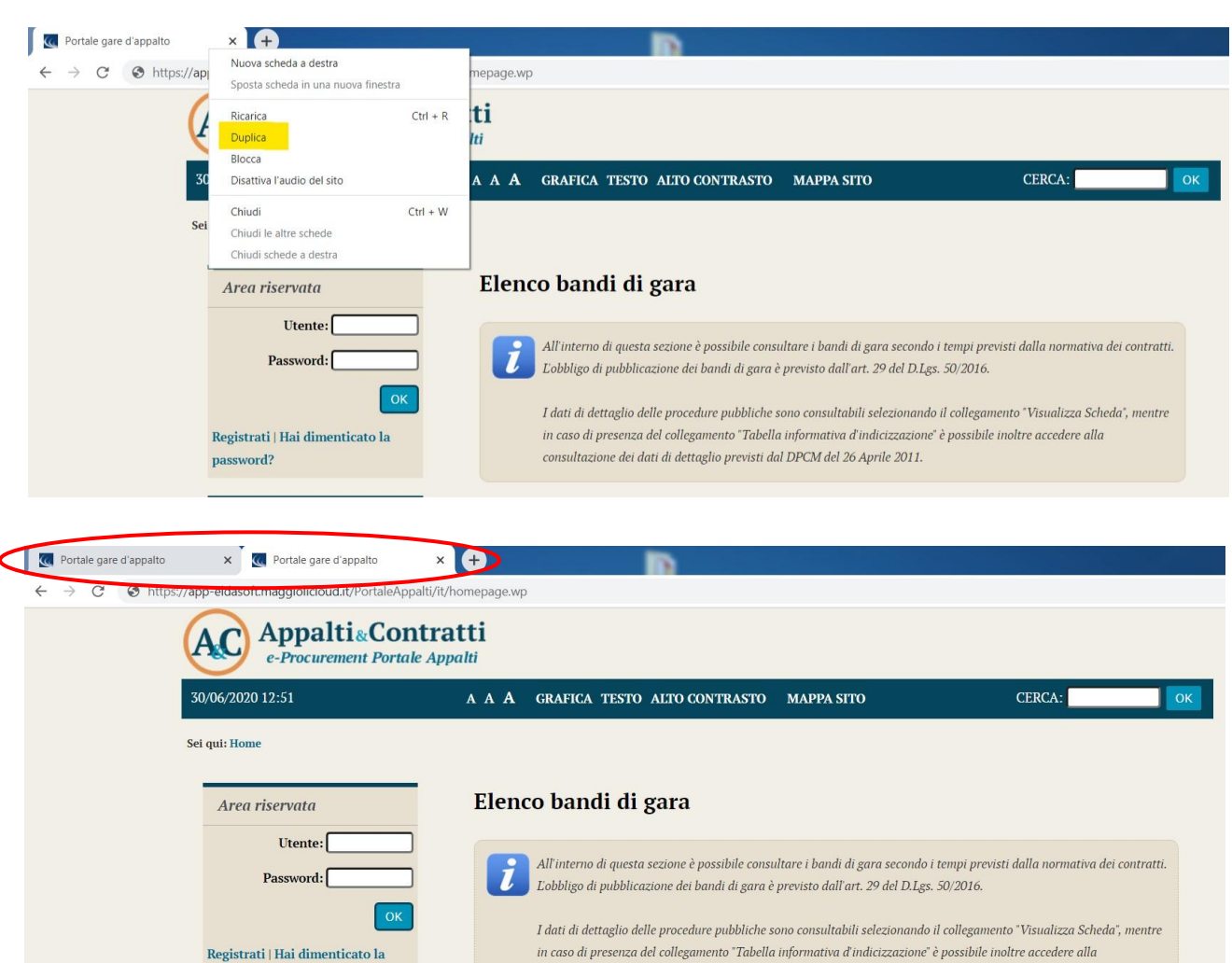

consultazione dei dati di dettaglio previsti dal DPCM del 26 Aprile 2011.

password?

# <span id="page-6-0"></span>**2 Tipi di procedure**

Le procedure di affidamento possono essere classificate in procedure a evidenza pubblica e procedure riservate.

Le **procedure di affidamento a evidenza pubblica** vengono espletate attraverso la pubblicazione di un avviso o di un bando di gara, liberamente accessibile per la consultazione.

Avvisi e bandi di gara sono presenti nella piattaforma telematica e liberamente consultabili da chiunque. Qualunque operatore interessato e in possesso dei requisiti richiesti dal bando può presentare l'offerta.

Per **procedure di affidamento riservate,** invece, si intendono quelle non a evidenza pubblica, quindi quelle seguenti un invito a presentare offerta da parte della Stazione Appaltante a un numero ristretto di operatori economici.

### <span id="page-6-1"></span>*2.1 Partecipare a una procedura a evidenza pubblica*

L'elenco delle procedure a evidenza pubblica, ossia degli avvisi e bandi di gara, è liberamente consultabile sul Portale Appalti della piattaforma come sotto illustrato.

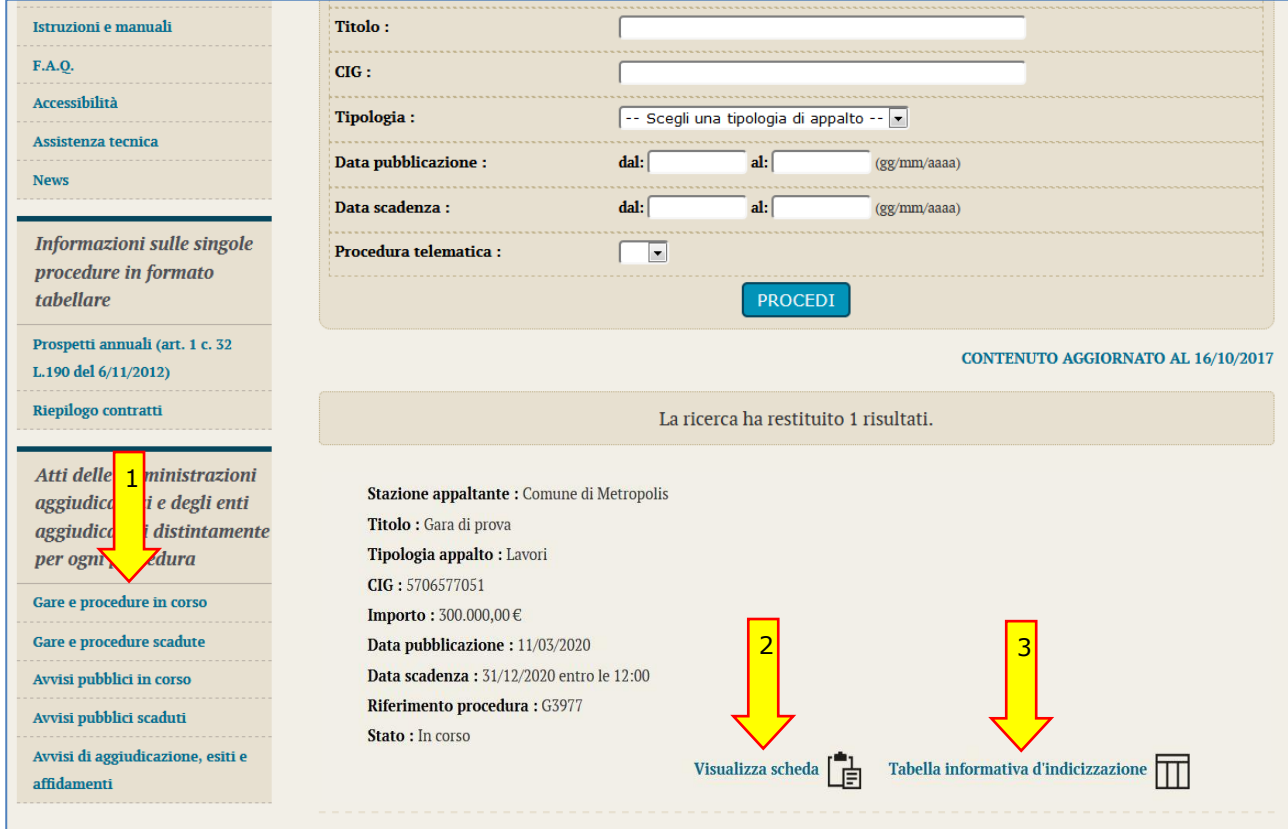

Il portale presenta una sezione "Atti delle amministrazioni aggiudicatrici e degli enti aggiudicatori distintamente per ogni procedura", ove sono consultabili tutti gli avvisi e i bandi di gara.

Dall'elenco dei bandi di gara cliccando su "Visualizza scheda" (2) è possibile accedere alla scheda di dettaglio della gara come sotto illustrato. Se ne evidenziano gli elementi più significativi, tra cui la "**Documentazione di gara**".

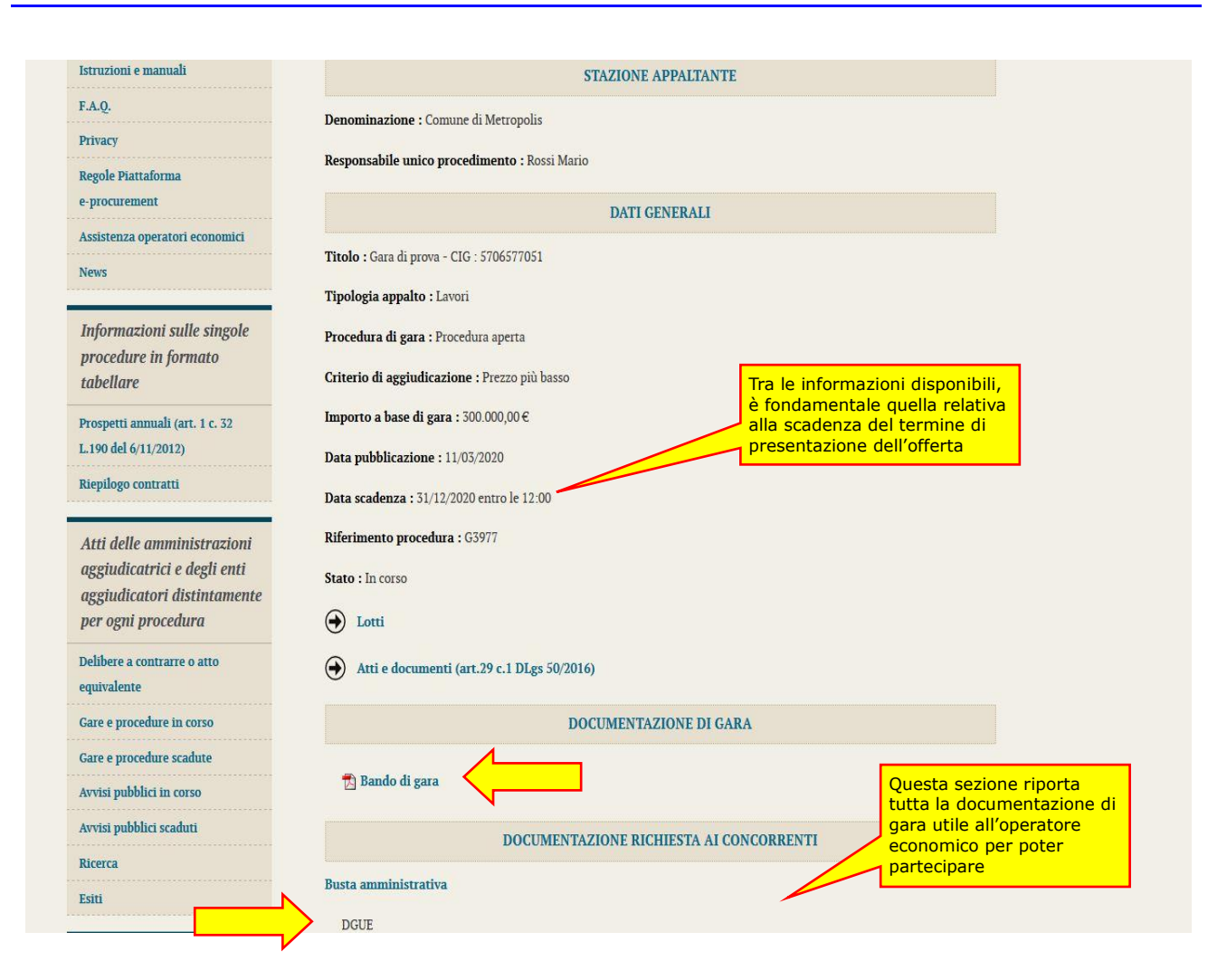

Consultata la "Documentazione di gara", qualora l'operatore economico intenda partecipare alla procedura telematica, dovrà **accedere all'Area riservata del portale** (vedi istruzioni documento [1](#page-2-6) "[Modalità](#page-2-6)  tecniche per [l'utilizzo della piattaforma telematica e accesso all'Area Riservata del Portale Appalti"](#page-2-6)) per disporre delle funzionalità utili alla presentazione dell'offerta descritte al successivo paragrafo [4.](#page-13-0)

Mentre, qualora sia prevista dal tipo procedura, è possibile consultare tramite l'apposito tasto (3) la "**Tabella informativa d'indicizzazione**", per il bando esito o avviso di gara selezionato, come prevista dal DPCM 26 Aprile 2011.

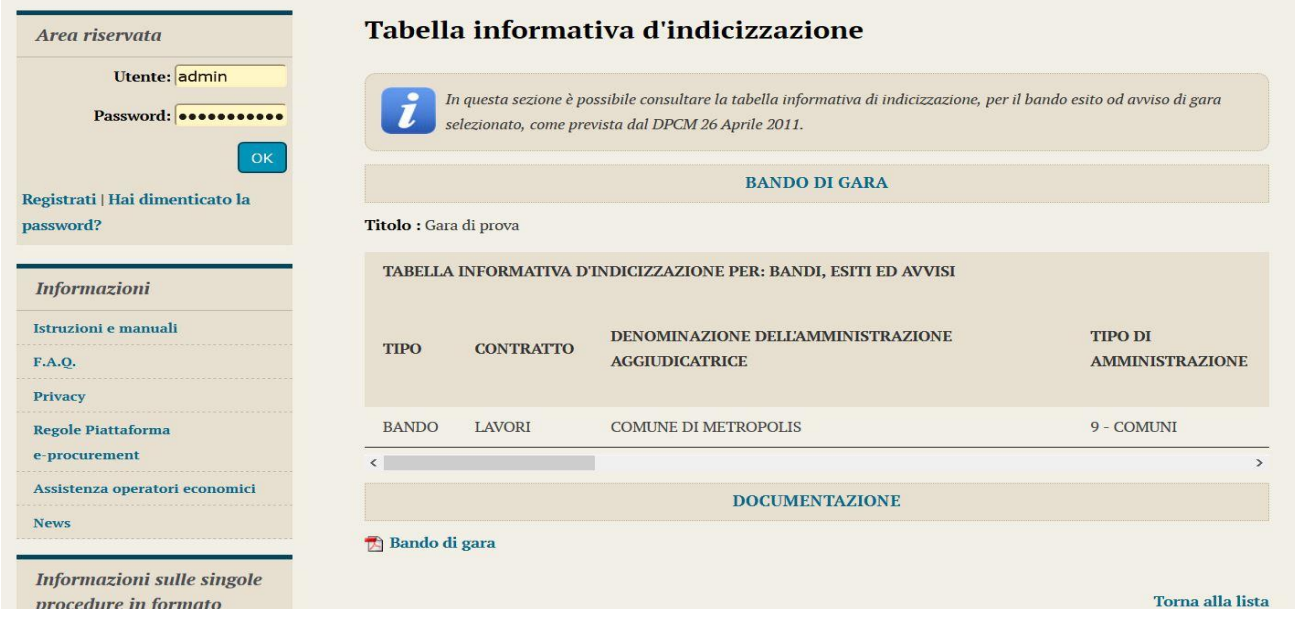

### <span id="page-8-0"></span>*2.2 Procedura riservata: invito a presentare offerta*

Nel caso di procedure riservate la Stazione Appaltante comunicherà la richiesta di offerta (RDO), ovvero l'invito a presentare offerta direttamente all'operatore economico, in forma non pubblica.

La piattaforma prevede la comunicazione dell'invito mediante mail/PEC, tuttavia l'operatore economico sarà invitato a **utilizzare unicamente il Portale Appalti** della piattaforma telematica per tutte le comunicazioni inerenti la procedura di affidamento (richieste chiarimenti, invio documenti, presentazione dell'offerta, ecc.).

L'operatore economico dovrà, pertanto, **accedere all'Area riservata del portale** (vedi istruzioni nel documento [1](#page-2-6) "*Modalità tecniche per [l'utilizzo della piattaforma telematica e accesso all'Area Riservata del](#page-2-6)  [Portale Appalti](#page-2-6)*") per disporre delle funzionalità utili alla presentazione dell'offerta descritte al successivo paragrafo [4.](#page-13-0)

Si noti che dopo aver effettuato l'accesso all'area riservata, nella sezione Area personale che compare dopo l'accesso, l'operatore economico troverà in "Comunicazioni" tra le "comunicazioni ricevute" la lettera di invito già ricevuta tramite mail/PEC, come illustrato nell'esempio seguente.

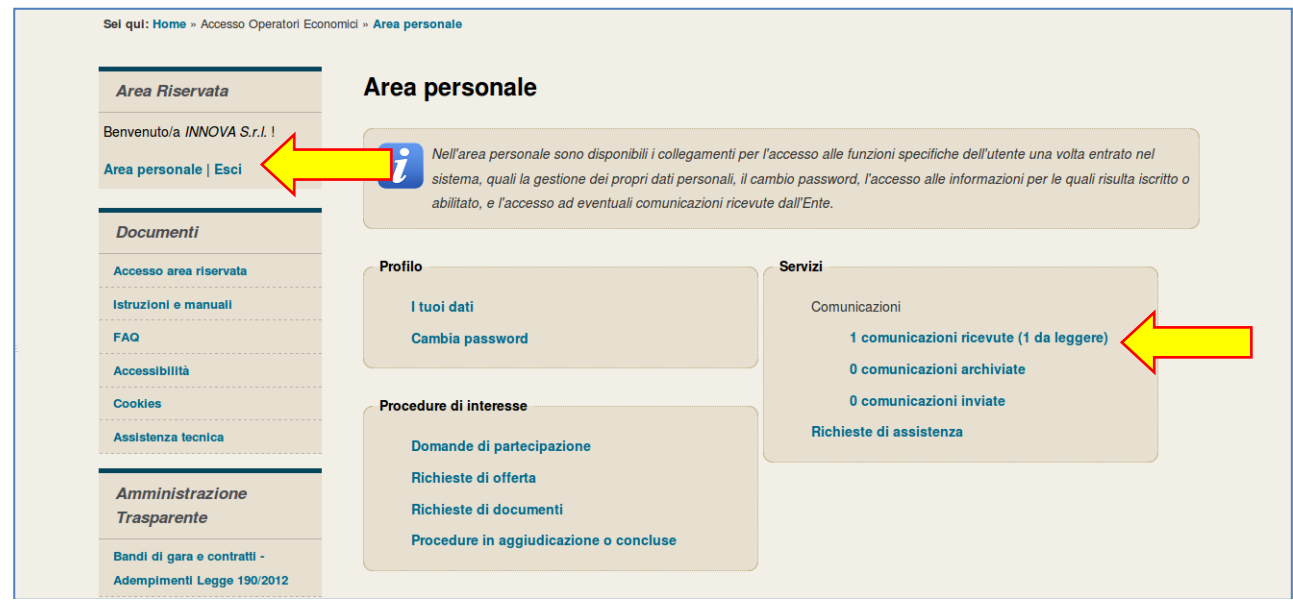

Cliccando sul link "comunicazioni ricevute" si verrà indirizzati alla lista delle stesse, come da illustrazione.

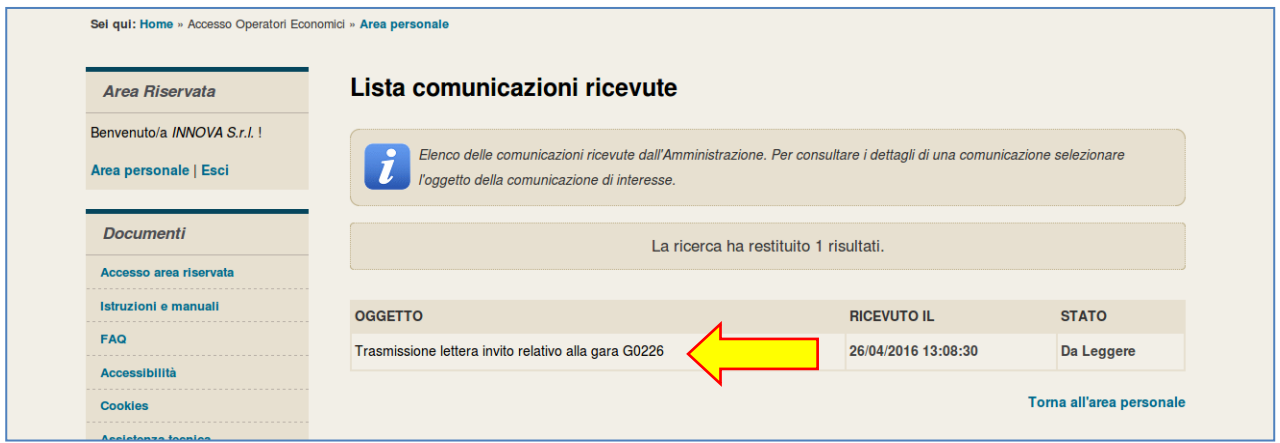

Cliccando sul titolo della comunicazione viene aperto il dettaglio, comprensivo degli allegati, come illustrato nell'esempio sotto.

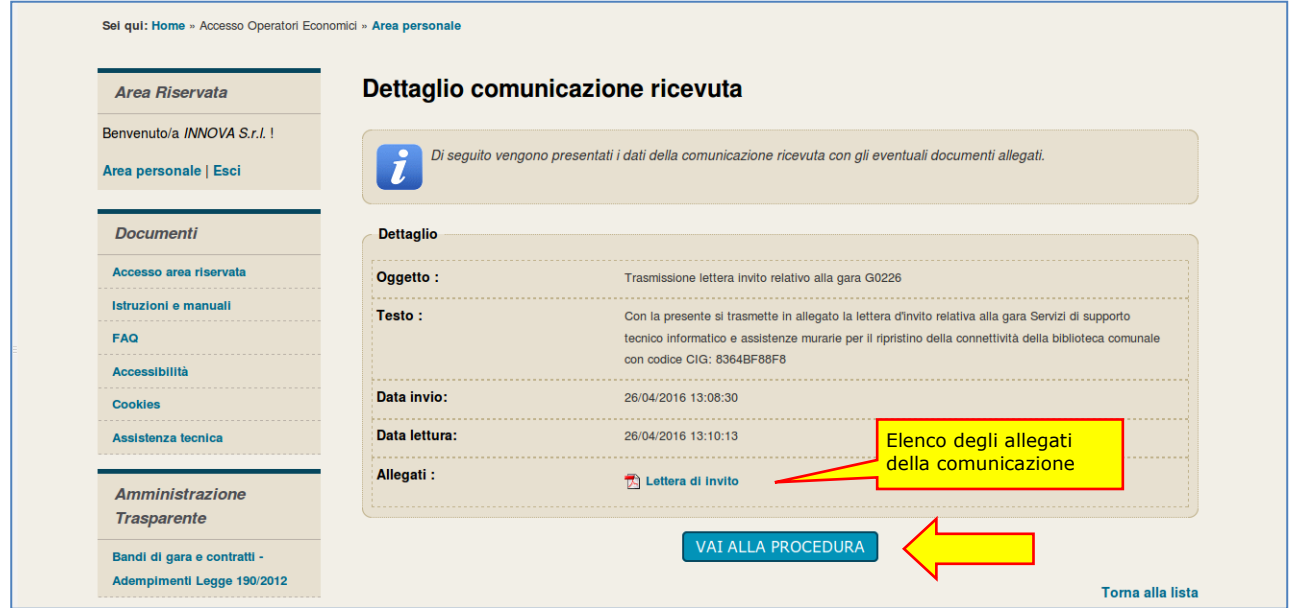

Cliccando sul pulsante "Vai alla procedura" verrà aperta la scheda di dettaglio della procedura. Si evidenzia che a questa si può giungere più rapidamente anche dall'Area personale, cliccando sul link "Richieste di offerta".

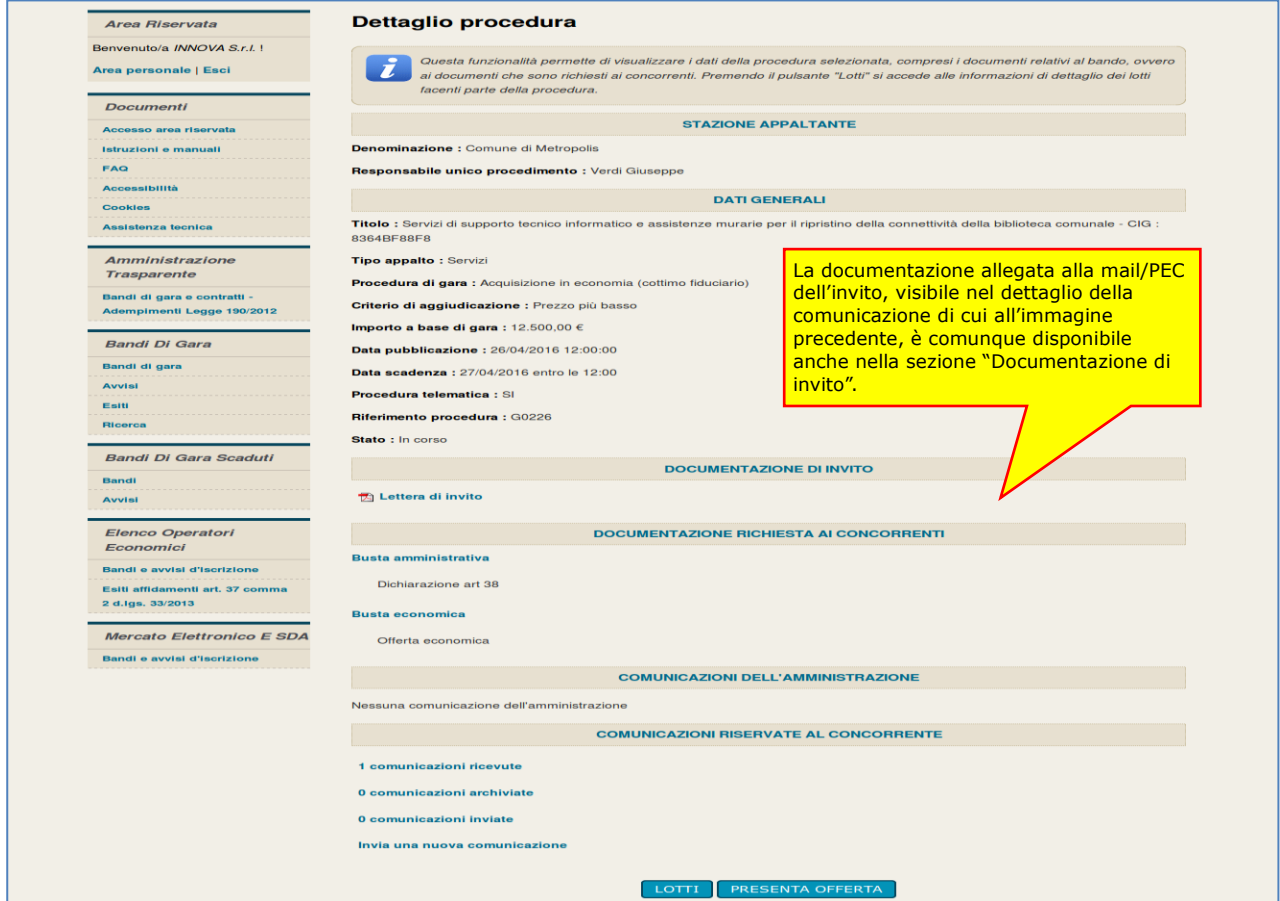

Per procedere con la presentazione dell'offerta si rimanda al successivo paragrafo [4](#page-13-0).

## <span id="page-10-0"></span>**3 Richiesta di chiarimenti**

Qualora l'operatore economico abbia necessità di porre dei quesiti alla Stazione Appaltante inerenti la procedura di affidamento, dovrà utilizzare le funzionalità di comunicazione messe a disposizione dal Portale Appalti, di seguito descritte. Le richieste di chiarimenti o quesiti devono essere posti entro i termini fissati dal bando/disciplinare di gara o dalla lettera di invito e comunque entro i termini previsti dal DLgs 50/2016.

- **1. Accedere all'Area riservata** del Portale Appalti.
- **2. Individuare la procedura** di affidamento di interesse:
	- se è una procedura a evidenza pubblica da "Bandi di gara", scorrere la pagina fino a individuare quella di interesse, successivamente cliccare su "Visualizza dettaglio", come descritto nel precedente paragrafo [2.1](#page-6-1)
	- se è una procedura riservata da "Area personale", cliccare su "Richieste di offerta", scorrere la pagina fino ad individuare la procedura di interesse, quindi "Visualizza dettaglio" per arrivare alla scheda "Dettaglio procedura" descritta al termine del precedente paragrafo [2.2](#page-8-0)
- **3.** Scorrere la pagina di dettaglio della procedura verso il basso; in fondo alla pagina è presente la sezione "Comunicazioni riservate al concorrente" di seguito illustrata; cliccare quindi su "**Invia una nuova comunicazione**"

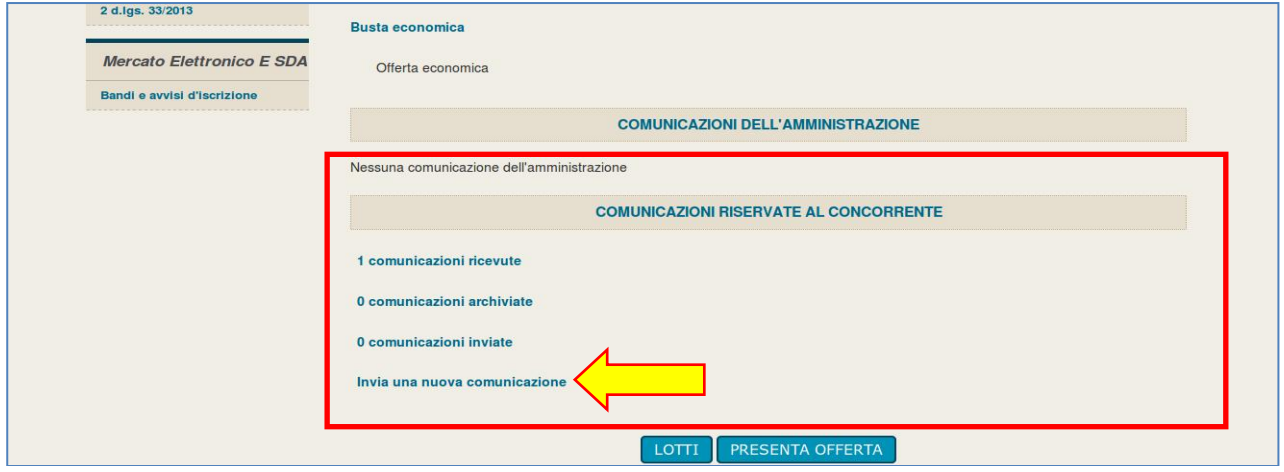

**4. Compilare i dati** inserendo nell'**Oggetto** "Richiesta di chiarimenti", quindi nel corpo del messaggio l'oggetto della richiesta (oppure rinviare a un eventuale allegato – vedi passo seguente).

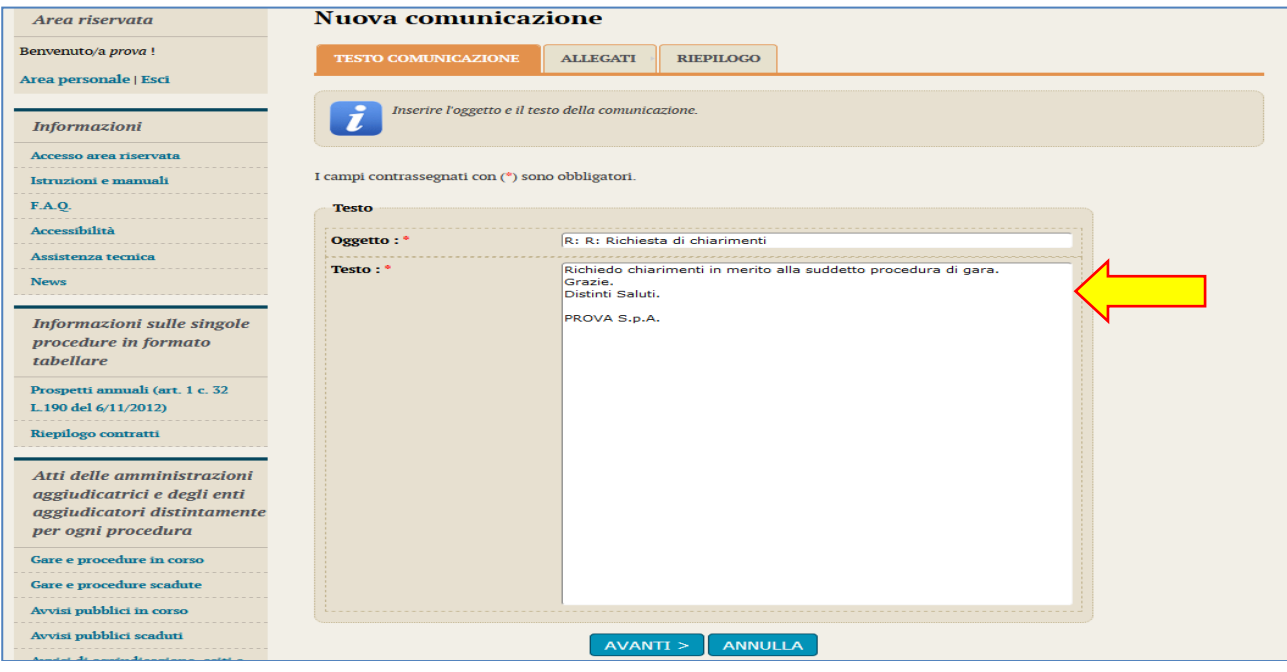

**5.** Procedendo con "Avanti" si giunge alla scheda "Allegati" che consente di **allegare al messaggio uno o più file**, indicando per ciascuno una descrizione; per l'inserimento di un allegato fare riferimento alle istruzioni presenti nell'immagine seguente

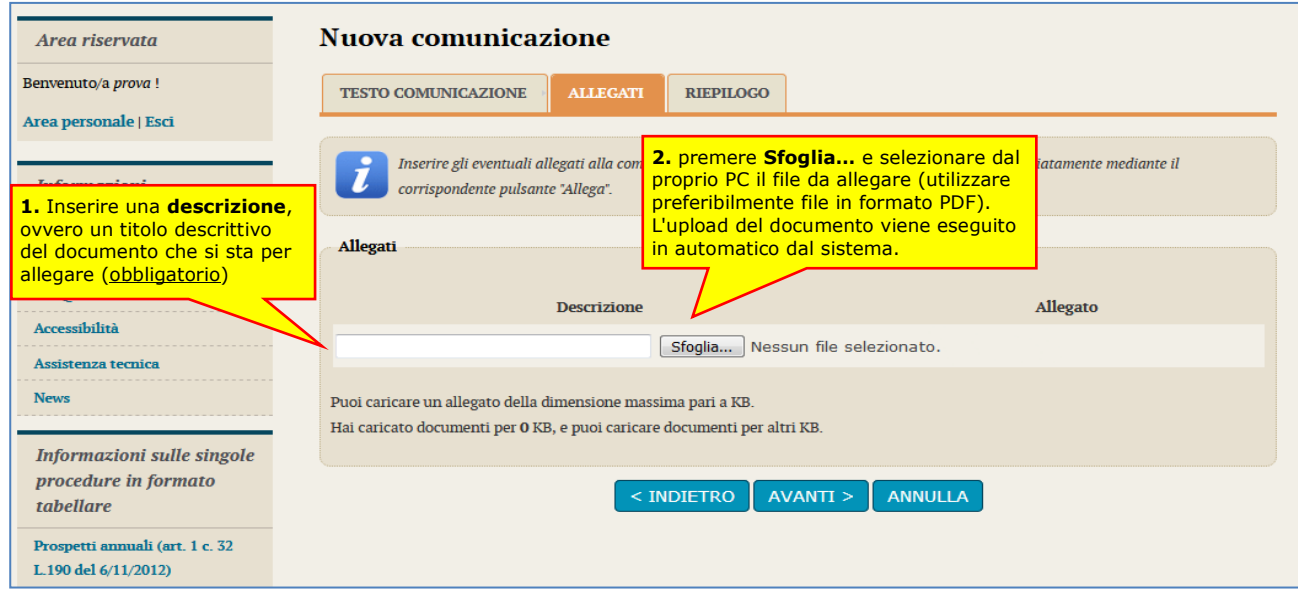

**6.** Procedendo con "Avanti" si giunge alla scheda "Riepilogo" che consente di controllare nuovamente il testo del messaggio e gli allegati inseriti prima di procedere con l'invio alla Stazione Appaltante; completare quindi cliccando su "**Invia comunicazione**".

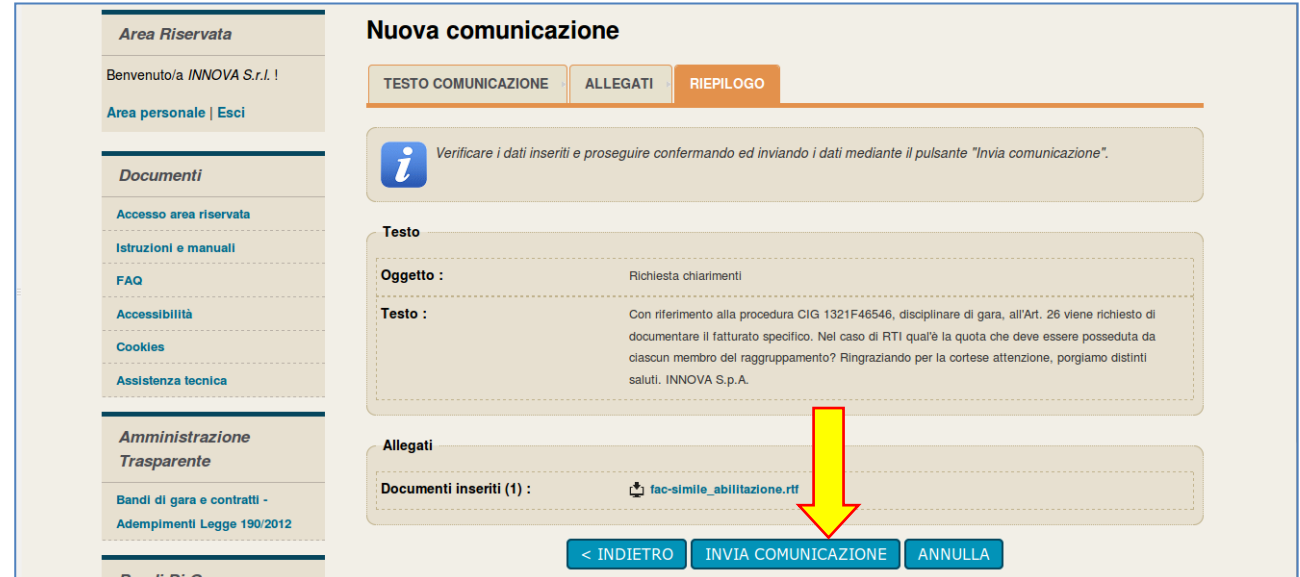

**7.** Il processo si conclude con la notifica dell'avvenuto invio della comunicazione con tracciatura della data e ora di invio (e nel caso sia previsto, anche con il riferimento al numero di protocollo assegnato alla comunicazione dalla Stazione Appaltante). La notifica di trasmissione viene inviata anche all'operatore economico tramite mail/PEC.

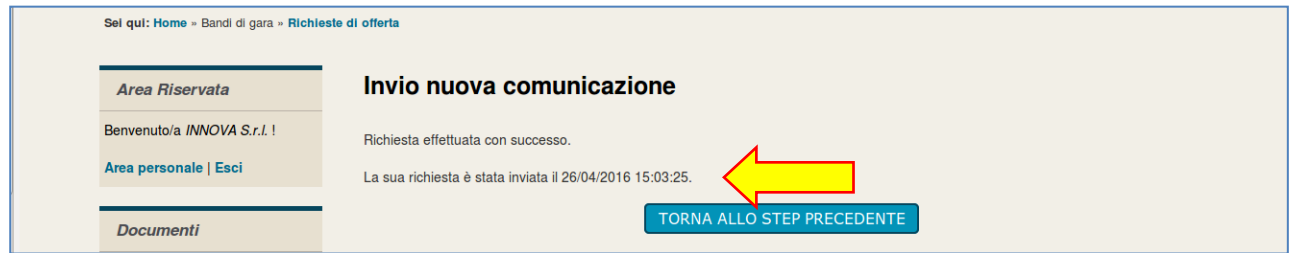

### <span id="page-12-0"></span>*3.1 Risposta alle richieste di chiarimenti*

Le risposte alle richieste di chiarimenti e quesiti vengono pubblicate sul Portale Appalti e sono visibili sulla scheda di dettaglio della procedura nella sezione dedicata disposta sotto la documentazione di gara. In particolare vengono inserite nella sezione "**Comunicazioni dell'amministrazione**" (vedi esempio nell'immagine seguente) e sono visibili pubblicamente nel caso delle procedure a evidenza pubblica, oppure solo gli operatori economici invitati a presentare offerta nel caso di procedure riservate. Le comunicazioni inerenti le risposte ai chiarimenti vengono pubblicate entro i termini fissati dal bando/disciplinare di gara o dalla lettera di invito e comunque entro i termini previsti dal DLgs 50/2016.

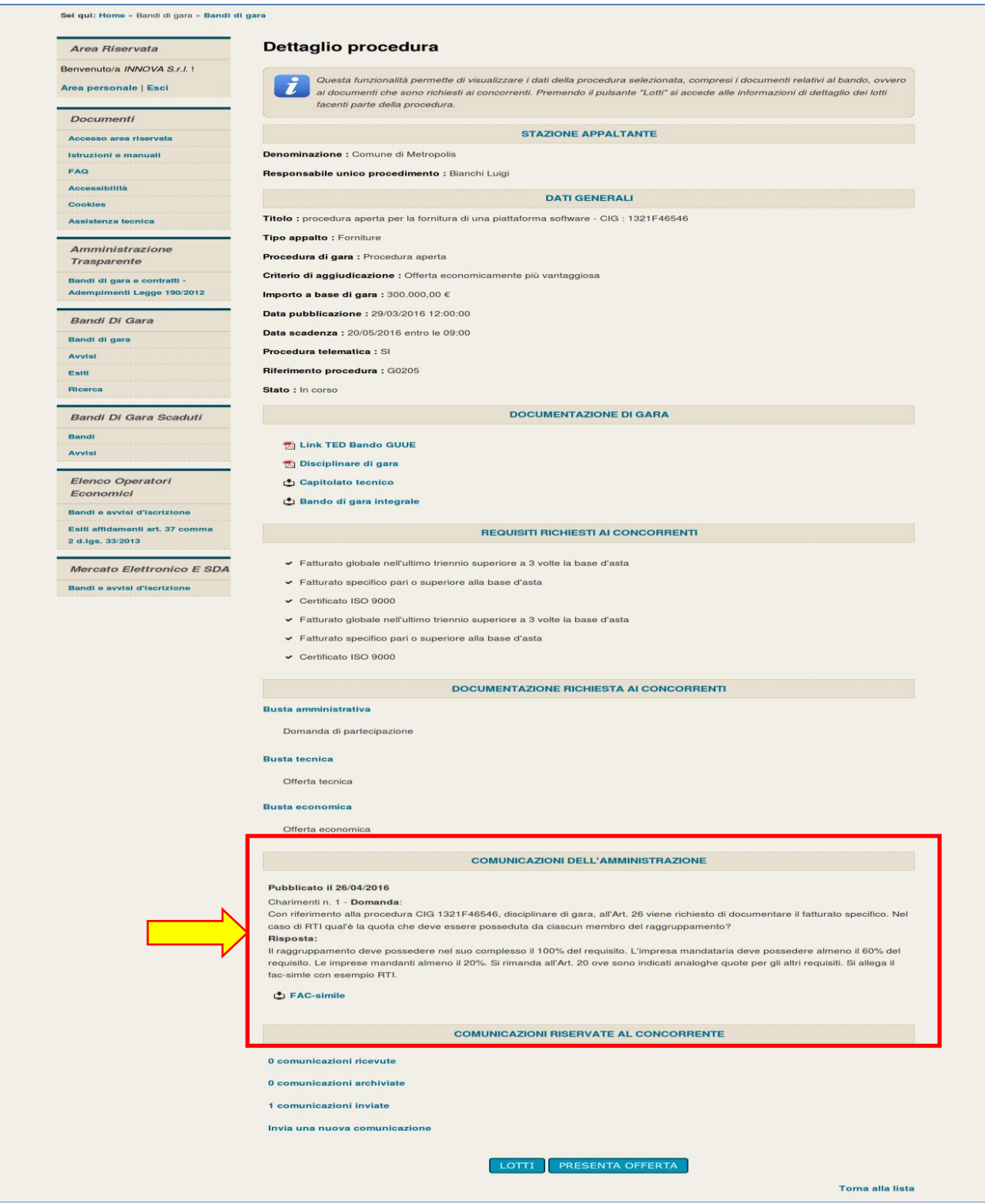

## <span id="page-13-0"></span>**4 Presentare l'offerta**

Per presentare l'offerta in risposta ad un bando di gara o ad una lettera di invito, l'operatore economico deve:

- **1. Accedere all'Area riservata** del Portale Appalti
- **2. Individuare la procedura** di interesse:
	- se procedura ad evidenza pubblica da "Atti delle amministrazioni aggiudicatrici e degli enti aggiudicatori distintamente per ogni procedura", scorrere la pagina fino ad individuare la procedura di interesse, quindi cliccare su "Visualizza scheda" come descritto nel precedente paragrafo [2.1](#page-6-1)
	- se procedura riservata da "Area personale", cliccare su "Richieste di offerta", scorrere la pagina fino ad individuare la procedura di interesse, quindi "Visualizza scheda" per arrivare alla scheda "Dettaglio procedura" descritta al termine del paragrafo [2.2](#page-8-0)
- **3.** Scorrere la pagina di dettaglio della procedura verso il basso; in fondo alla pagina è presente il pulsante "**Presenta offerta**" di seguito illustrato; cliccare quindi sul pulsante "Presenta offerta" per procedere

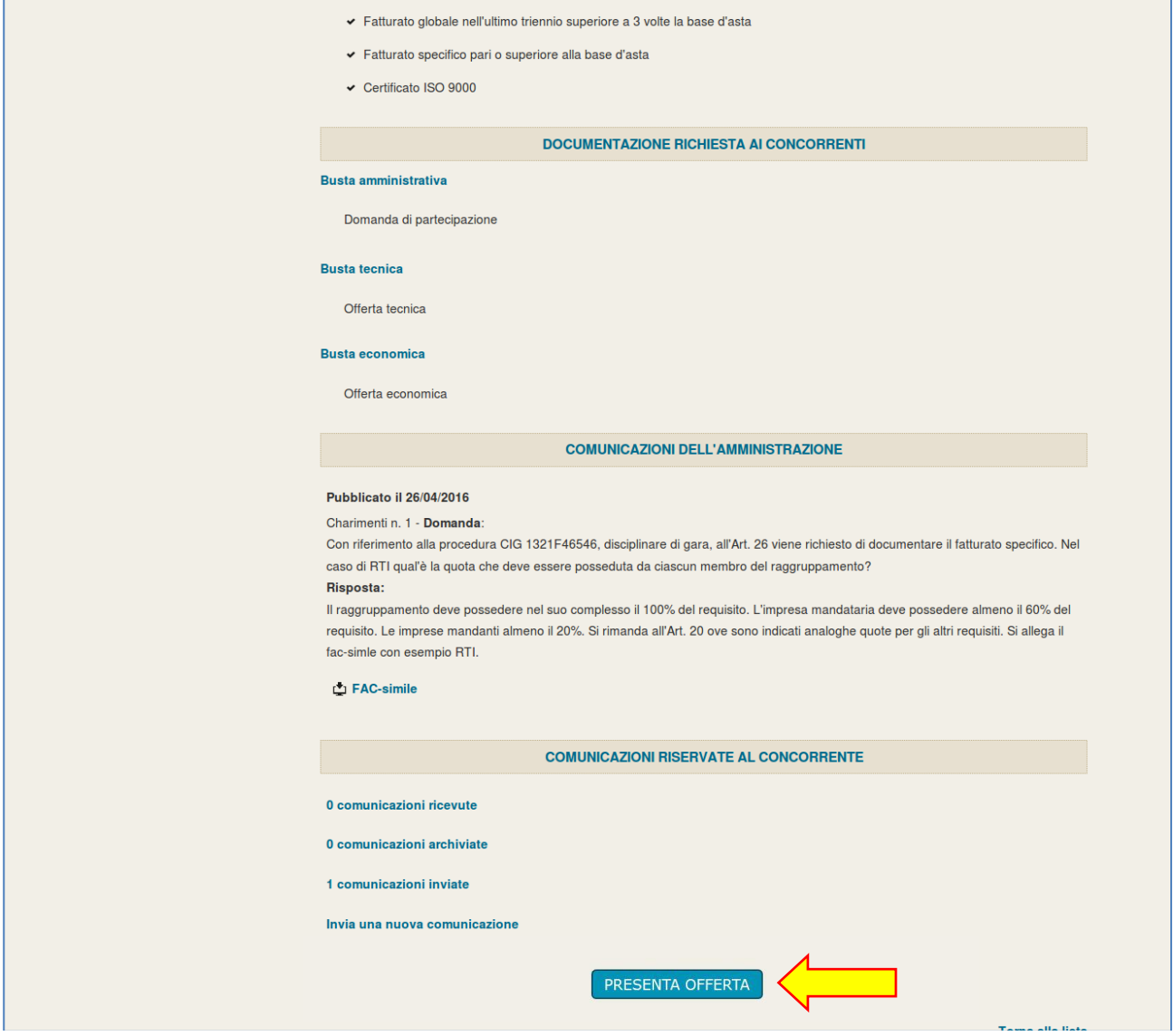

## <span id="page-14-0"></span>*4.1 Inizio compilazione offerta*

Dopo aver cliccato sul pulsante "Presenta offerta" di cui sopra, viene presentata la pagina "**Invio buste telematiche offerta**" sotto illustrata, che mostra tutti i passi che sarà necessario eseguire per presentare l'offerta, inizialmente disabilitati, tranne il primo passo da eseguire che è "Inizia compilazione offerta".

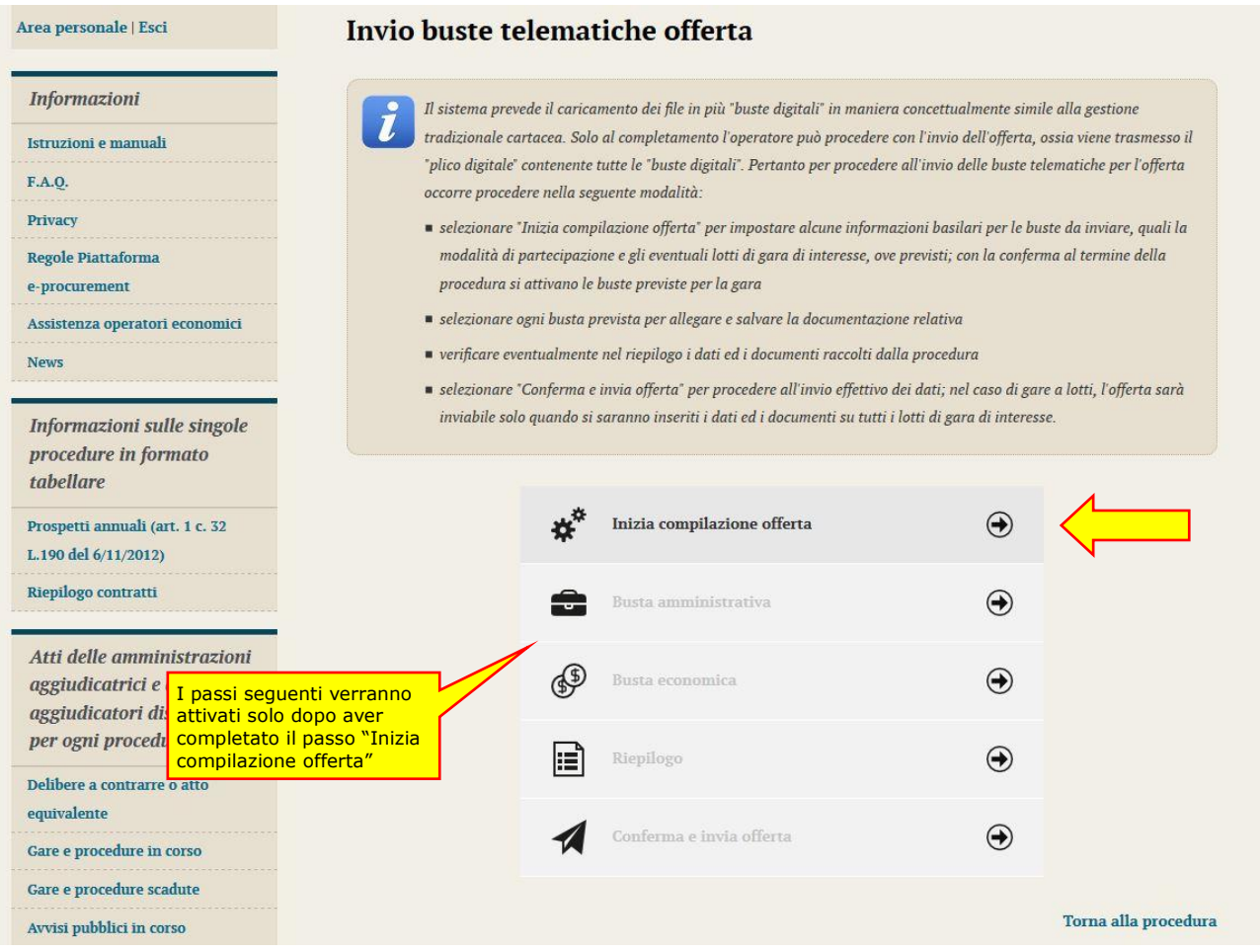

**1.** Procedere cliccando su "**Inizia compilazione offerta**"; viene presentata la sintesi dei **dati anagrafici** dell'operatore economico affinché proceda a **verificare che siano aggiornati**; cliccando sul pulsante "**Modifica**" è possibile visualizzare e/o aggiornare **tutti i dati anagrafici**.

(per ulteriori dettagli sull'aggiornamento dei dati anagrafici si rimanda al documento specifico: 1"*[Modalità](#page-2-6)  tecniche per [l'utilizzo della piattaforma telematica e accesso all'Area Riservata del Portale](#page-2-6)* Appalti").

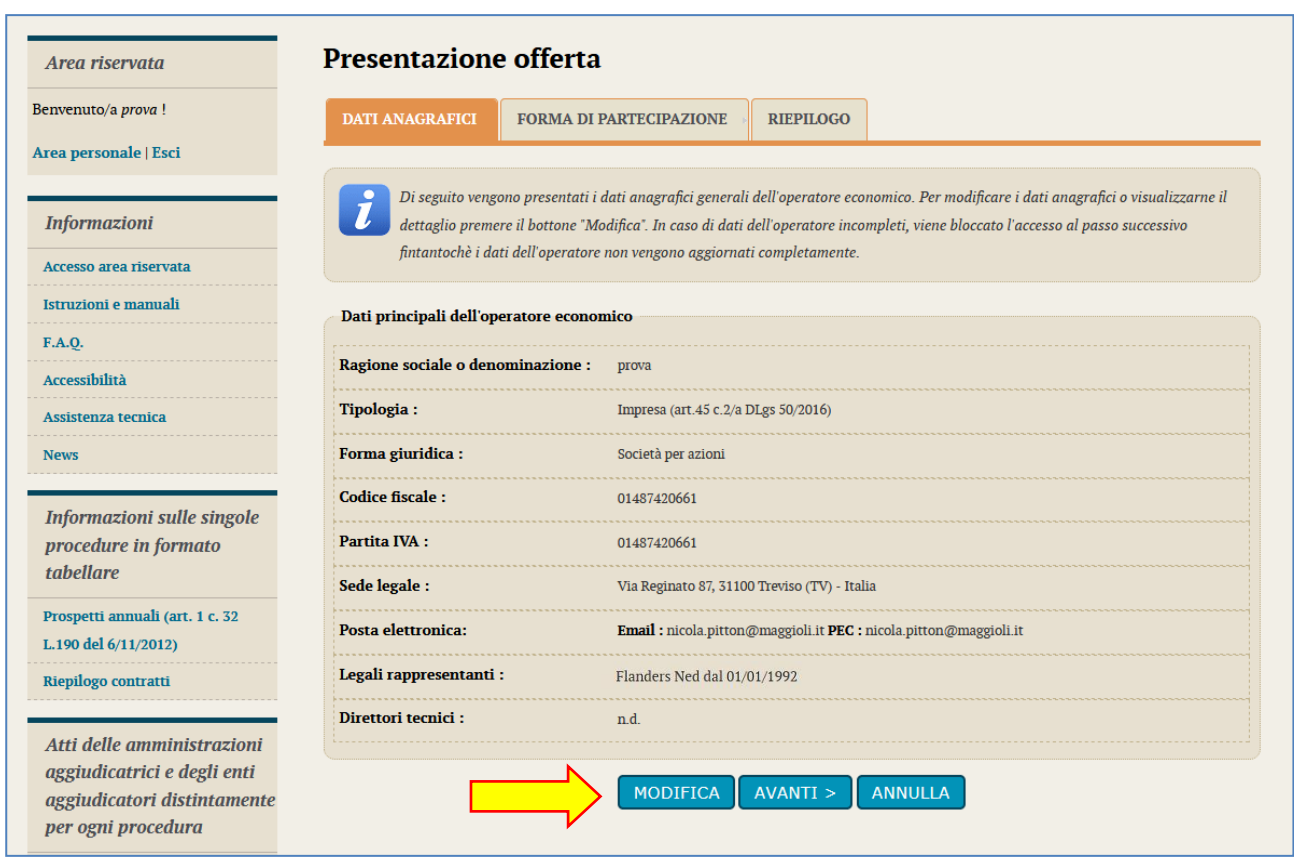

<span id="page-15-0"></span>**2.** Procedendo con "Avanti" si arriva al passo in cui indicare la "**forma di partecipazione"** alla procedura che può essere come "operatore economico singolo" oppure come "raggruppamento temporaneo di operatori economici"; nel caso partecipazione come raggruppamento si vedano le istruzioni al successivo paragrafo [4.1.1](#page-17-0).

*Si consideri al momento il caso di partecipazione come singolo operatore economico, lasciando quindi a "No" la risposta al quesito, come sotto illustrato.*

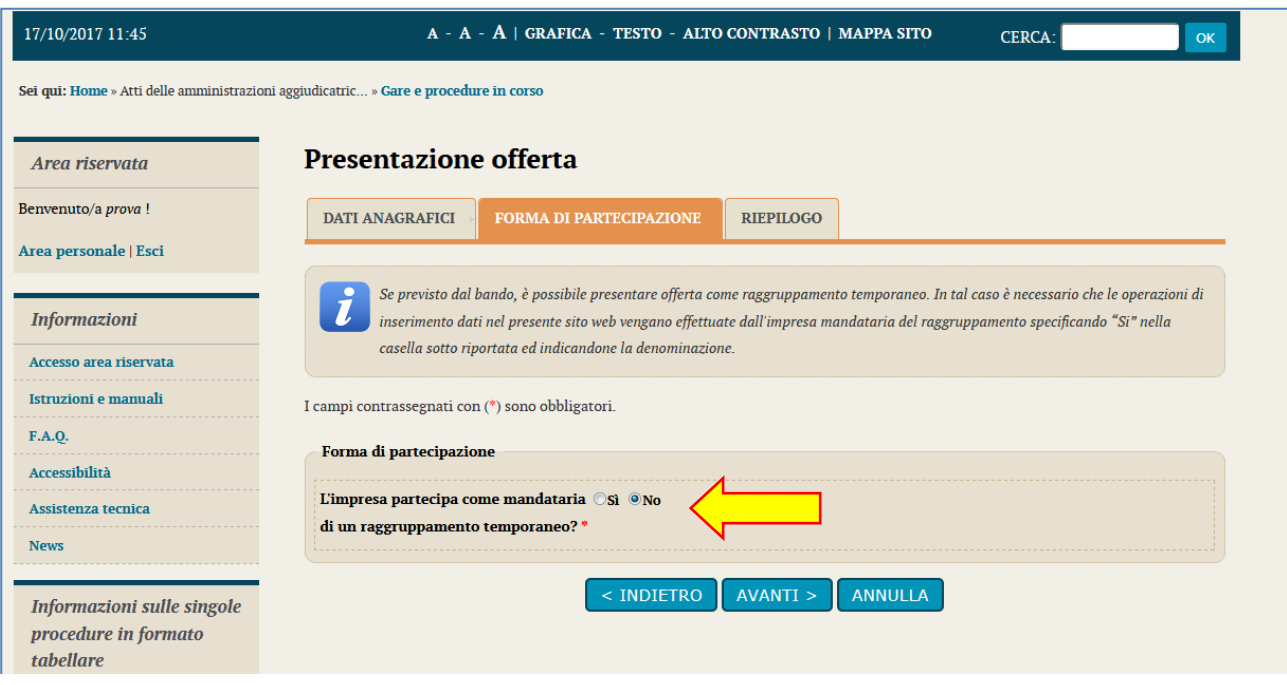

**3.** Procedendo con "Avanti" si arriva al passo "**Riepilogo**" ove confermare i dati anagrafici e la forma di partecipazione.

Cliccare su "**Conferma**" per completare le operazioni e ritornare alla pagina di partenza intitolata "Invio buste telematiche offerta".

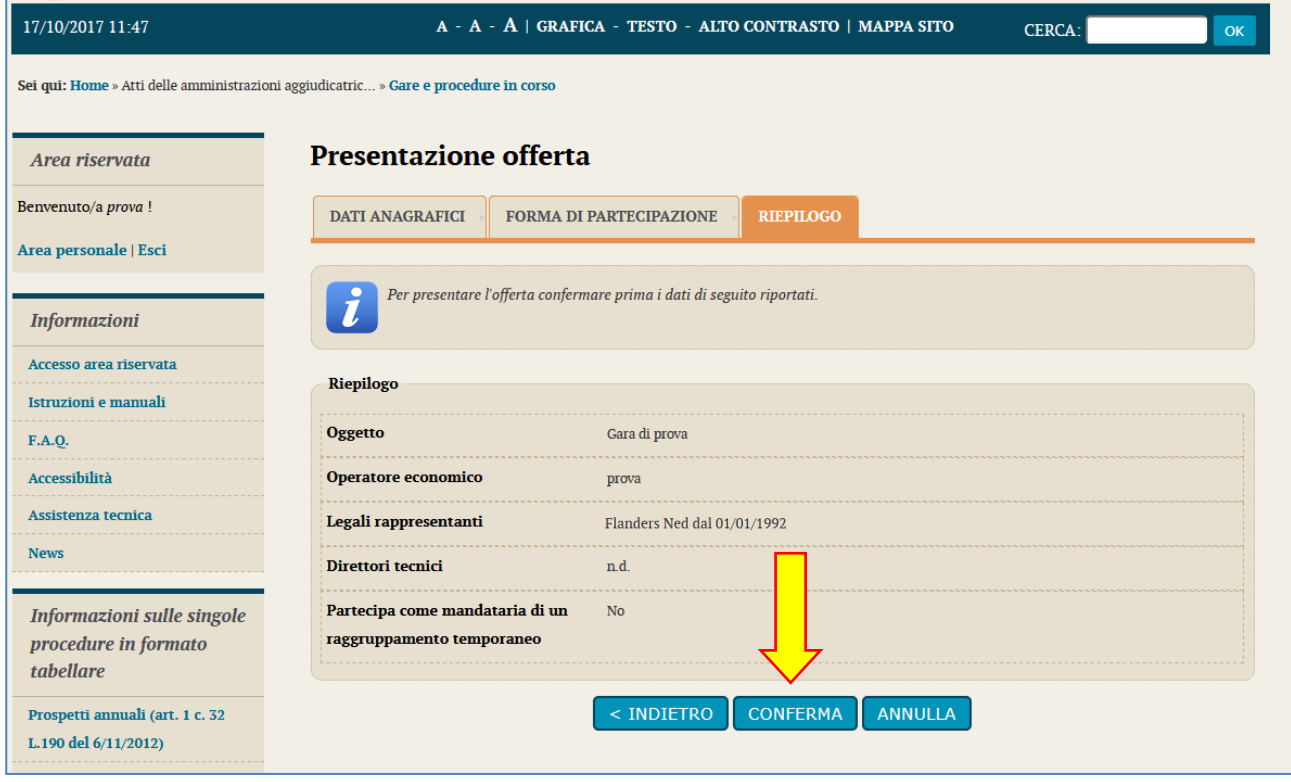

Procedere quindi con la predisposizione della busta amministrativa come descritto al paragrafo [4.2](#page-20-0).

### <span id="page-17-0"></span>**4.1.1 Presentare l'offerta come raggruppamento temporaneo di operatori**

Qualora l'operatore economico intenda presentare l'offerta non singolarmente, ma come raggruppamento temporaneo di operatori economici, sarà necessario che le operazioni all'interno della piattaforma telematica vengano effettuate dall'operatore "capogruppo" o "mandatario" del raggruppamento.

Costui dovrà eseguire i medesimi passi descritti al precedente paragrafo [4.1](#page-14-0) fino al punto [2,](#page-15-0) giungendo alla videata sotto illustrata "**Forma di partecipazione**", ove dovrà indicare "**Sì**" al quesito "L'impresa partecipa come mandataria di un raggruppamento temporaneo?".

Dovrà quindi specificare nel campo "Denominazione raggruppamento temporaneo" un nome convenzionale attribuito al raggruppamento (che verrà utilizzato dalla Stazione Appaltante per identificare celermente il raggruppamento in fase di gara, fermo restando la composizione dello stesso e gli obblighi di rappresentanza posti all'impresa mandataria).

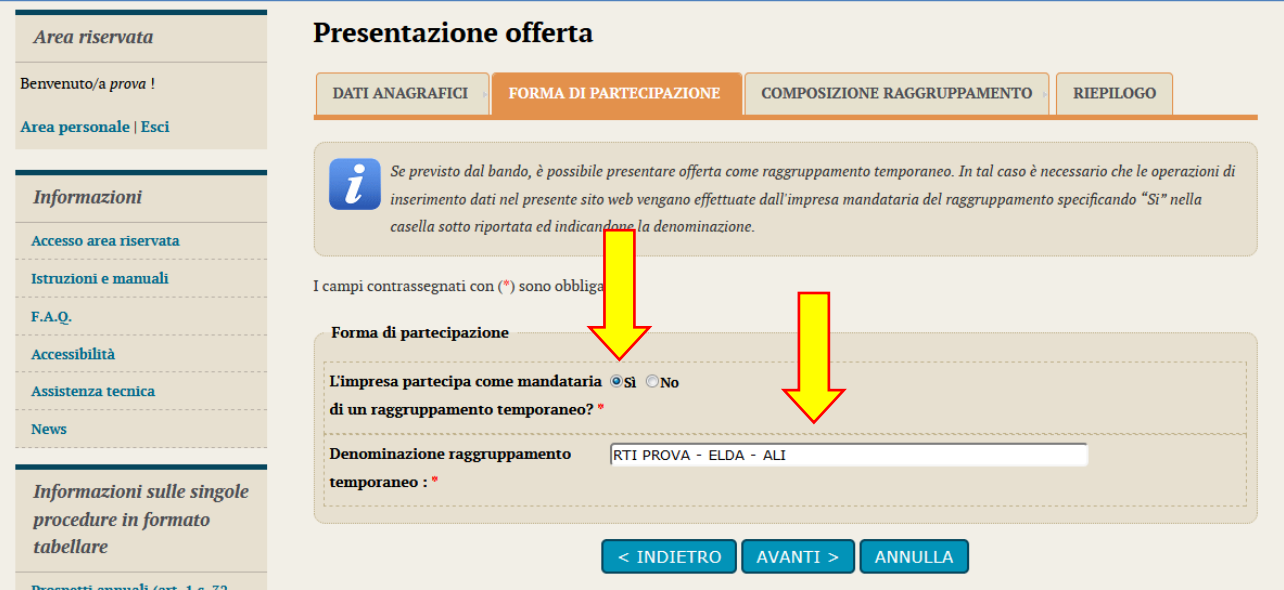

Proseguendo con il pulsante "Avanti" verrà visualizzata la pagina "Composizione del raggruppamento" ove dovranno essere specificati i dati anagrafici e le quote di partecipazione di ciascun membro del raggruppamento.

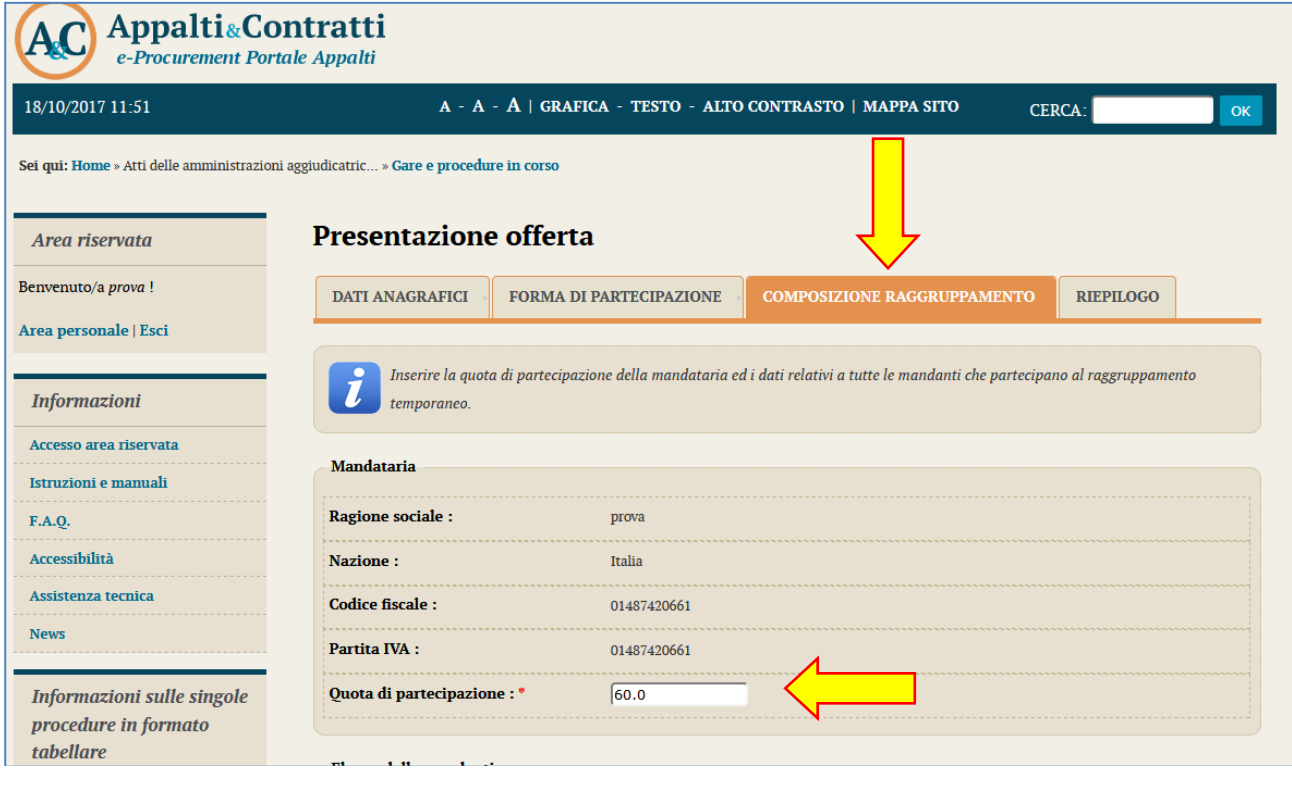

Per inserire le anagrafiche degli operatori economici mandanti è necessario compilare la sezione intitolata "**Nuova mandante**" e cliccare sul pulsante "**Aggiungi**" come evidenziato nella figura sottostante.

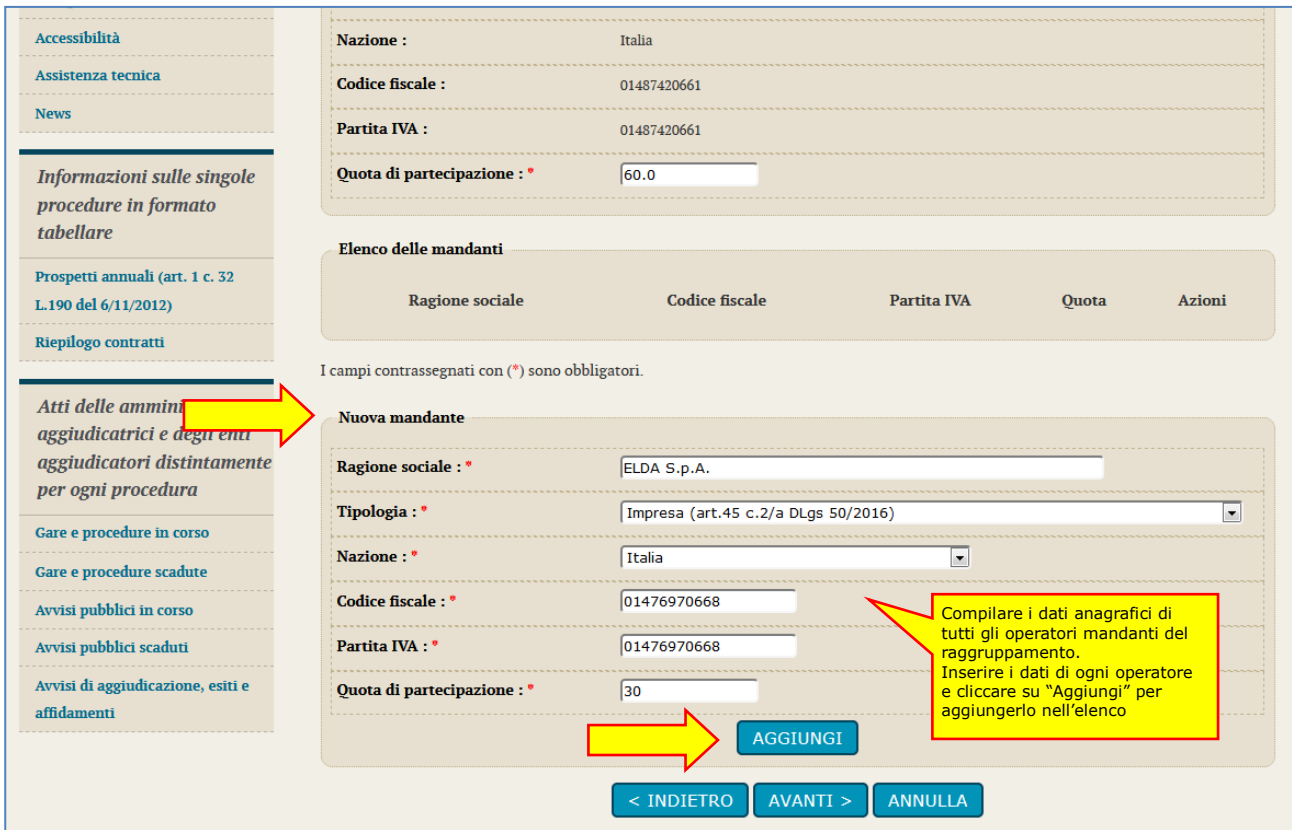

Per ogni anagrafica aggiunta viene popolato l'Elenco delle mandanti sotto raffigurato.

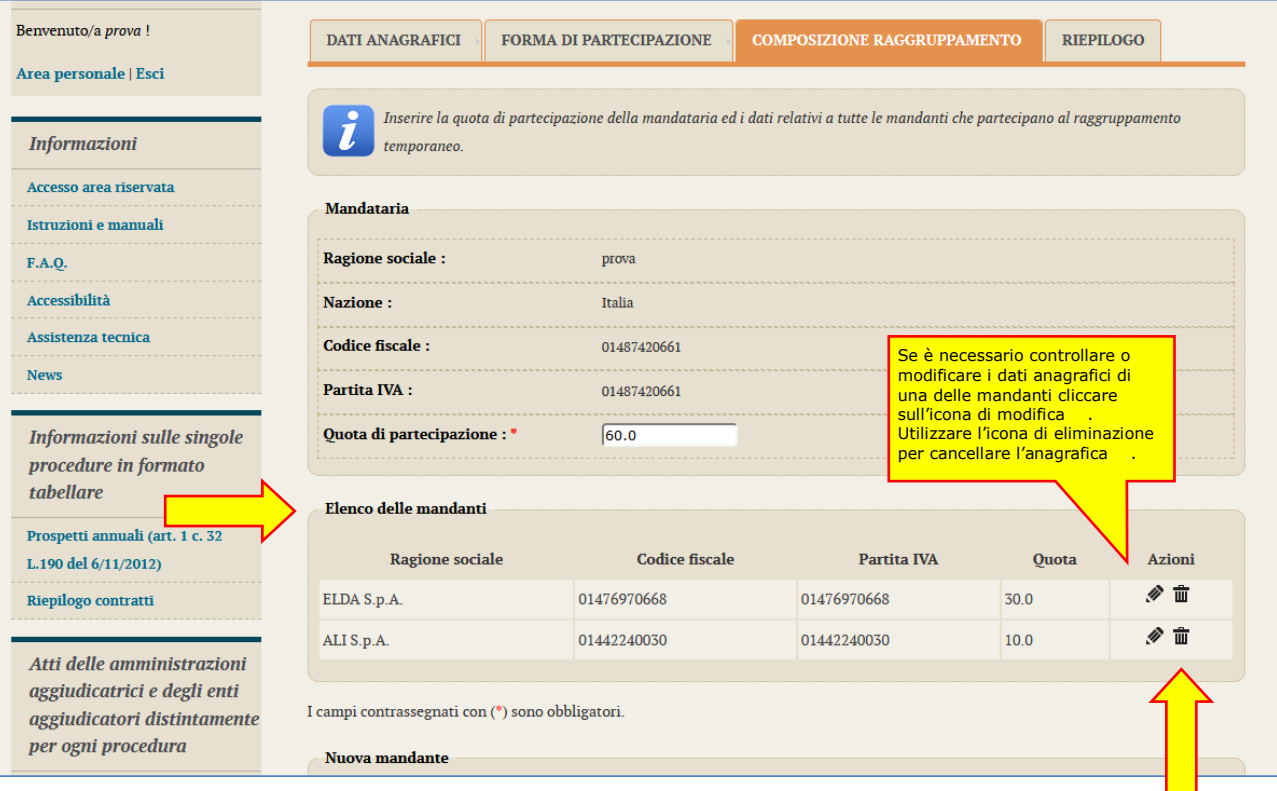

Terminato l'inserimento delle mandanti del raggruppamento, procedere con "**Avanti**" e concludere l'inserimento cliccando sul pulsante "**Conferma**".

Procedere quindi con la predisposizione della busta amministrativa come descritto al paragrafo [4.2](#page-20-0).

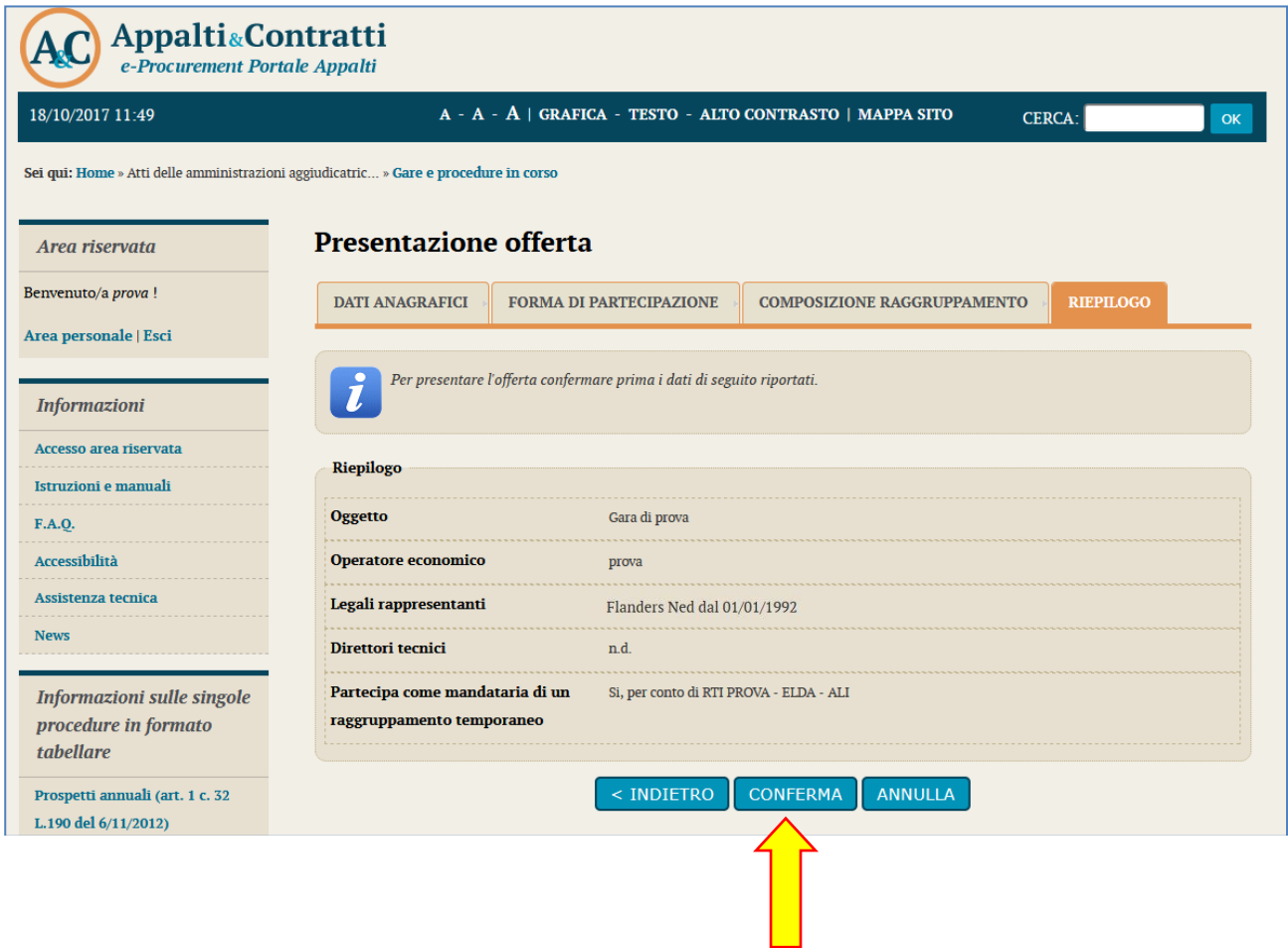

### <span id="page-19-0"></span>**4.1.2 Cambiare forma di partecipazione**

Nel caso si decida di cambiare forma di partecipazione da operatore singolo a raggruppamento di operatori economici o viceversa, è sufficiente ritornare nel passo "Inizia compilazione offerta" e ripetere le operazioni.

**ATTENZIONE:** in tal caso tutti i dati e i documenti precedentemente caricati verranno distrutti dal sistema e non sarà possibile recuperarli (anche perché dovranno essere rivisti in ragione della nuova forma di partecipazione singola o aggregata che si è scelto)!

**Prima di effettuare tale operazione, assicurarsi di disporre di una copia dei file sul proprio PC!**

### <span id="page-20-0"></span>*4.2 Predisporre la busta amministrativa*

Terminate le operazioni preliminari sopra descritte nel passo "Inizia compilazione offerta" è possibile procedere con la compilazione della "**Busta amministrativa**" cliccando nell'omonima voce.

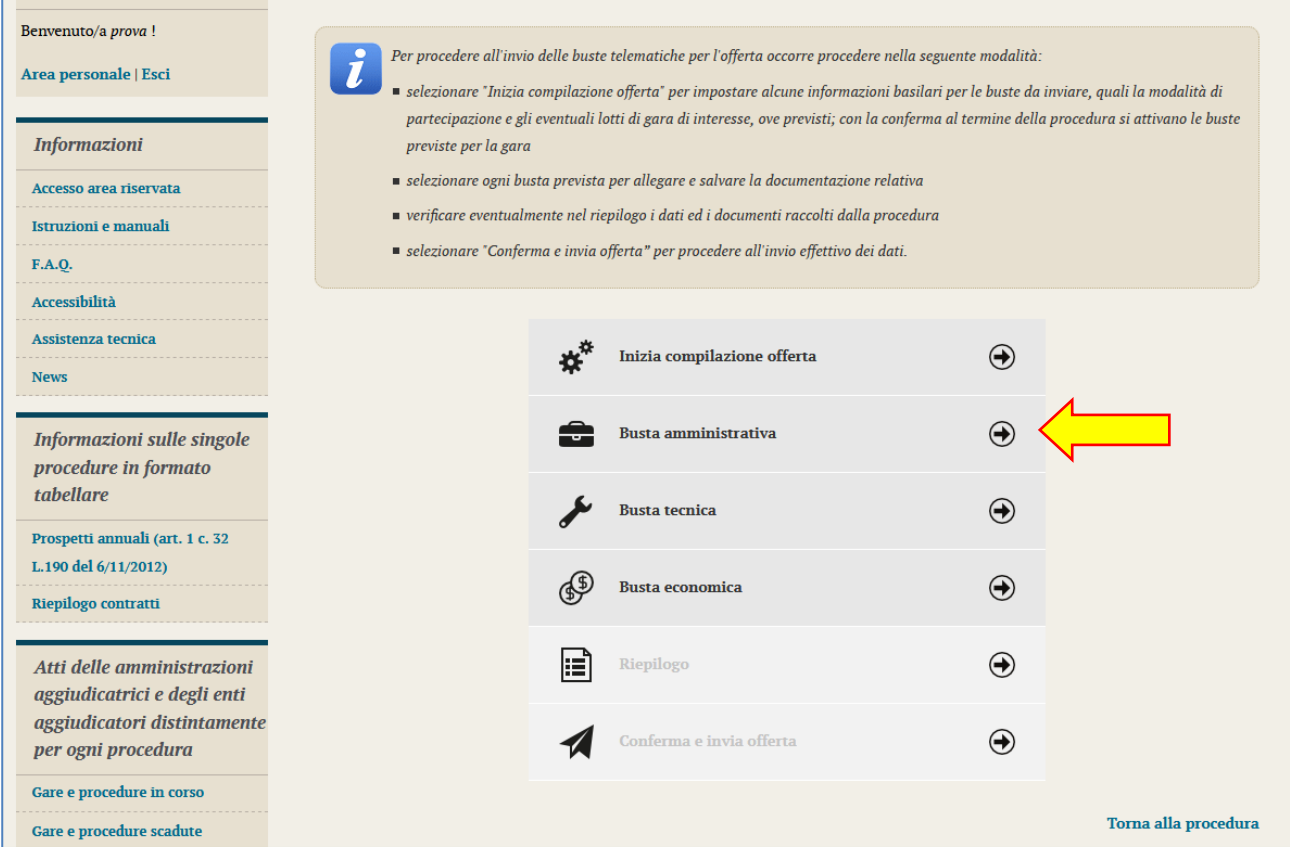

La busta amministrativa può prevedere una **lista predefinita di documenti richiesti** dalla Stazione Appaltante, in tal caso fare riferimento al successivo paragrafo [4.2.1](#page-22-0) che illustra le modalità di caricamento dei file per ciascuna voce specifica.

**Qualora non vi siano voci predefinite in lista**, ci si troverà in presenza di una pagina come quella sotto raffigurata. Da questa pagina è possibile allegare tutta la documentazione richiesta nel bando/disciplinare di gara o nella lettera di invito, come di seguito illustrato.

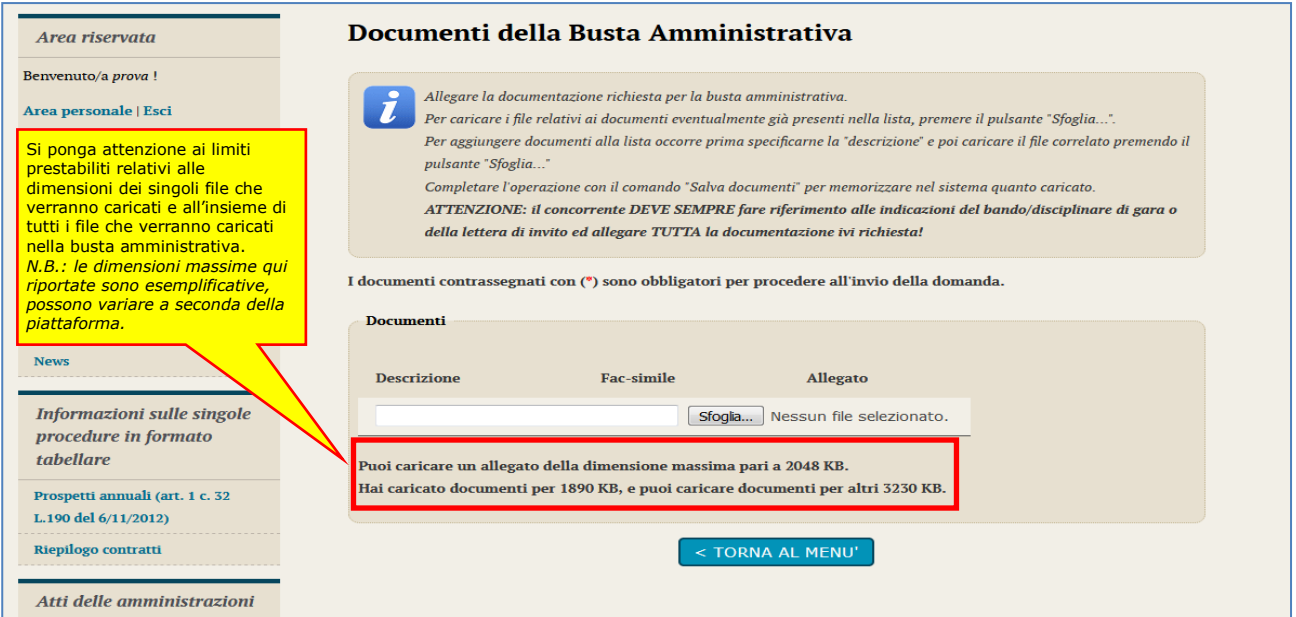

- **1.** Predisporre il documento da caricare partendo dall'eventuale fac-simile pubblicato dalla Stazione Appaltante e presente nella sezione "Documentazione di gara" (vedi paragrafo [2.1\)](#page-6-1) ovvero allegato alla lettera di invito (vedi paragrafo [2.2\)](#page-8-0). Se richiesto dal bando/disciplinare di gara o dalla lettera di invito, produrre il file in formato PDF (o nel formato richiesto) e firmarlo digitalmente.
- **2.** Inserire nel campo obbligatorio la "**Descrizione**" il titolo del documento che si sta per allegare; successivamente cliccare su "**Sfoglia…**" per selezionare il file da caricare.

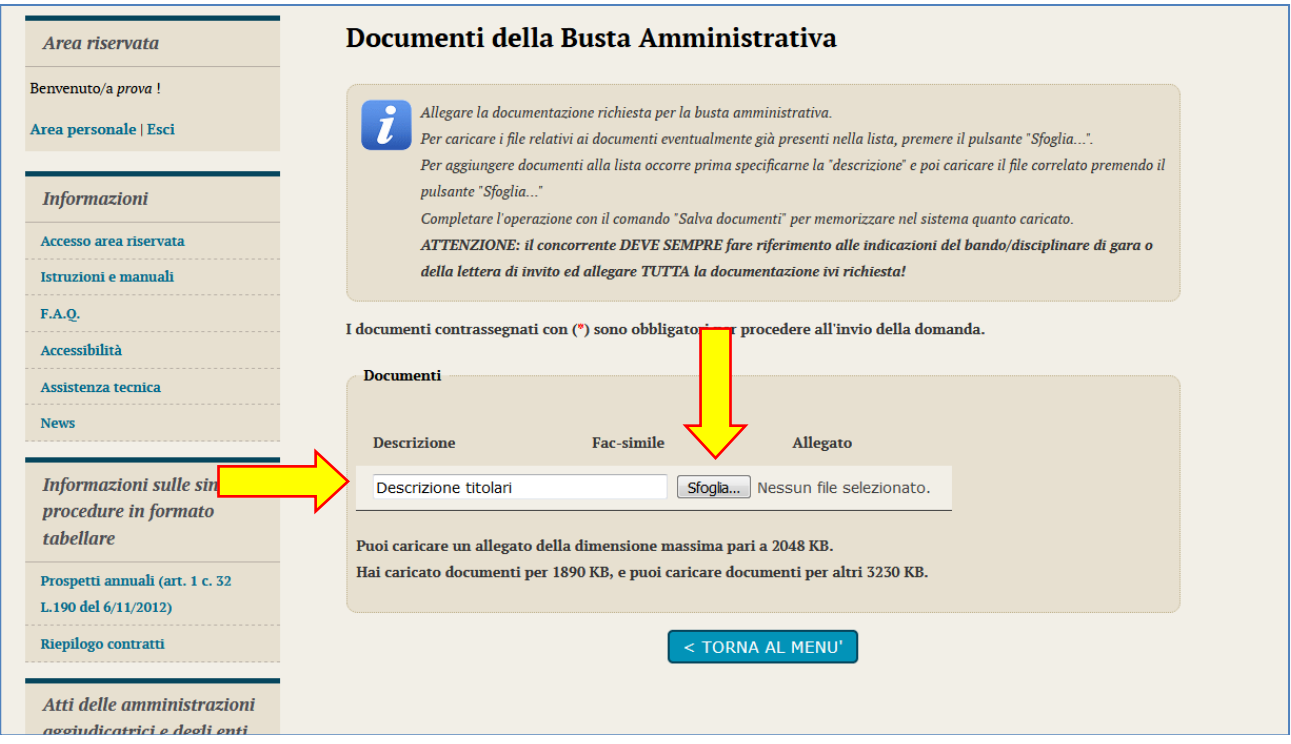

- **3.** Il documento viene caricato automaticamente. Attendere il completamento dell'operazione. **ATTENZIONE: non eccedere le dimensioni massime previste per ciascun file e per l'insieme dei file previsti per la busta evidenziati nella pagina!**
- **4.** Terminato l'upload è visibile il nome del file che si è allegato, la dimensione e un'icona utile ad eliminare il file in caso di errori per poter poi ripetere l'operazione di upload. È anche possibile scaricare il file cliccando sul nome dello stesso (ad esempio per accertarsi di aver caricato il file corretto, controllare che non sia corrotto, ecc.).

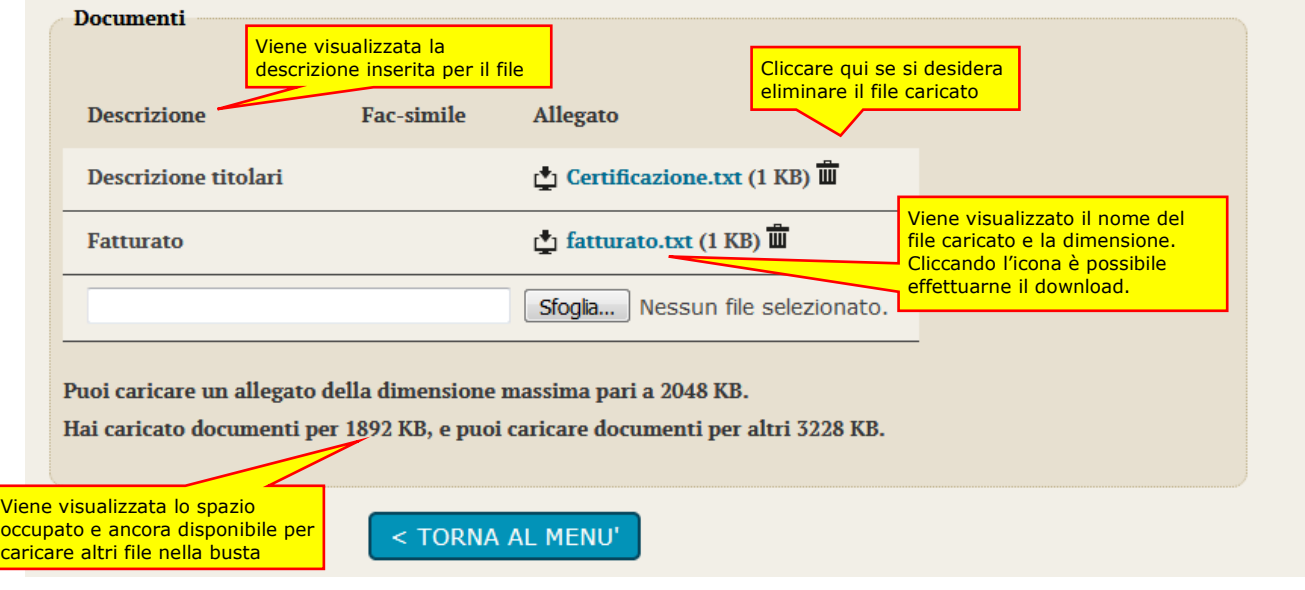

<span id="page-22-0"></span>**5.** Ripetere i passi precedenti per caricare tutti i file relativi a tutti i documenti richiesti per la busta amministrativa.

### **4.2.1 Caricamento dei file nella lista documenti predefinita**

La Stazione Appaltante può predefinire la lista dei documenti che dovranno essere caricati dall'operatore economico all'interno della busta amministrativa.

#### **ATTENZIONE: la lista predefinita della documentazione richiesta può essere parziale!**

Ad esempio potrebbe contenere solo documenti validi per tutti gli operatori a prescindere dalla forma di partecipazione, oppure taluni documenti per i quali la Stazione Appaltante desidera mettere a disposizione uno specifico fac-simile o controllare il formato del file caricato, ecc., ecc.

**Il concorrente deve sempre fare riferimento alle indicazioni del bando/disciplinare di gara o alla lettera d'invito e allegare tutta la documentazione richiesta!**

**Qualora la Stazione Appaltante abbia predefinito la lista dei documenti richiesti**, ci si troverà di fronte ad una pagina simile a quella sotto raffigurata.

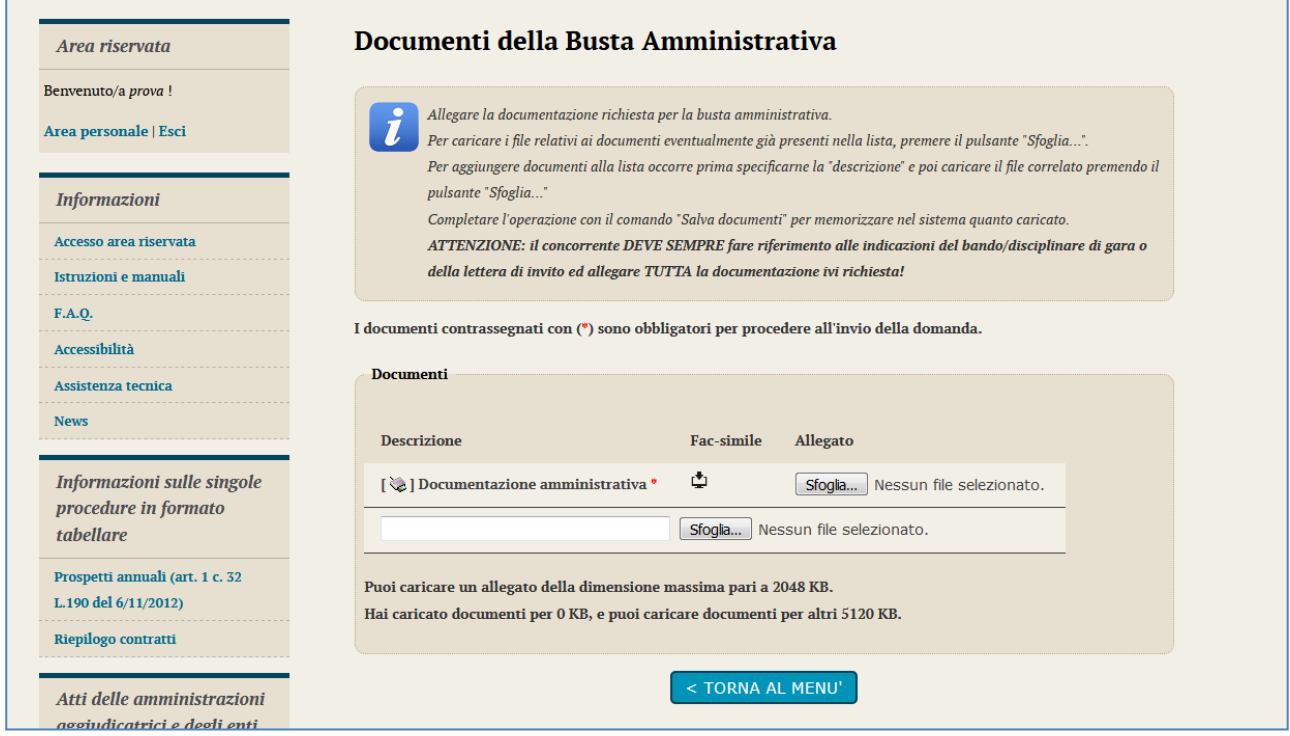

Nell'immagine seguente vengono evidenziate le particolarità della lista dei documenti predefiniti richiesti dalla Stazione Appaltante.

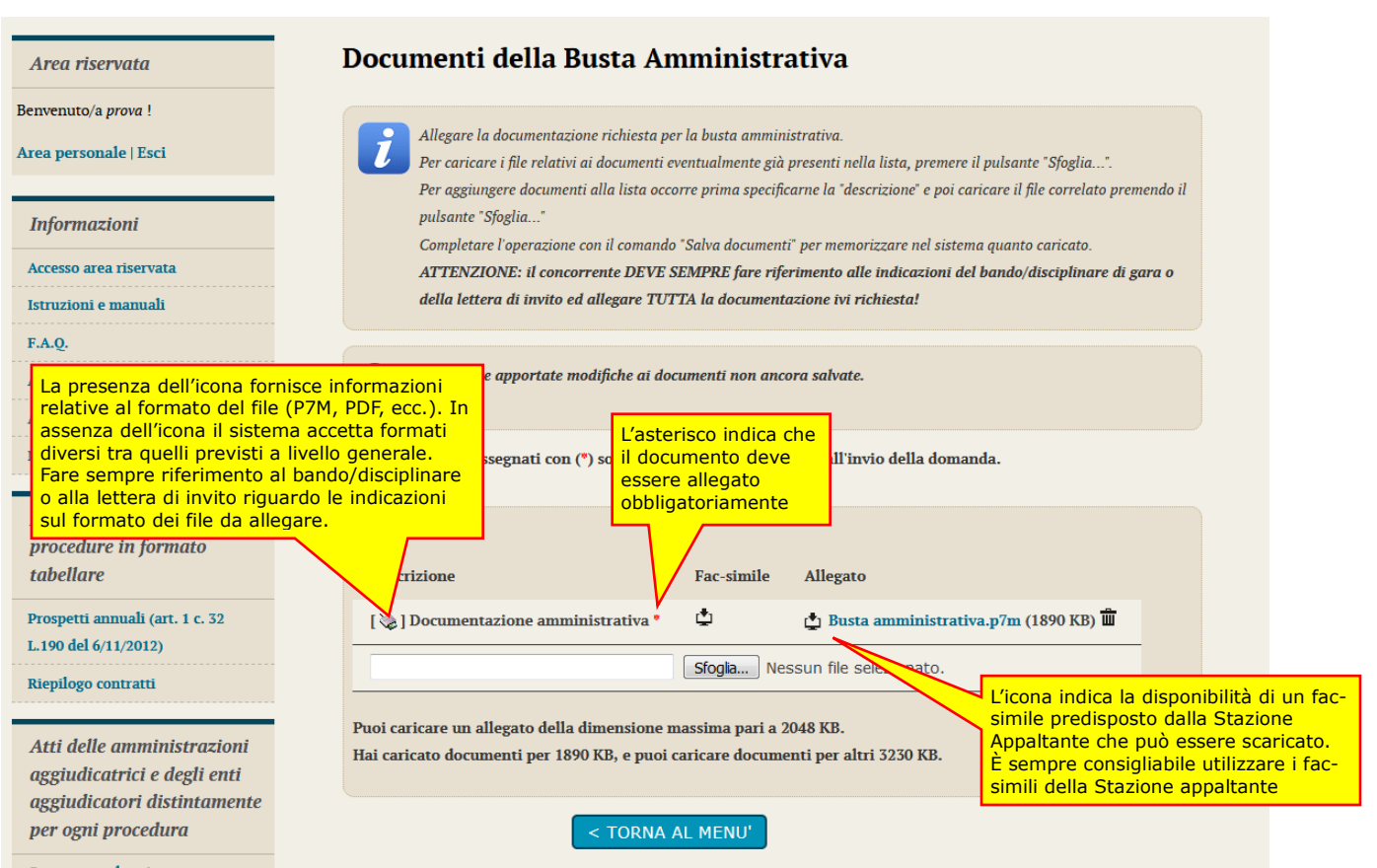

Per caricare un documento predefinito richiesto nella busta amministrativa fare quindi riferimento alle istruzioni di seguito fornite.

**1.** Se disponibile, scaricare il fac-simile predisposto dalla Stazione Appaltante (vedi immagine)

甴 [ $\geq$ ] Documentazione amminist Sfoglia... Nessun file selezionato.

**2.** Compilare il fac-simile o predisporre il documento con i propri strumenti di word processor. Se richiesto dal sistema, ovvero dal bando/disciplinare di gara o dalla lettera di invito, produrre il file in formato PDF (o nel formato richiesto) e firmarlo digitalmente. Cliccare quindi sul pulsante "**Sfoglia…**" per selezionare il file da caricare.

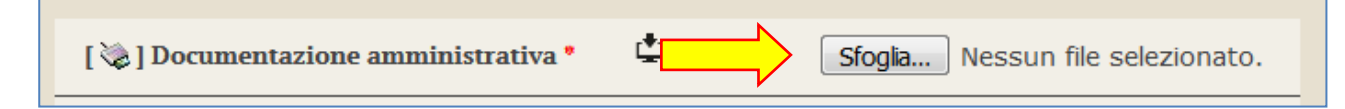

**3.** Il file verrà caricato in automatica dal sistema. Terminato l'upload è visibile il nome del file che si è allegato, la dimensione e un'icona utile ad eliminare il file in caso di errori per poter poi ripetere l'operazione di upload.

È anche possibile scaricare il file cliccando sul nome dello stesso (ad esempio per accertarsi di aver caricato il file corretto, controllare che non sia corrotto, ecc.)

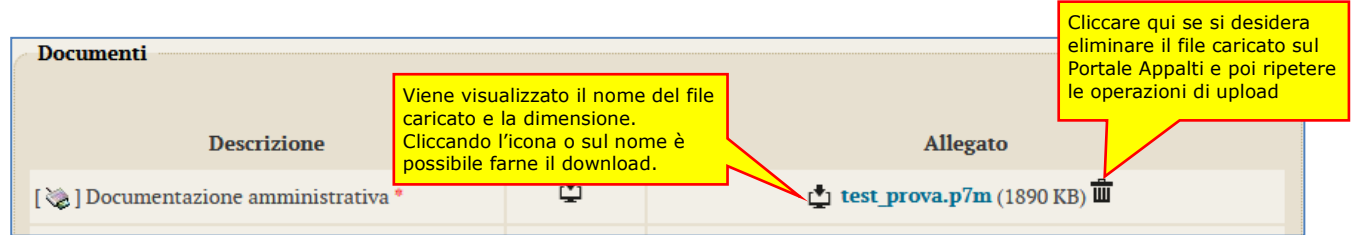

**4.** Procedere analogamente con gli altri allegati.

prestabilito ed evidenziato

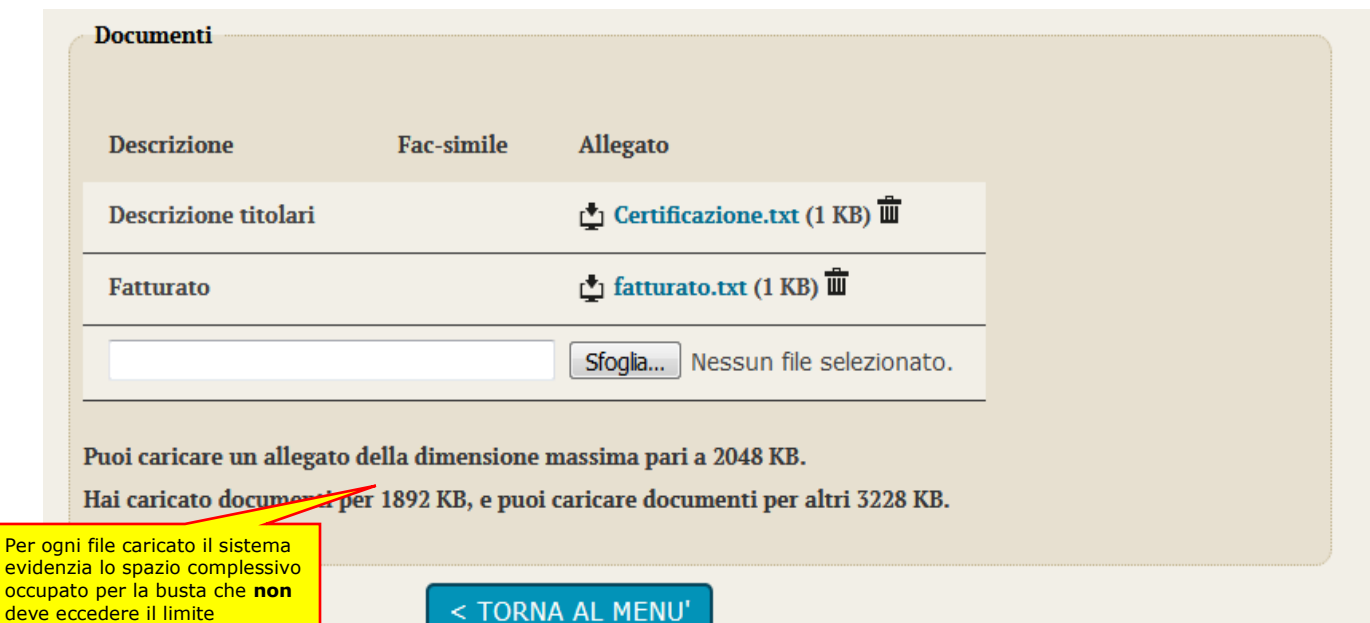

**5.** Per caricare un documento non presente nella lista, ma richiesto dal bando/disciplinare di gara o dalla lettera di invito, **scorrere la lista** (con l'eventuale scroll-bar) fino in fondo, inserire la **descrizione** del documento, premere "**Sfoglia…**" per selezionare il file e attendere il caricamento dello stesso.

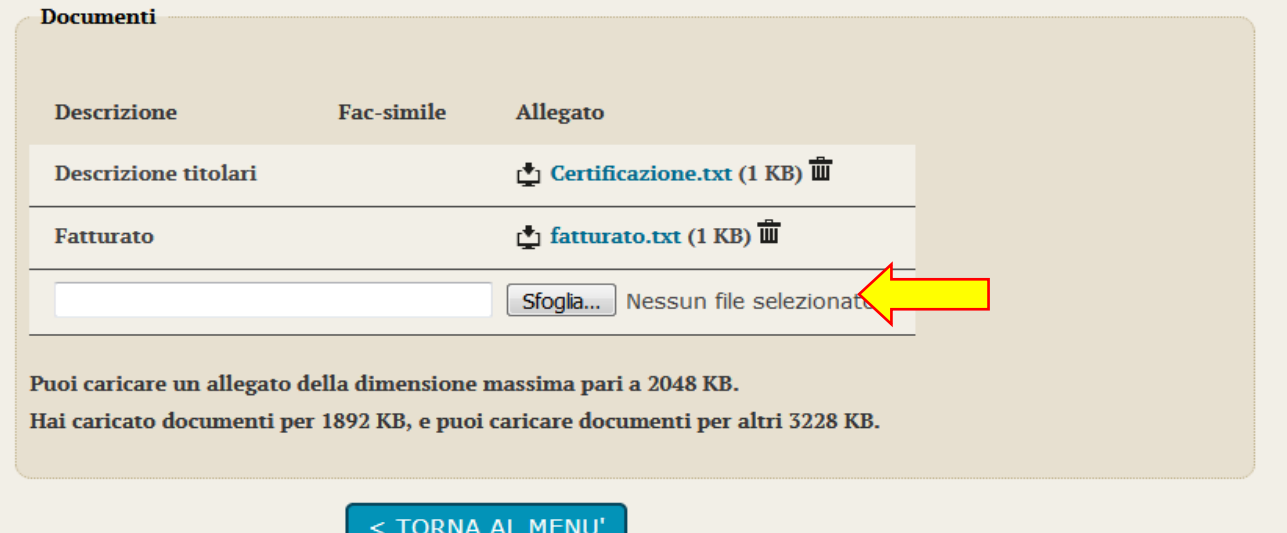

## <span id="page-25-0"></span>*4.3 Predisporre la busta tecnica*

Qualora la procedura di affidamento lo preveda, nella pagina "**Invio buste telematiche offerta**" sarà presente anche la voce "Busta tecnica" sotto illustrata.

La busta sarà accessibile solo dopo aver superato il passo "Inizia compilazione offerta" descritto al precedente paragrafo [4.1](#page-14-0).

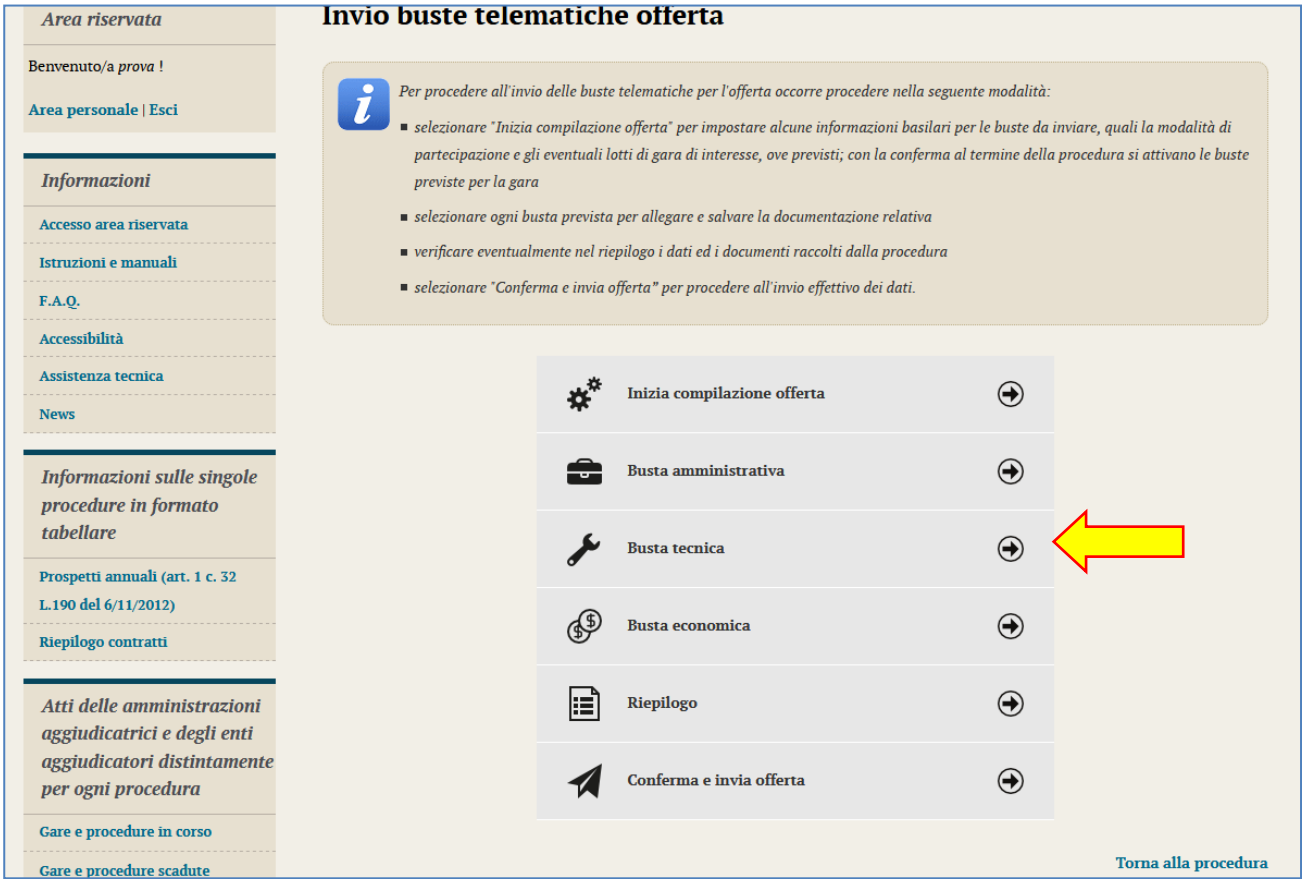

Cliccando sul relativo tasto "**Busta tecnica**" la piattaforma telematica presenterà la pagina "**Documenti della Busta Tecnica**" simile a quella sotto raffigurata ove poter caricare la documentazione richiesta dal bando/disciplinare di gara o dalla lettera di invito.

La pagina funziona in modalità del tutto analoga a quanto descritto e illustrato nei precedenti paragrafi [4.2](#page-20-0) e [4.2.1,](#page-22-0) inerenti la predisposizione della "Busta amministrativa" ai quali si rimanda per eventuali dettagli e particolarità; nel seguito si riportano le istruzioni in forma sintetica.

### <span id="page-26-0"></span>**4.3.1 Compilazione della busta tecnica mediante inserimento dei valori e upload di documenti**

Nel caso la procedura lo richieda, l'Operatore Economico potrà inserire l'offerta tecnica andando a valorizzare in autonomia ogni criterio di valutazione richiesto.

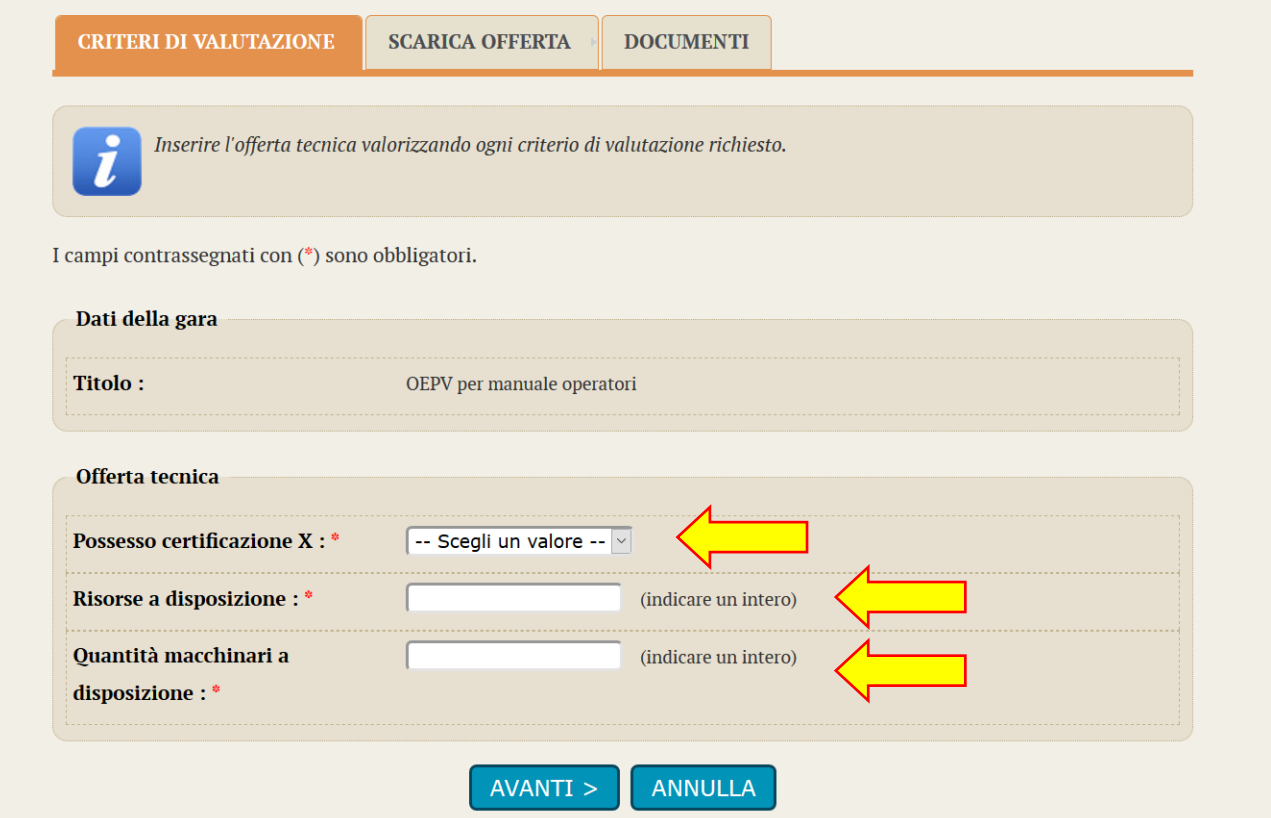

All'interno dei campi l'Operatore Economico andrà ad inserire i propri valori o, eventualmente, selezionando le scelte suggerite da un menù a tendina.

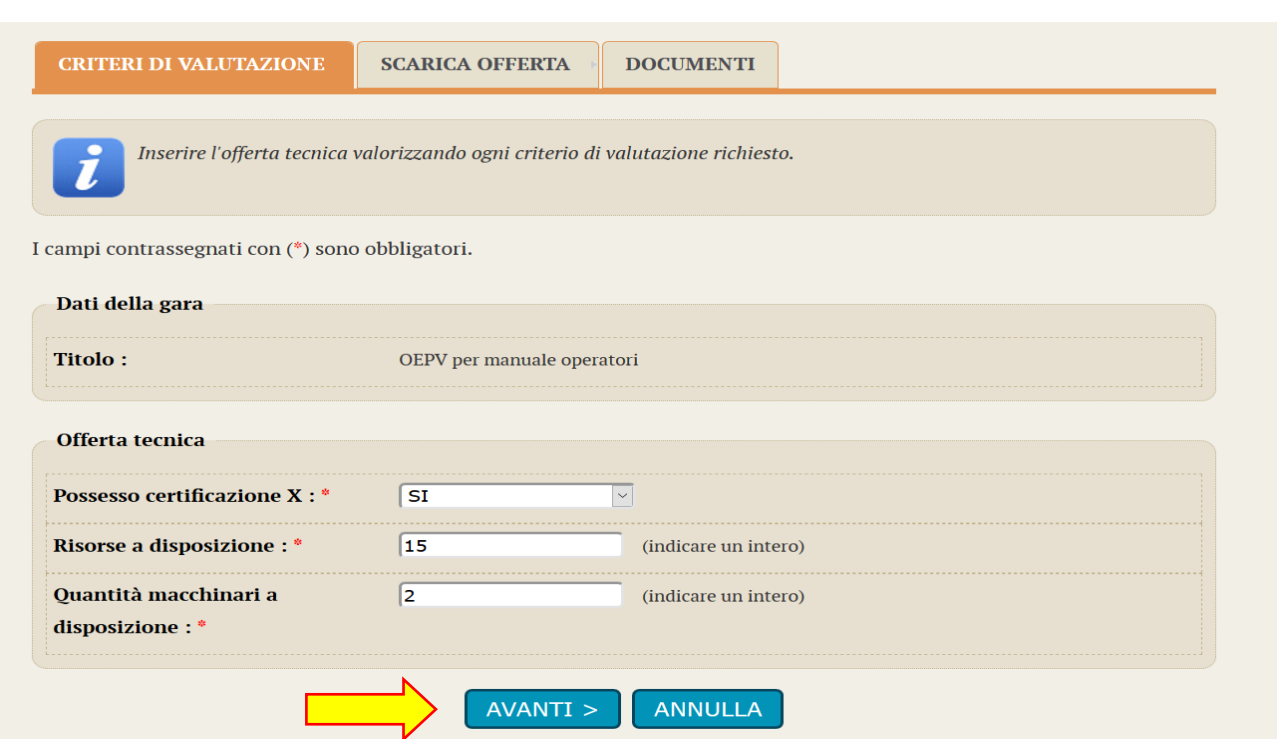

Una volta che l'Operatore Economico avrà inserito nei rispettivi campi i propri valori potrà accedere alla fase successiva della procedura cliccando sul tasto "**AVANTI**". In questa schermata si potrà procedere alla generazione automatica da parte del sistema dell'OFFERTA TECNICA in formato PDF.

## Offerta tecnica

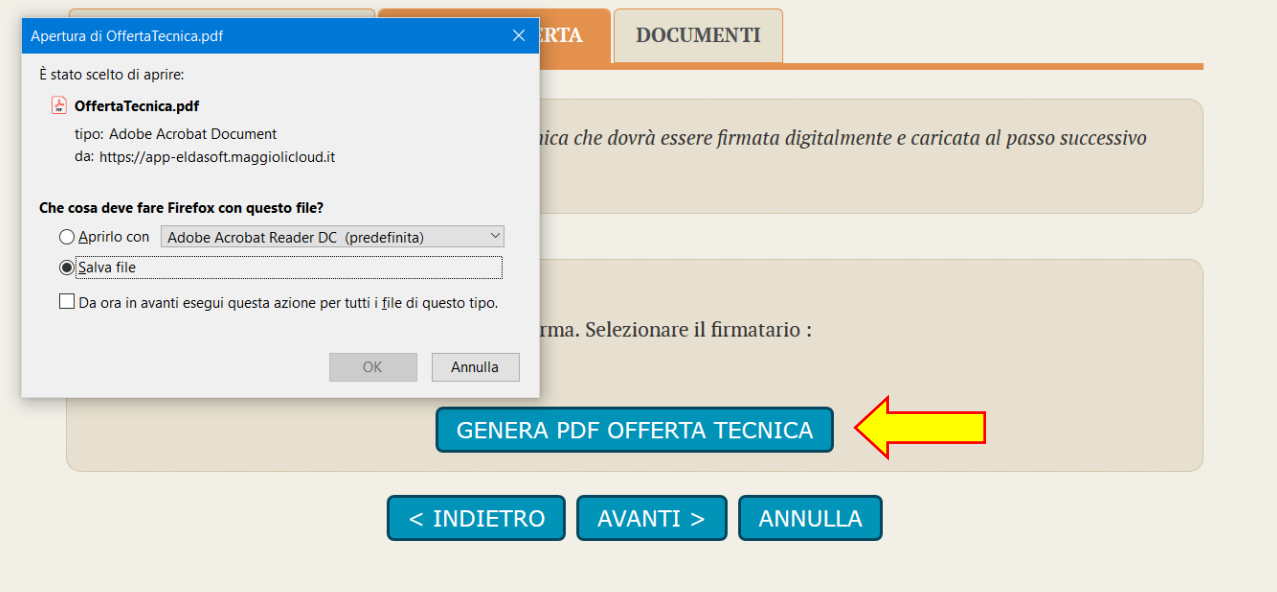

Cliccando su "**GENERA PDF OFFERTA TECNICA**" Verrà richiesto il download dell'offerta in formato PDF, con il riepilogo dei valori inseriti nei campi richiesti.

## Informazioni riepilogative dell'offerta tecnica

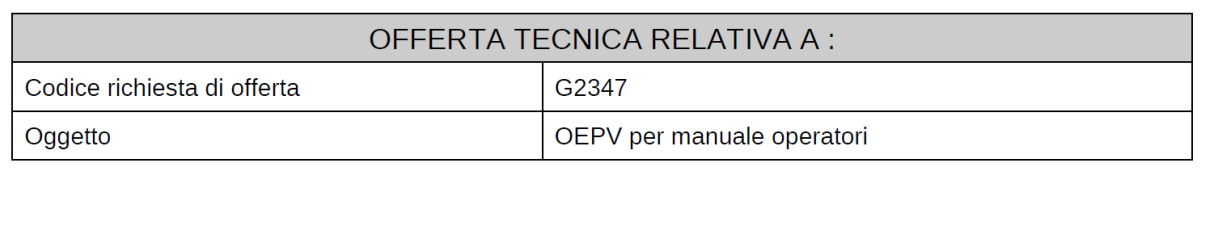

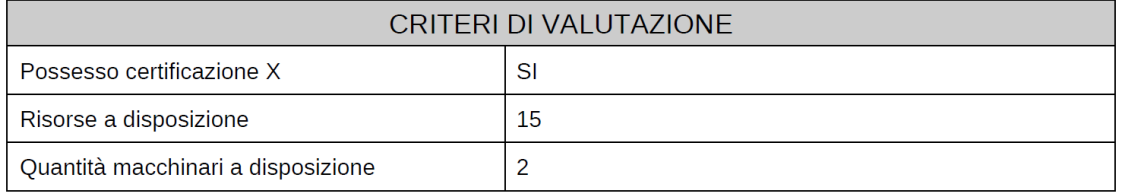

ATTENZIONE: QUESTO DOCUMENTO NON HA VALORE SE PRIVO DELLA SOTTOSCRIZIONE A MEZZO FIRMA DIGITALE

#### Successivamente si dovrà nuovamente cliccare su "**AVANTI**" per poter inserire e allegare il documento dell'offerta tecnica attraverso il tasto "**SFOGLIA**"

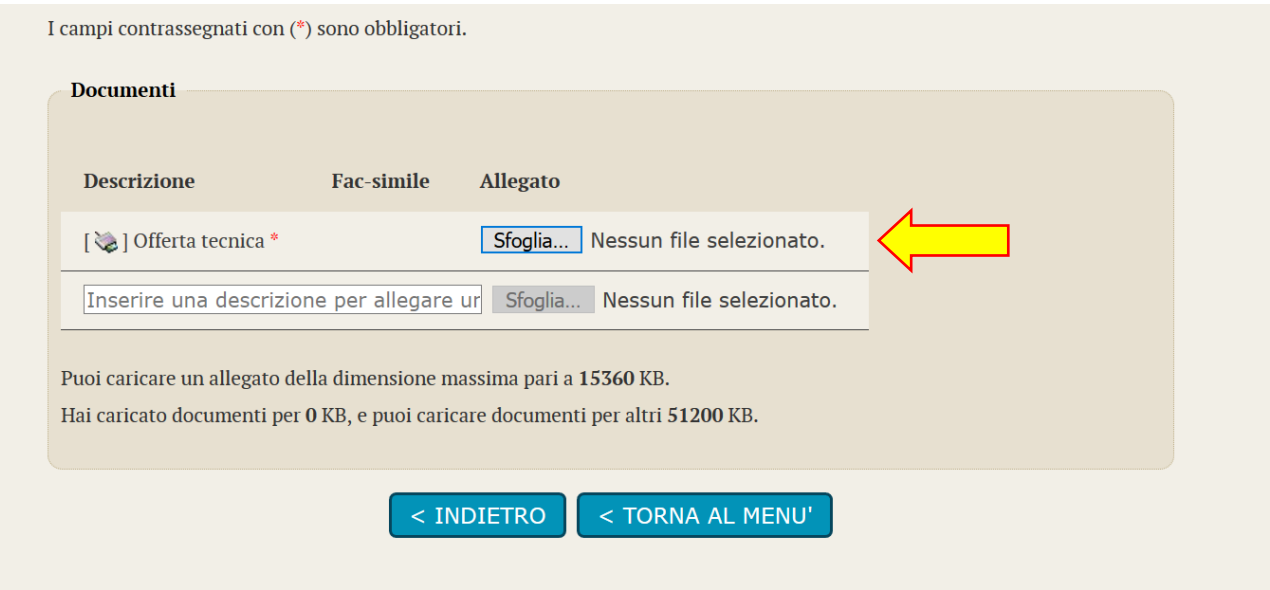

Dopo aver fatto l'upload del file PDF firmato digitalmente, si potrà tornare al menu principale per proseguire con la successiva fase dell'Offerta Economica.

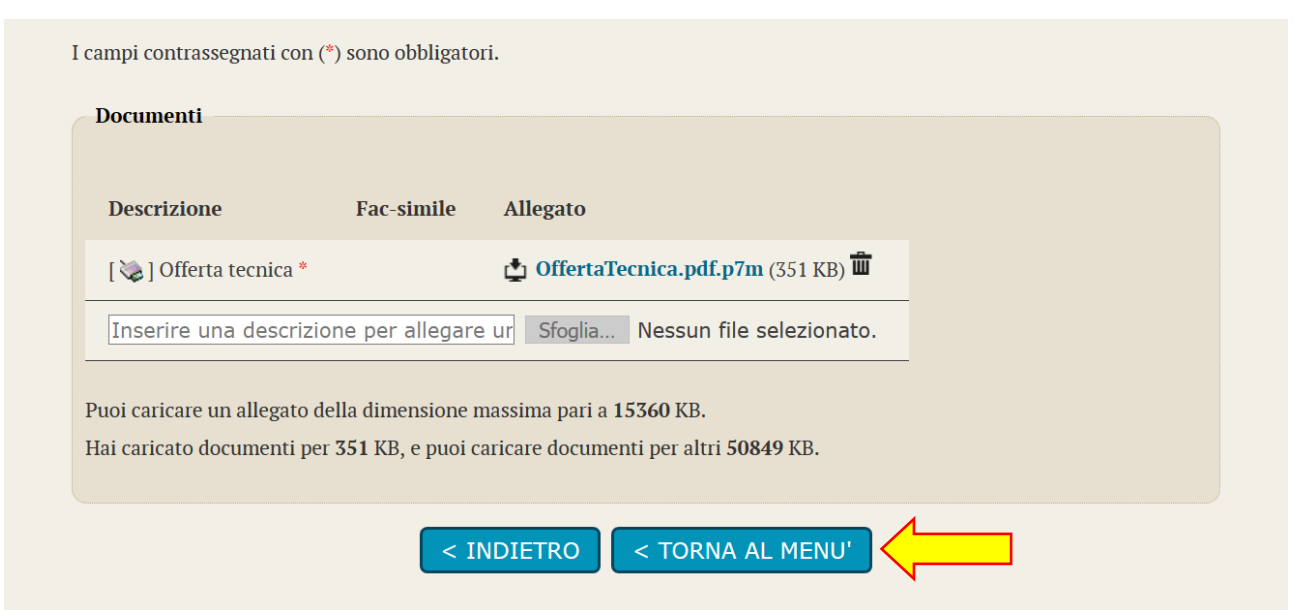

**ATTENZIONE**: una svolta questa operazione e, qualora si voglia modificare i valori tecnici già espressi, sarà necessario ripetere l'inserimento dei valori dall'inizio, generare un nuovo PDE dell'offerta tecnica, firmarlo digitalmente e infine rifare l'upload del file.

### <span id="page-29-0"></span>**4.3.2 Compilazione della busta tecnica mediante upload di documenti**

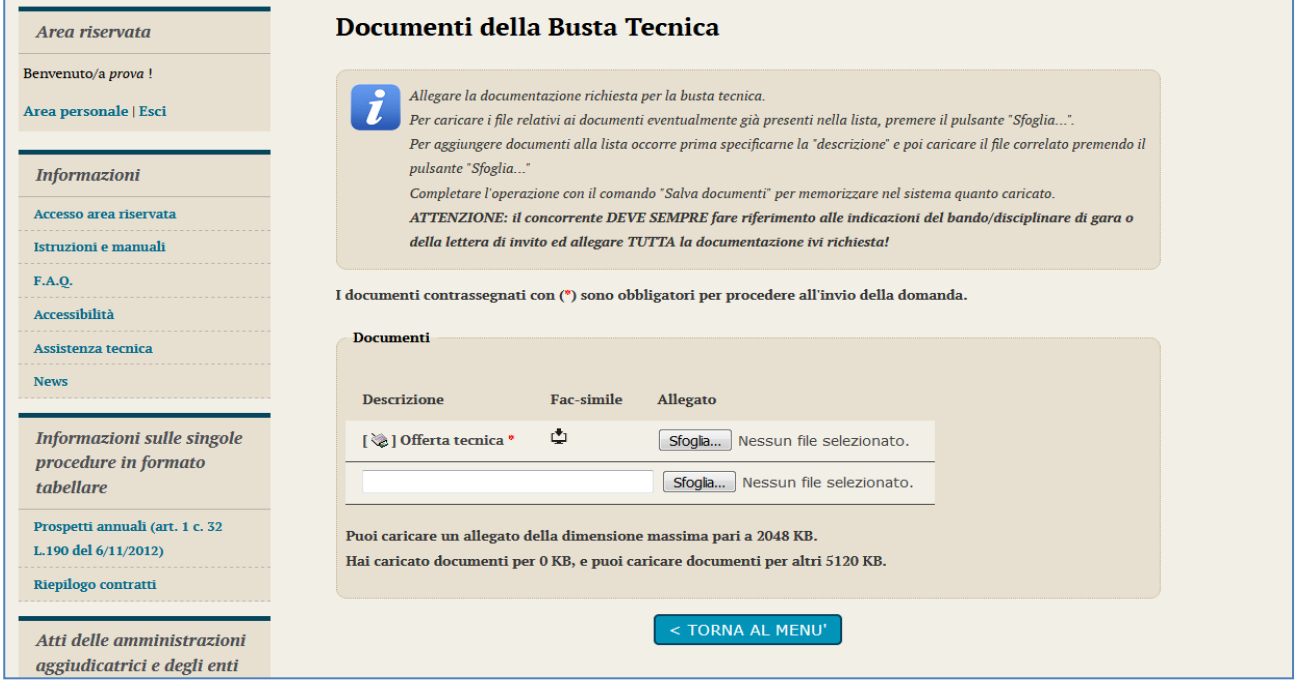

Predisporre i documenti richiesti utilizzando gli eventuali fac-simili messi a disposizione tra la "Documentazione di gara" (vedi paragrafi [2.1](#page-6-1) e [2.2](#page-8-0)) o direttamente disponibili nell'elenco dei documenti richiesti sulla pagina "Documenti della Busta Tecnica" sopra illustrata.

Laddove richiesto, salvare i documenti in formato PDF (o nel formato richiesto) e apporvi la firma digitale.

Caricare i documenti rispondenti alle voci predefinite in elenco (nell'esempio sotto illustrato vi è solo la voce "Offerta tecnica") con "Sfoglia…" e attendere il caricamento del documento.

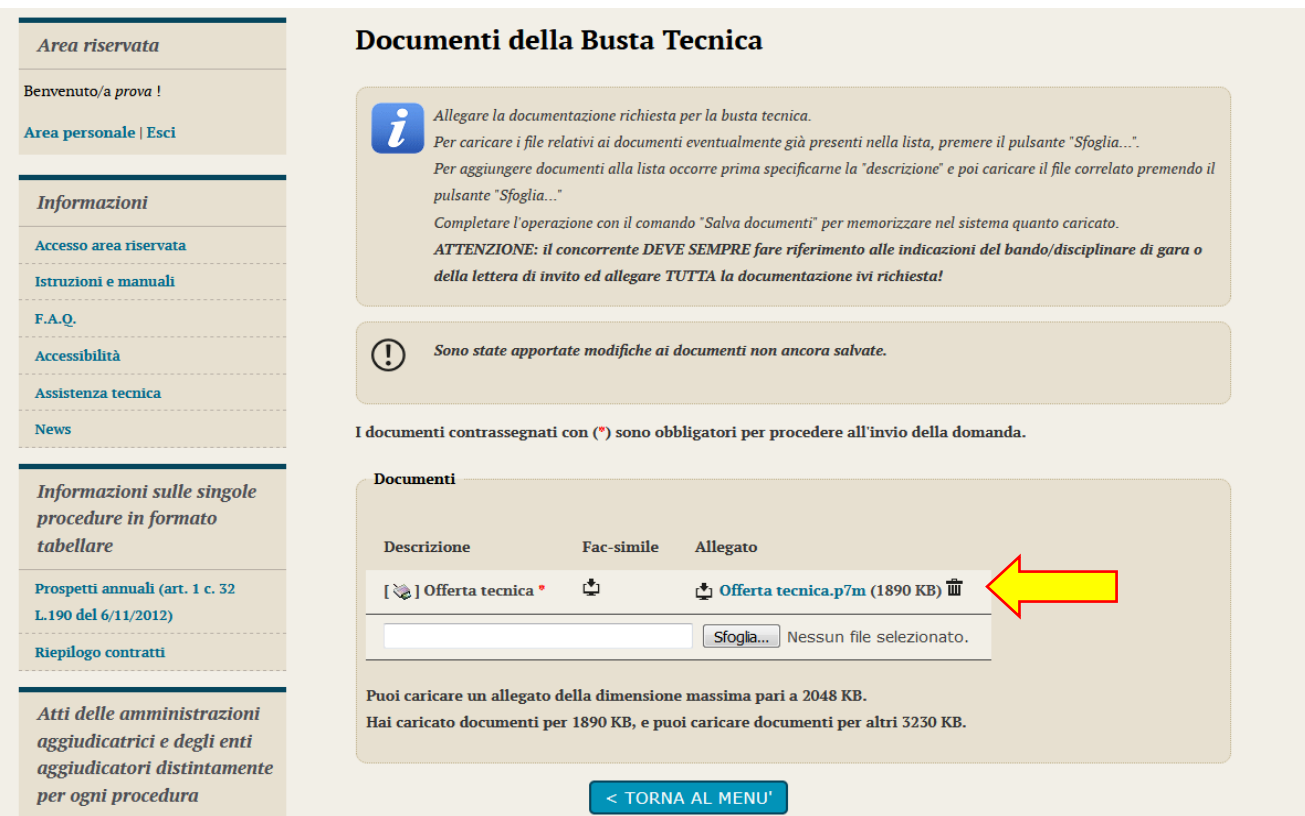

Allegare gli altri documenti richiesti aggiungendo le ulteriori voci indicandone la "Descrizione", quindi "Sfoglia…" per effettuare l'upload uno per uno dei vari documenti.

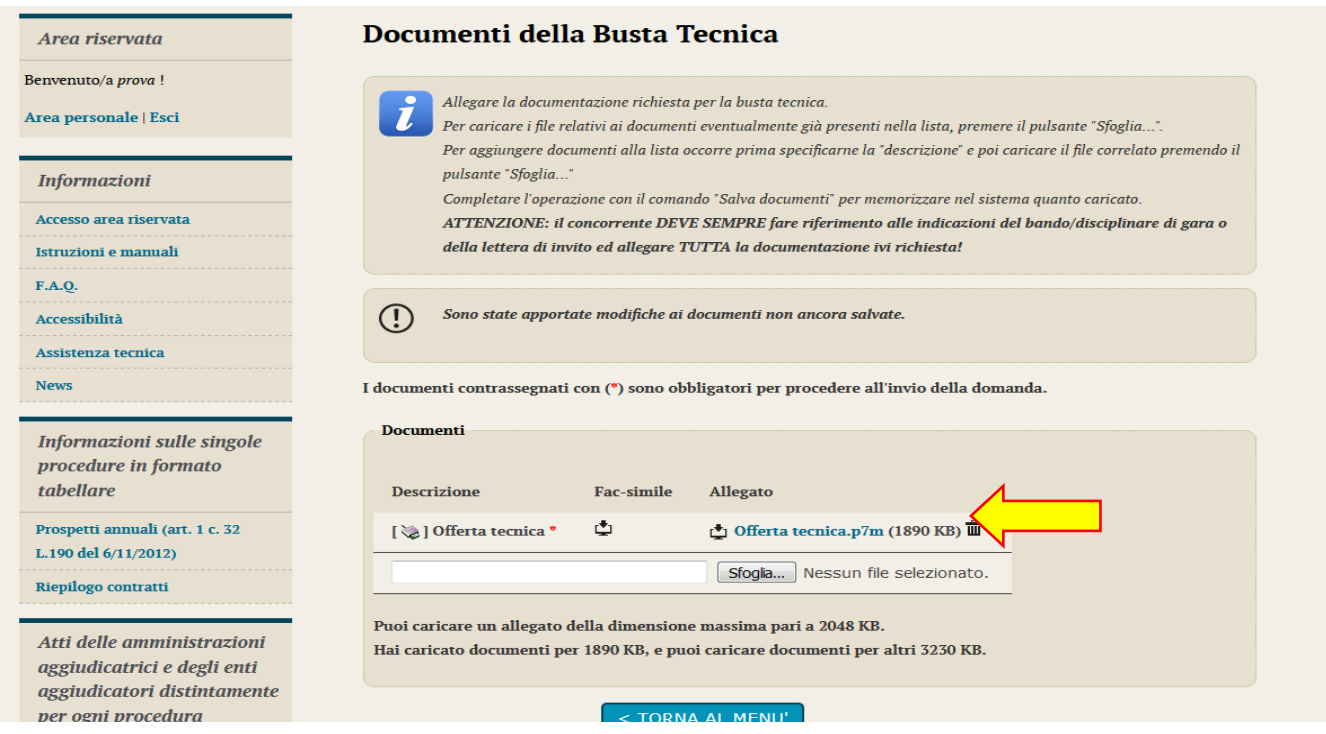

Porre sempre attenzione ai limiti imposti sulle dimensioni dei singoli file e complessive per tutti i file allegati alla Busta tecnica, visualizzati nella pagina.

### <span id="page-31-0"></span>*4.4 Predisporre la busta economica*

La "Busta economica" sarà accessibile solo dopo aver superato il passo "Inizia compilazione offerta" descritto al precedente paragrafo [4.1](#page-14-0).

Per accedere alla busta economica è sufficiente cliccare sull'omonima voce evidenziata nella figura seguente.

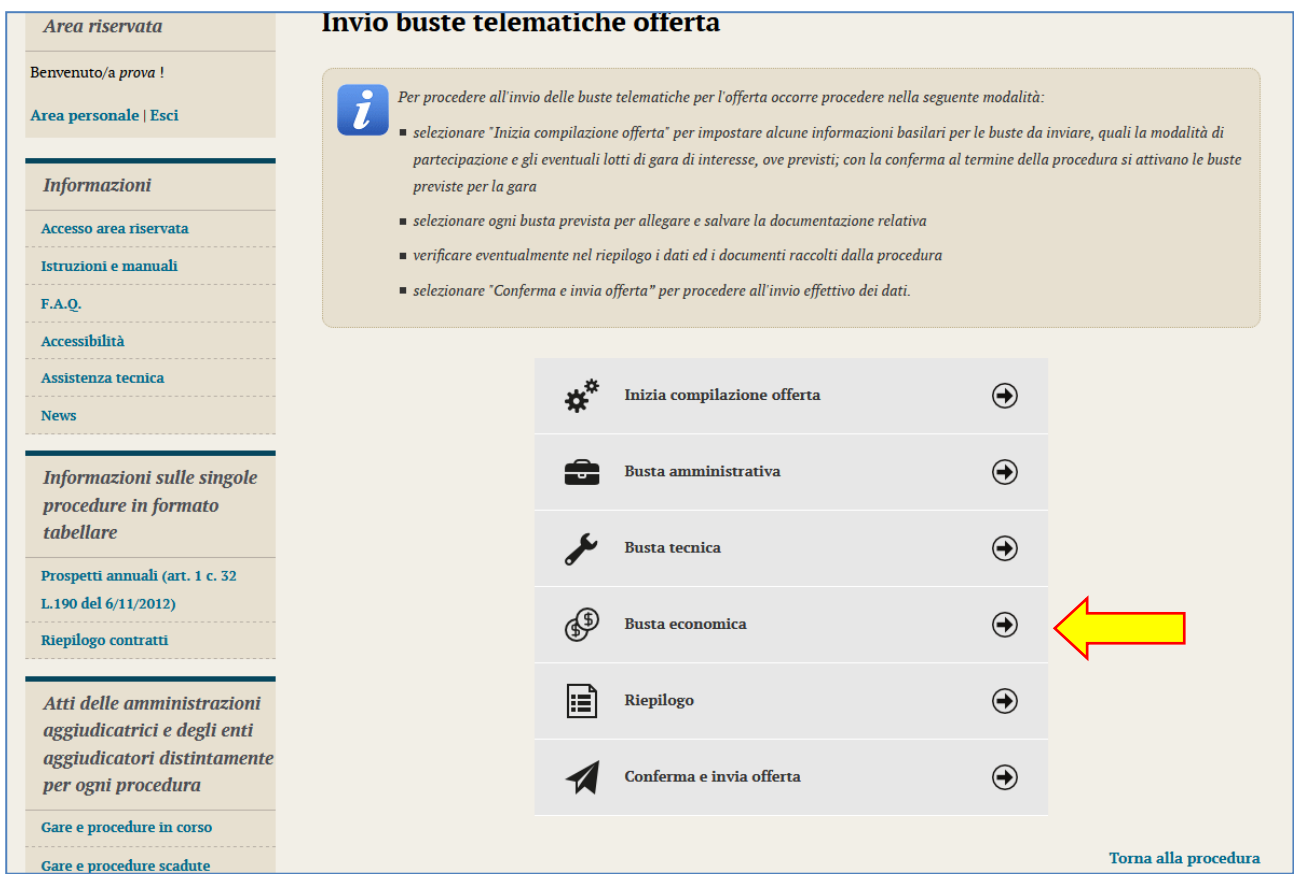

La piattaforma telematica comprende due modalità di compilazione dell'offerta economica:

- 1. **Inserimento valori offerti e upload di documenti:** prevede l'inserimento del ribasso, o dell'importo o dei prezzi unitari nel sistema telematico; la generazione automatica e il download del file PDF dell'offerta; la firma e l'upload della stessa e di eventuali ulteriori documenti
- 2. **Solo upload di documenti:** prevede la predisposizione del file dell'offerta a cura dell'operatore economico e successivo upload della stessa e di eventuali ulteriori documenti

**La scelta della modalità spetta esclusivamente alla Stazione Appaltante**, pertanto l'operatore economico verrà automaticamente guidato dalla piattaforma telematica alla compilazione dell'offerta secondo le preferenze espresse dalla Stazione Appaltante.

Si descrivono nel seguito entrambe le modalità.

### <span id="page-32-0"></span>**4.4.1 Compilazione dell'offerta mediante inserimento valori offerti e upload di documenti**

La compilazione dell'offerta in modalità interattiva, a seconda di quanto previsto per la procedura di affidamento, prevede in alternativa l'inserimento nel sistema telematico:

- **1.** del **ribasso** offerto sull'importo posto a base di gara o sull'elenco prezzi posto a base di gara
- **2.** dell'**importo** offerto
- **3.** dei **prezzi unitari** e di eventuali informazioni di dettaglio sulle voci oggetto di offerta

Inseriti questi valori, la piattaforma telematica si occupa della generazione automatica del documento di "Offerta economica", ovvero di un file PDF standardizzato contenente i valori sopra elencati.

L'operatore economico dovrà quindi effettuare il download del file PDF dell'Offerta economica, firmarlo digitalmente e caricarlo nel sistema aggiungendo gli eventuali ulteriori documenti richiesti.

I passaggi fin qui sintetizzati vengono dettagliatamente descritti nei paragrafi seguenti.

#### **4.4.1.1 Offerta espressa mediante ribasso offerto sull'importo posto a base di gara o sull'elenco prezzi posto a base di gara**

Nel caso la procedura richieda di esprimere l'offerta mediante il ribasso sulla base d'asta verrà presentata una pagina analoga a quella sotto illustrata dove l'operatore economico potrà inserire:

- la **percentuale di ribasso** offerta
- i **costi della sicurezza aziendali** (in €, non in percentuale) concernenti l'adempimento delle disposizioni in materia di salute e sicurezza sui luoghi di lavoro
- i **costi della manodopera** (in €, non in percentuale)

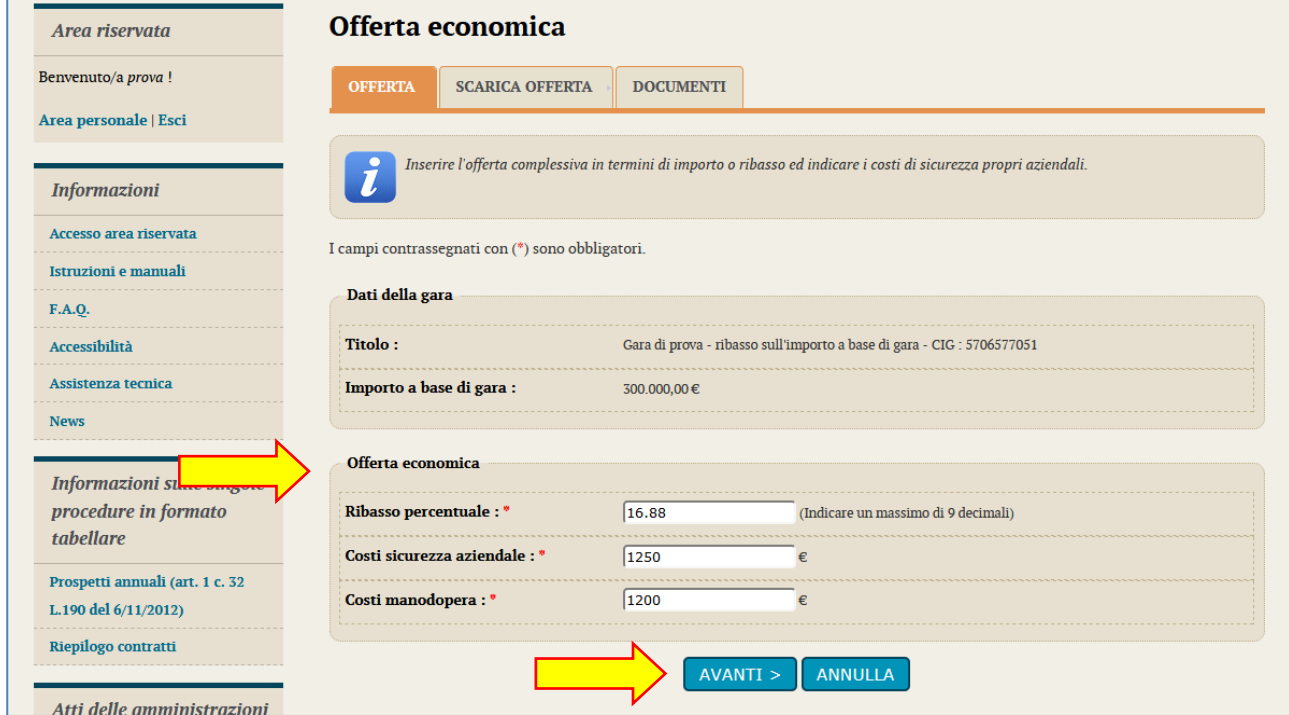

Procedere quindi con "**Avanti**", selezionare il **firmatario** dell'offerta e cliccare su "**Genera PDF offerta**". **Attenzione**, la generazione del PDF è obbligatoria e non si potrà procedere oltre senza averlo prima scaricato mediante il tasto dedicato (come è suggerito dall'alert qui sotto). In caso di raggruppamento si veda il paragrafo [4.4.1.1.1](#page-35-0)

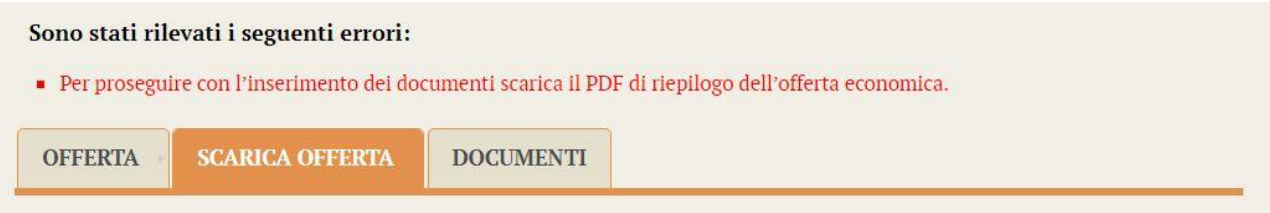

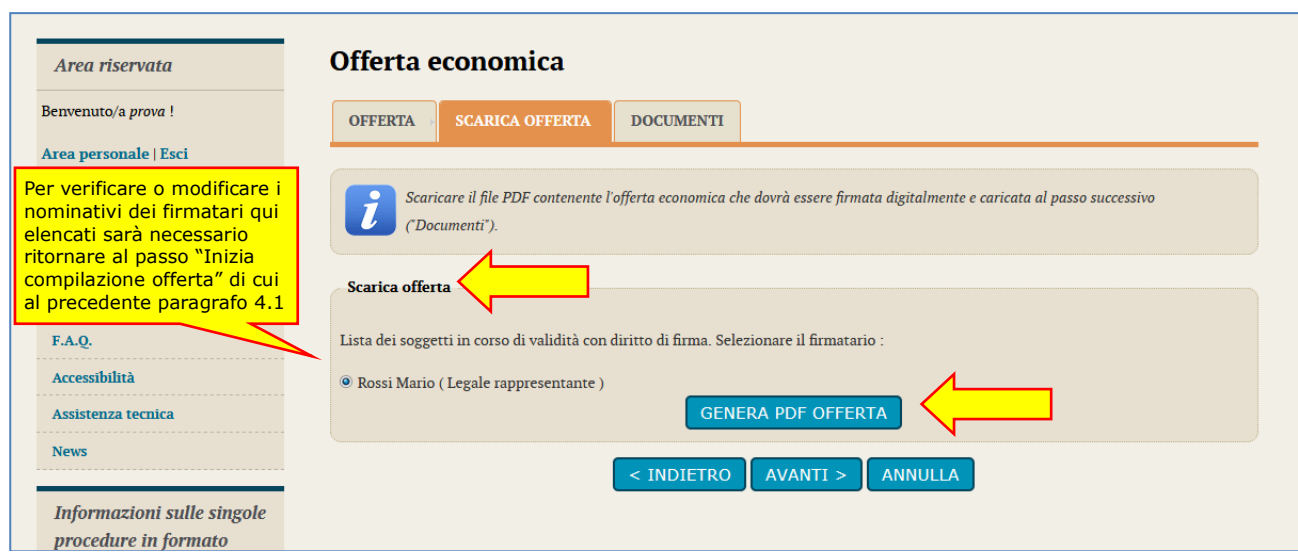

Verrà generato e richiesto il download dell'offerta in formato PDF simile a quello sotto illustrato.

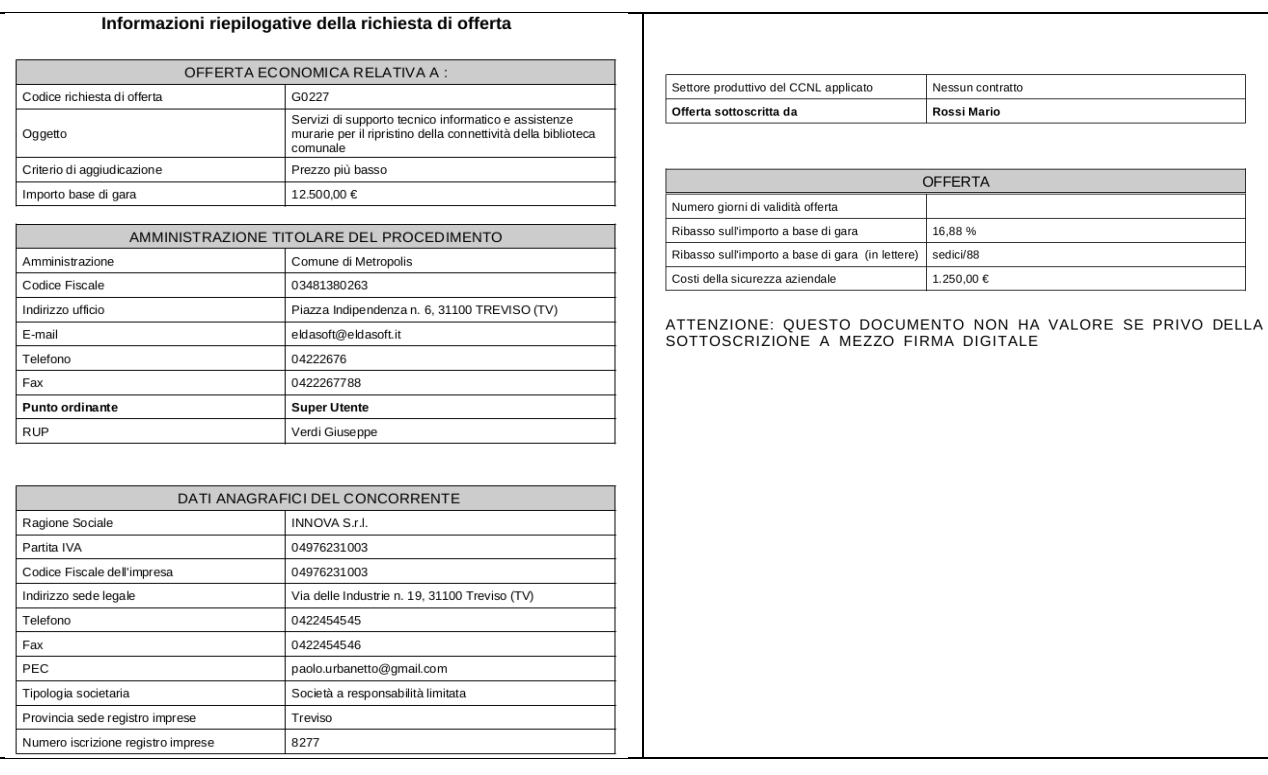

**Controllare che tutti i dati del file PDF siano corretti**, nel caso di errori o necessità di modifica:

- per i "Dati anagrafici del concorrente" sarà necessario ritornare al passo "Inizia compilazione offerta" di cui al precedente paragrafo [4.1](#page-14-0)
- per i dati relativi all'"Offerta" è sufficiente tornare "Indietro" e ripetere le operazioni appena sopra descritte

**Firmare digitalmente il documento**. La firma deve essere quella del nominativo indicato quale firmatario selezionato nella pagina "Scarica offerta" sopra illustrata e riportato nel file PDF alla voce "Offerta sottoscritta da".

Procedere con "**Avanti**" e caricare il file PDF firmato digitalmente sulla pagina "**Documenti**"; allegare eventuali ulteriori file richiesti dal bando/disciplinare di gara o dalla lettera di invito.

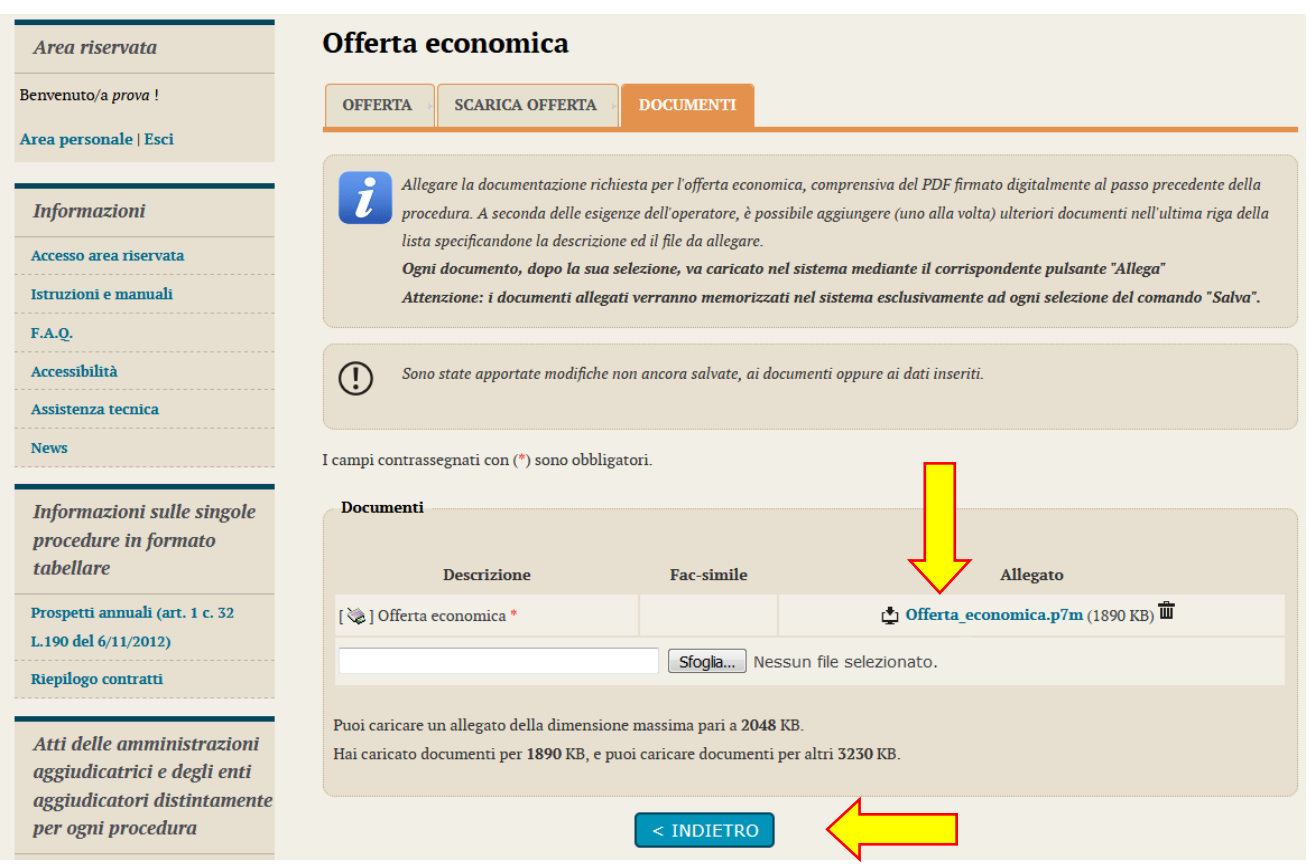

#### <span id="page-35-0"></span>**4.4.1.1.1 Firmatari e generazione offerta PDF in caso di raggruppamento**

In caso di partecipazione alla procedura nella forma di raggruppamento di operatori economici (vedi precedente paragrafo [4.1.1](#page-17-0)) la pagina "Scarica offerta" presenterà l'elenco dei membri del raggruppamento come nell'esempio di seguito raffigurato.

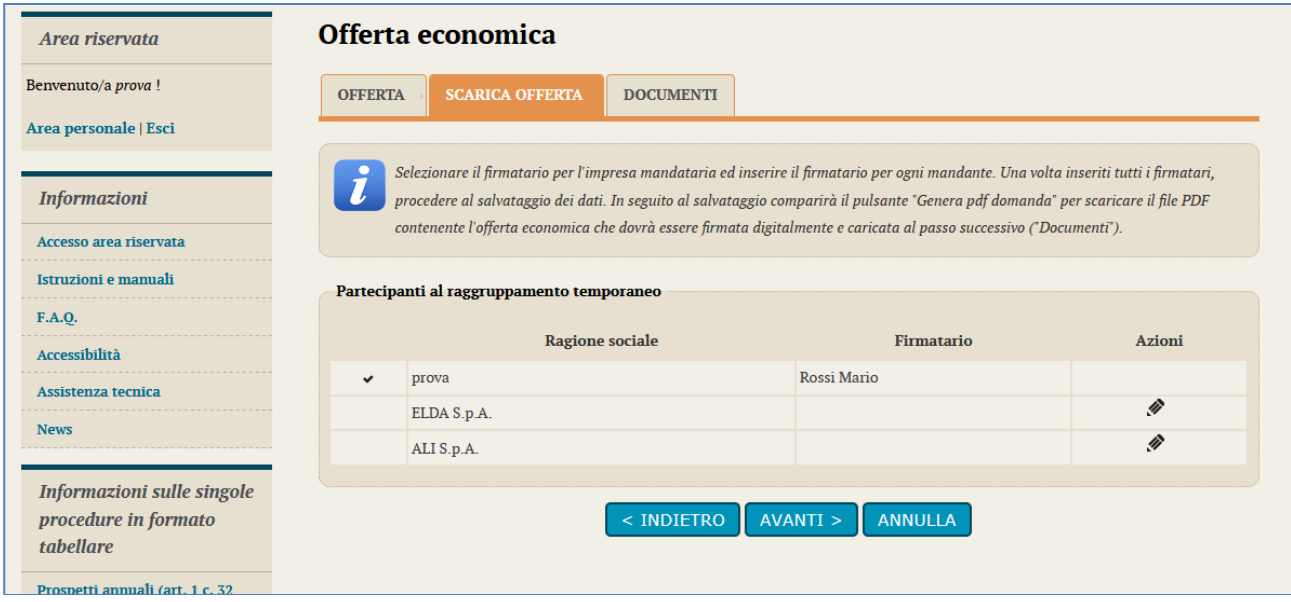

L'operatore economico che sta presentando l'offerta (**che ricordiamo deve essere il mandatario/capogruppo del raggruppamento**) dovrà indicare per ciascun membro del raggruppamento il rispettivo firmatario.

Cliccare sull'icona di modifica presente nella colonna "Azioni" in corrispondenza del nominativo dell'operatore mandatario/capogruppo del raggruppamento (vedi immagine seguente). Verrà richiesto di selezionare il nominativo del firmatario tra quelli presenti in anagrafica.

Concludere l'operazione premendo il pulsante "Aggiorna".

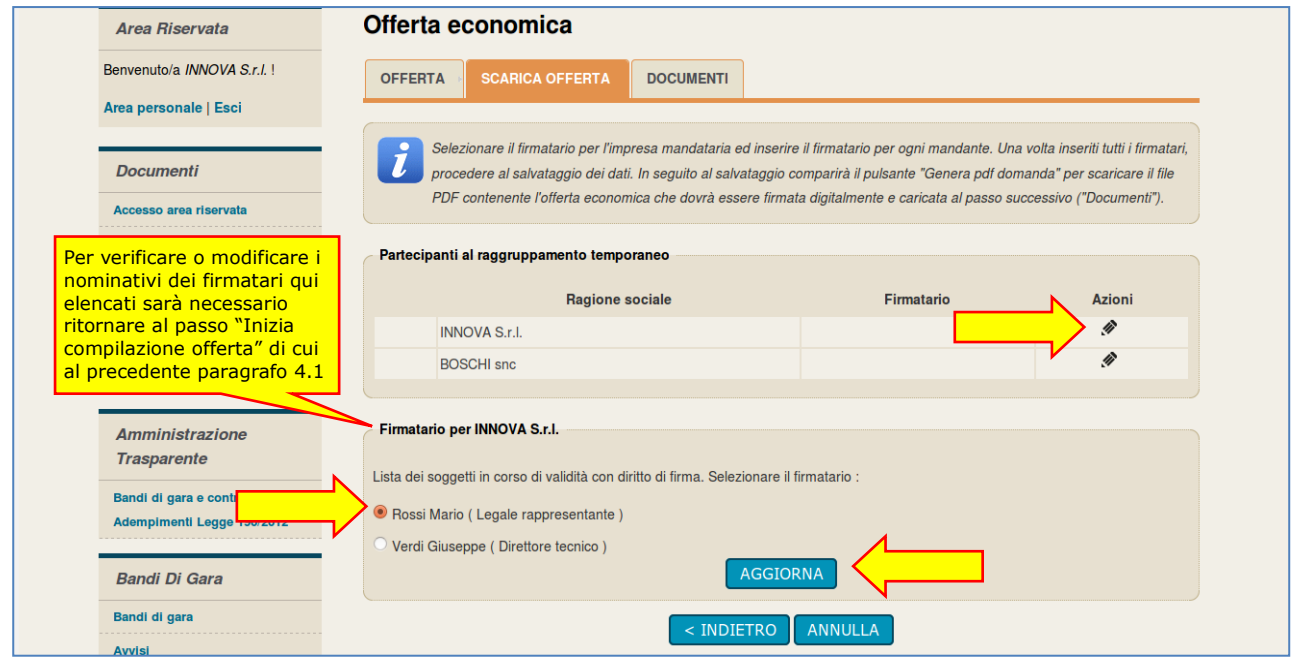

Procedere quindi per ciascuno dei membri del raggruppamento compilando l'anagrafica del firmatario.

Cliccare sull'icona di modifica presente nella colonna "Azioni" in corrispondenza del nominativo dell'operatore mandante del raggruppamento (vedi immagine seguente).

Verrà richiesto di compilare la scheda anagrafica del soggetto e di indicarne l'incarico.

Concludere l'operazione premendo il pulsante "Aggiorna".

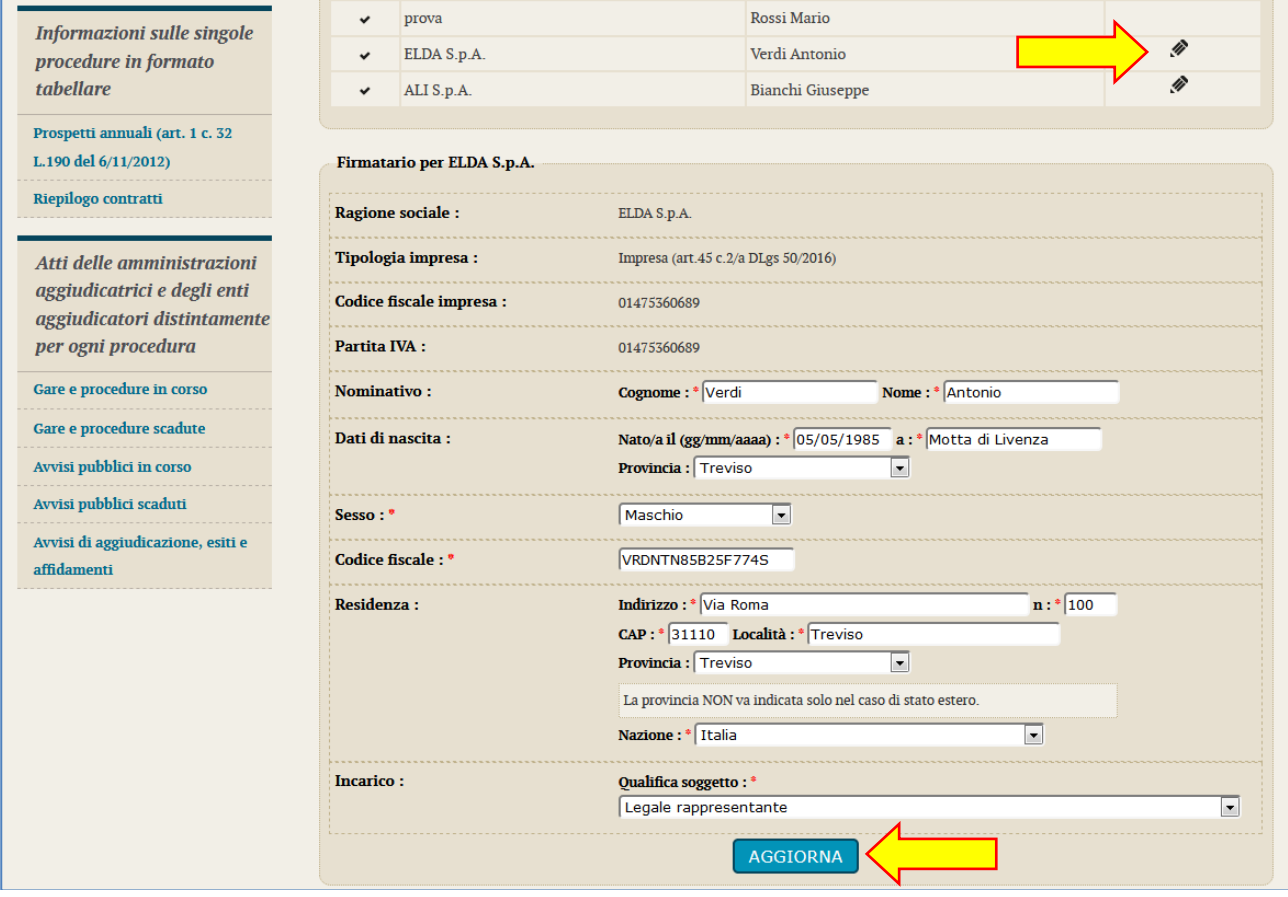

Terminato l'inserimento dei dati, salvare per far comparire il pulsante "Genera PDF offerta". Cliccare sul pulsante per procedere con il download del PDF che dovrà essere firmato da tutti i nominativi dei firmatari precedentemente inseriti.

Proseguire infine, come per il caso di operatore singolo, con "**Avanti**" e caricare il file PDF firmato digitalmente sulla pagina "**Documenti**"; allegare eventuali ulteriori file richiesti dal bando/disciplinare di gara o dalla lettera di invio. Concludere la compilazione della Busta economica con "Salva".

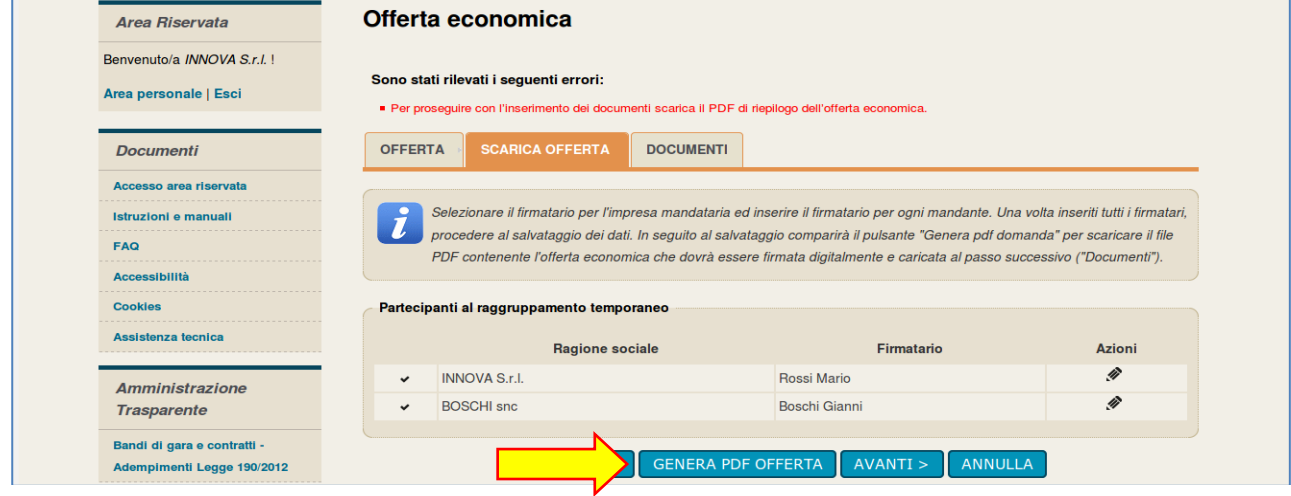

#### **4.4.1.2 Offerta espressa mediante importo complessivo**

Nel caso la procedura richieda di esprimere l'offerta mediante importo complessivo verrà presentata una pagina analoga a quella sotto illustrata dove l'operatore economico potrà inserire:

- l'**importo offerto**
- i **costi della sicurezza aziendali** (in €, non in percentuale) concernenti l'adempimento delle disposizioni in materia di salute e sicurezza sui luoghi di lavoro
- i **costi della manodopera** (in €, non in percentuale)

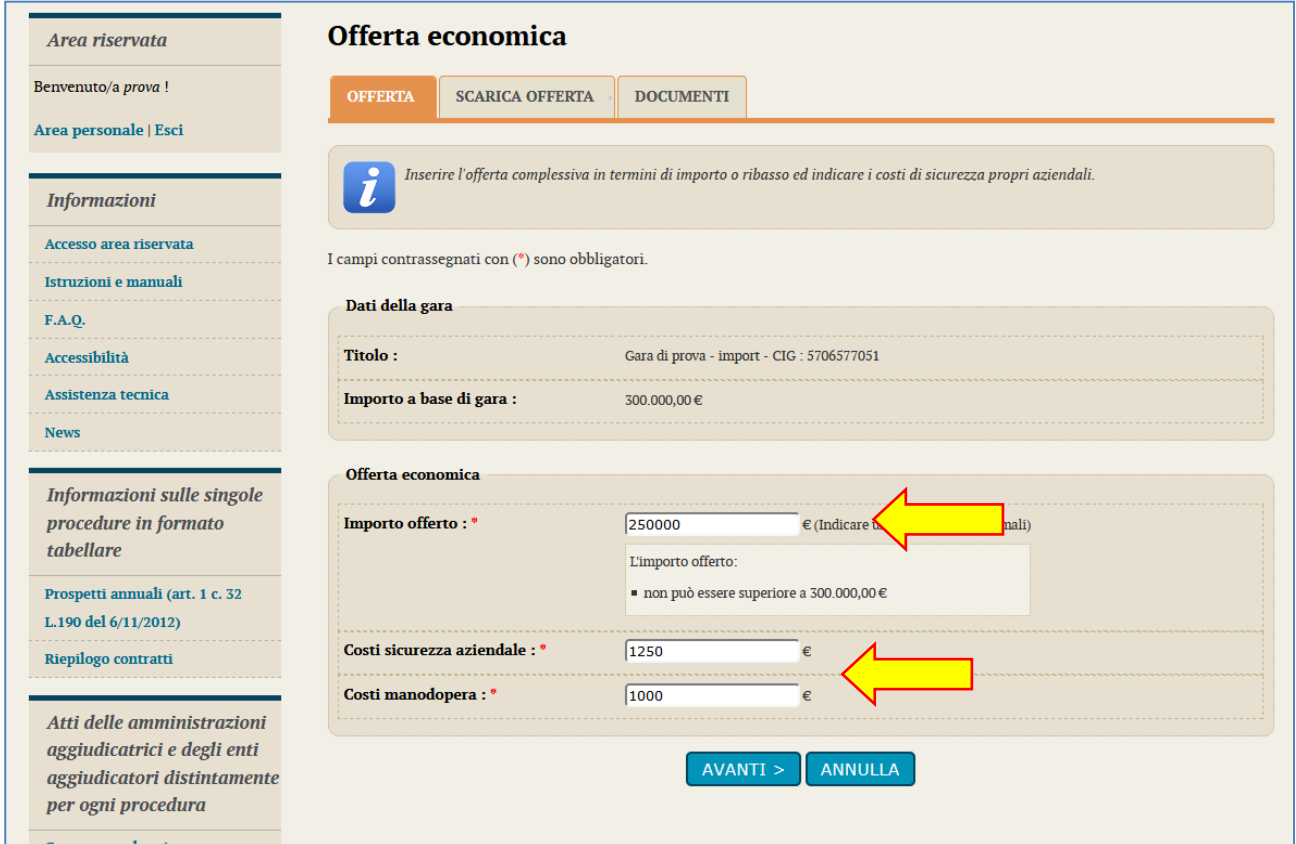

Procedere quindi con "**Avanti**", selezionare il **firmatario** dell'offerta e cliccare su "**Genera PDF offerta**".

In caso di raggruppamento si veda il paragrafo [4.4.1.1.1](#page-35-0) .

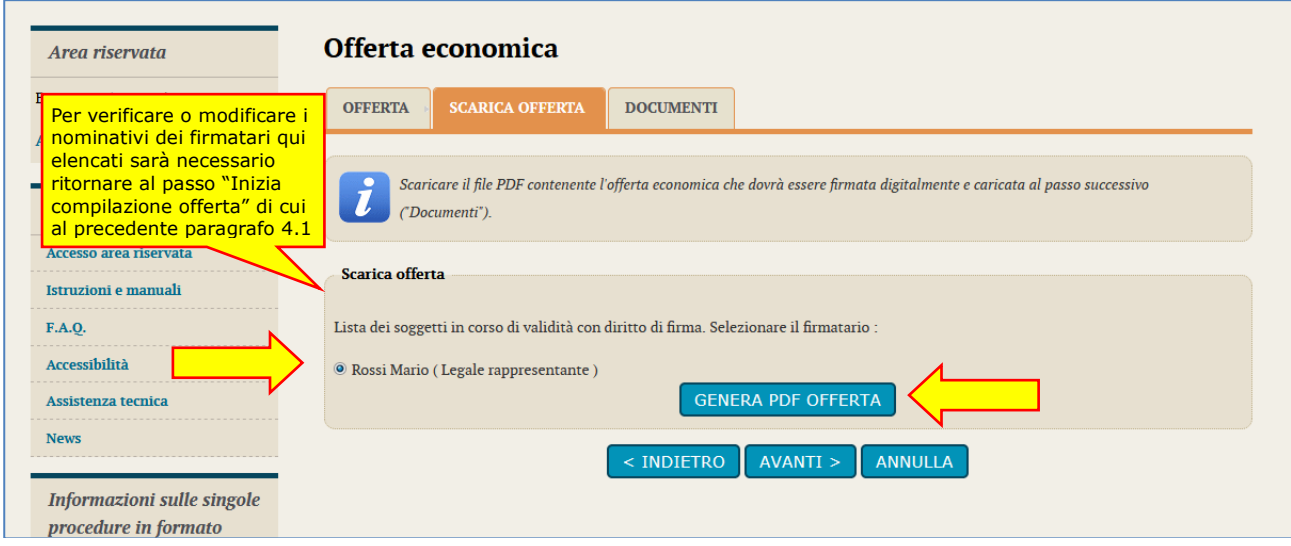

#### Verrà generato e richiesto il download dell'offerta in formato PDF simile a quello sotto illustrato.

Informazioni riepilogative della richiesta di offerta

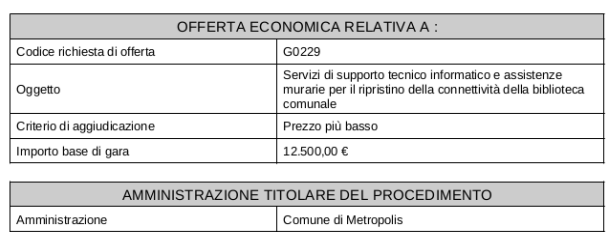

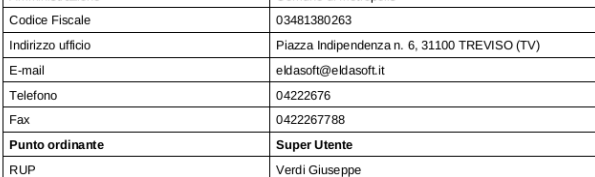

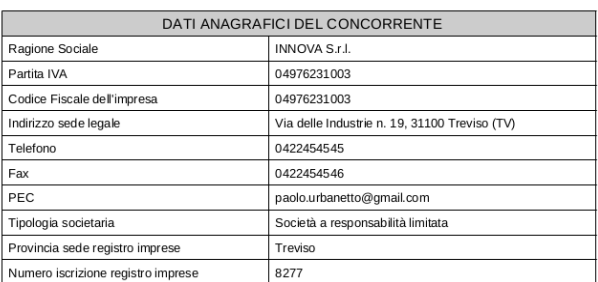

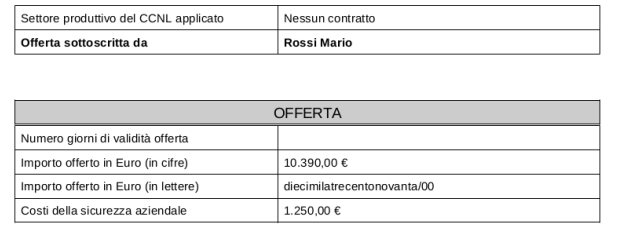

ATTENZIONE: QUESTO DOCUMENTO NON HA VALORE SE PRIVO DELLA<br>SOTTOSCRIZIONE A MEZZO FIRMA DIGITALE

**Controllare che tutti i dati del file PDF siano corretti**, nel caso di errori o necessità di modifica:

- per i "Dati anagrafici del concorrente" sarà necessario ritornare al passo "Inizia compilazione offerta" di cui al precedente paragrafo [4.1](#page-14-0)
- per i dati relativi all'"Offerta" è sufficiente tornare "Indietro" e ripetere le operazioni appena sopra descritte

**Firmare digitalmente il documento**. La firma deve essere quella del nominativo indicato quale firmatario selezionato nella pagina "Scarica offerta" sopra illustrata e riportato nel file PDF alla voce "Offerta sottoscritta da".

Procedere con "**Avanti**" e caricare il file PDF firmato digitalmente sulla pagina "**Documenti**"; allegare eventuali ulteriori file richiesti dal bando/disciplinare di gara o dalla lettera di invito.

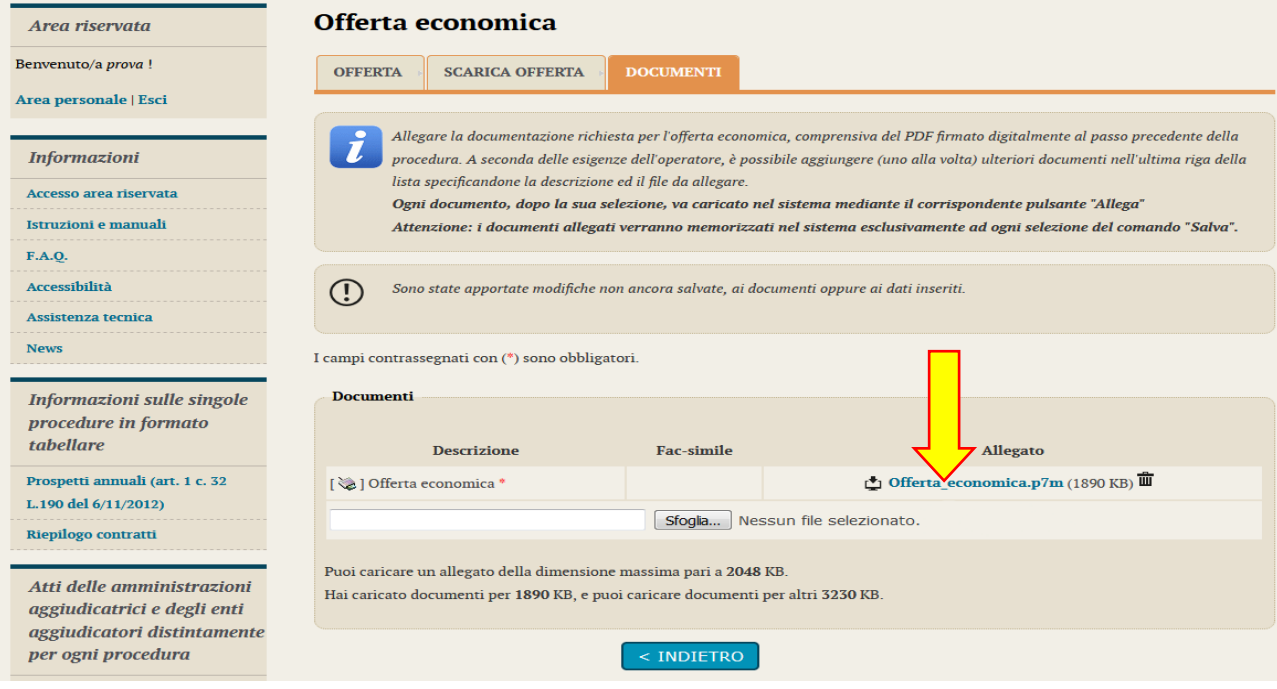

#### **4.4.1.3 Offerta espressa mediante prezzi unitari**

Nel caso la procedura richieda di esprimere l'offerta mediante l'offerta prezzi unitari verrà presentata una pagina analoga a quella sotto illustrata dove l'operatore potrà visualizzare le voci oggetto di offerta.

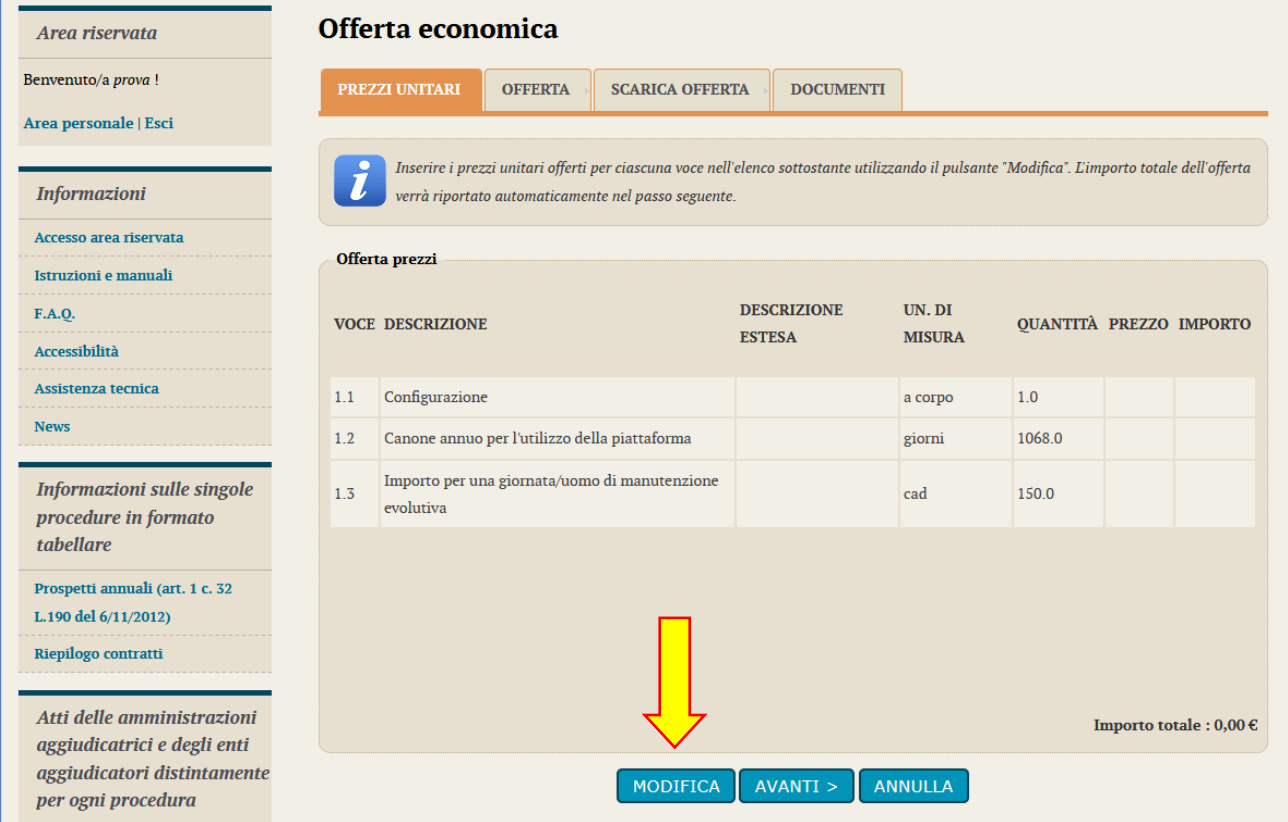

Per inserire la propria offerta l'operatore economico dovrà cliccare sul pulsante "Modifica". Verrà aperta la maschera per l'inserimento dei prezzi unitari sotto rappresentata.

La maschera provvede a mostrare in tempo reale l'importo di ciascuna voce ottenuto dal prodotto del prezzo unitario offerto per la quantità prevista e l'importo totale dell'offerta ottenuto dalla somma dei prodotti di ciascuna riga.

Inseriti i prezzi unitari concludere cliccando sul pulsante "**Salva**".

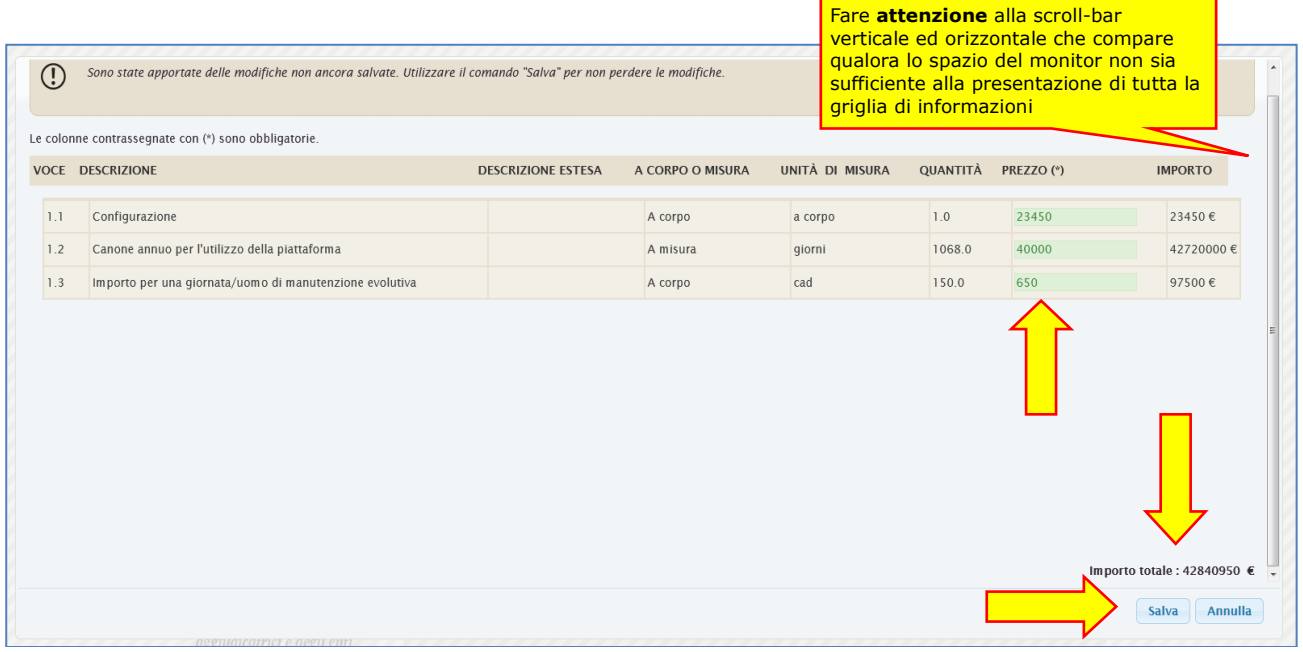

**ATTENZIONE:** oltre ai prezzi unitari la Stazione Appaltante può aver incluso ulteriori attributi richiesti per ciascuna voce che dovranno essere compilati sulla base delle indicazioni fornite nella documentazione di gara o della lettera di invito (vedi immagine sotto). Fare sempre attenzione alle scroll-bar nel caso la griglia dati ecceda lo spazio disponibile del monitor.

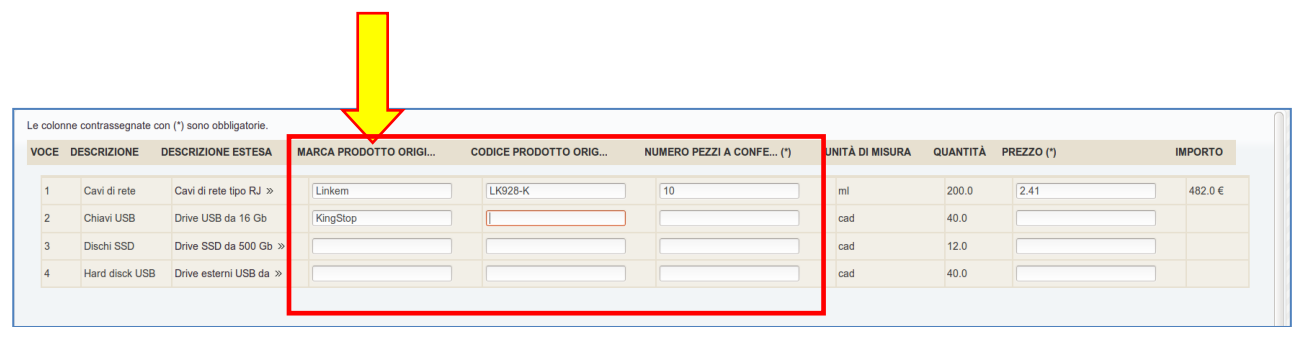

Completato l'inserimento dei prezzi unitari (e delle eventuali ulteriori informazioni) è possibile procedere cliccando su "**Avanti**" e giungere alla pagina "**Offerta**" ove verrà automaticamente riportato l'**Importo offerto** (ottenuto dalla somma dei prodotti delle varie voci).

Dovrà quindi essere inserito il valore dei **costi della sicurezza aziendali** (in €, non in percentuale) concernenti l'adempimento delle disposizioni in materia di salute e sicurezza sui luoghi di lavoro.

Dovrà inoltre essere inserito il valore dei costi della manodopera (in €, non in percentuale).

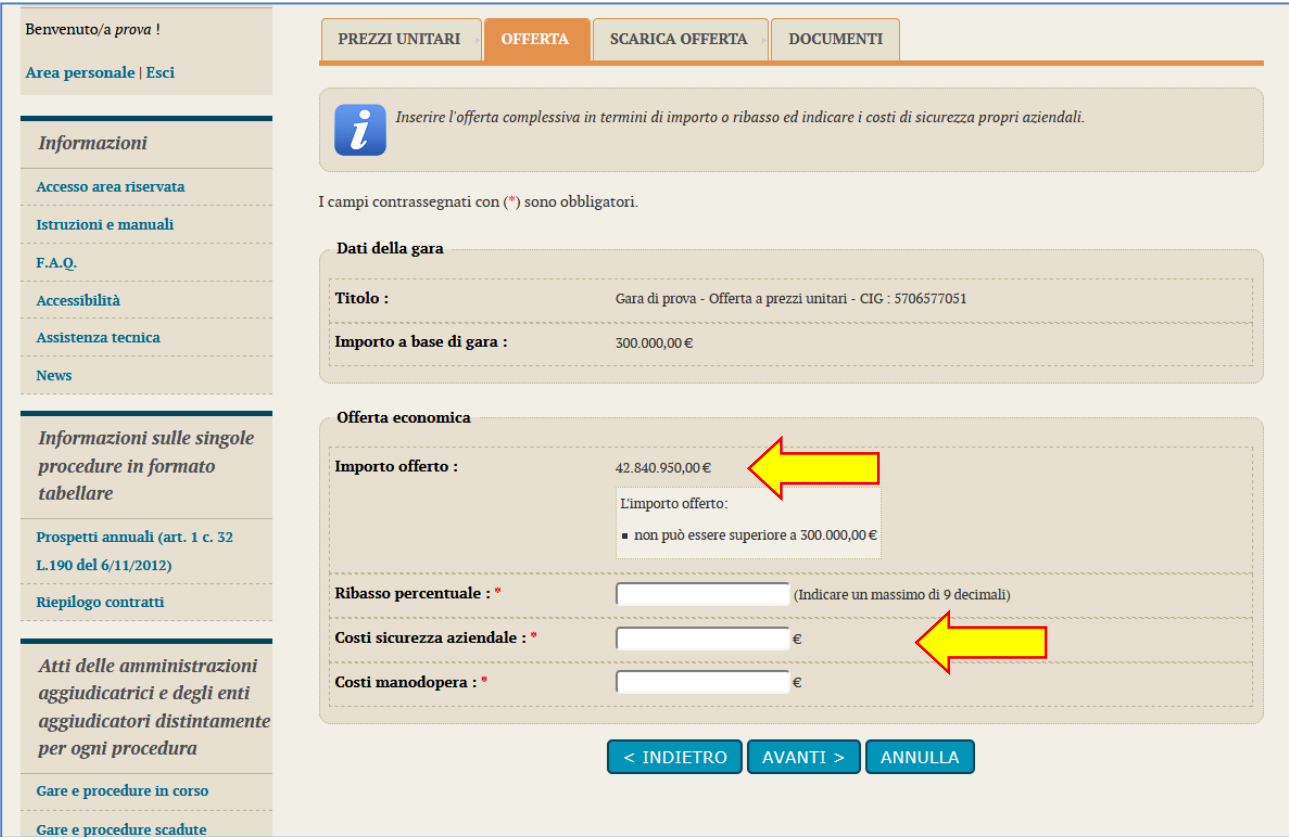

Procedere quindi con "**Avanti**", selezionare il **firmatario** dell'offerta e cliccare su "**Genera PDF offerta**".

In caso di raggruppamento si veda il paragrafo [4.4.1.1.1](#page-35-0) .

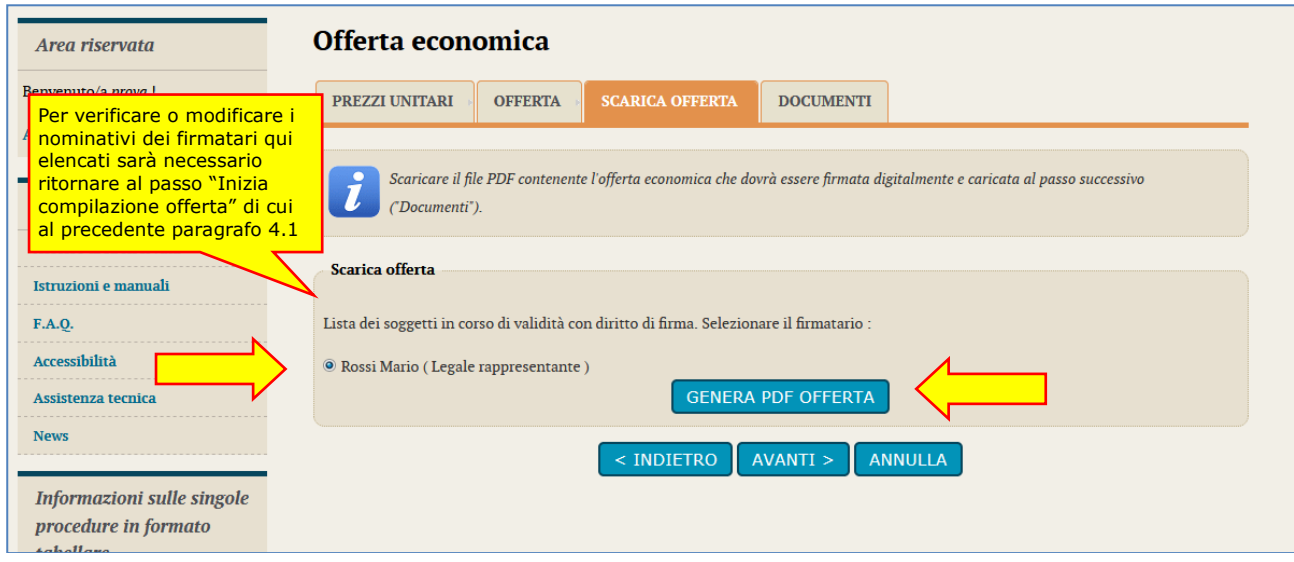

Verrà generato e richiesto il download dell'offerta in formato PDF simile a quello sotto illustrato.

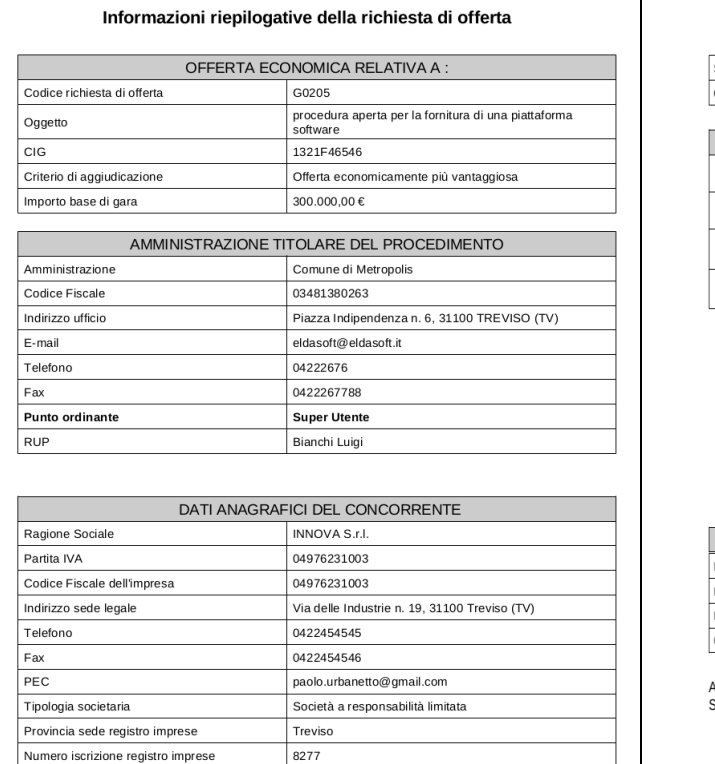

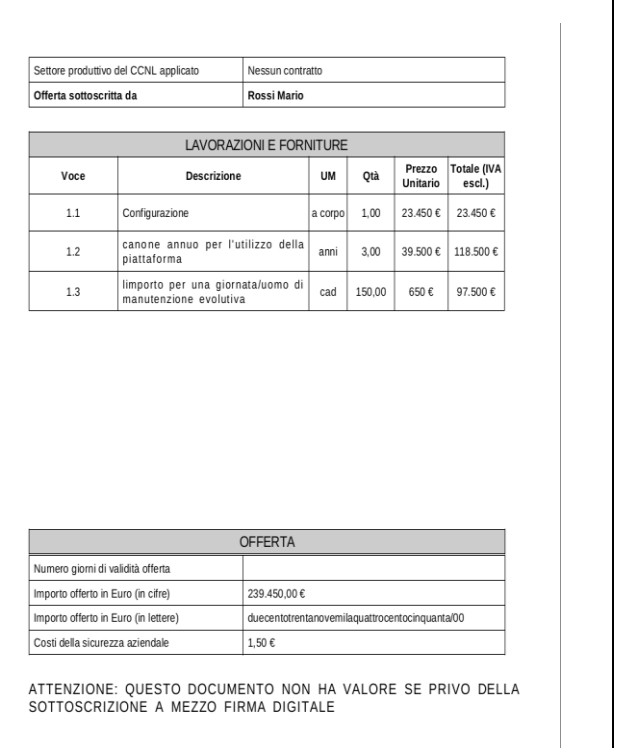

**Controllare che tutti i dati del file PDF siano corretti**, nel caso di errori o necessità di modifica:

- per i "Dati anagrafici del concorrente" sarà necessario ritornare al passo "Inizia compilazione offerta" di cui al precedente paragrafo [4.1](#page-14-0)
- per i dati relativi all' "Offerta" è sufficiente tornare "Indietro" e ripetere le operazioni appena sopra descritte

**Firmare digitalmente il documento**. La firma deve essere quella del nominativo indicato quale firmatario selezionato nella pagina "Scarica offerta" sopra illustrata e riportato nel file PDF alla voce "Offerta sottoscritta da".

Procedere con "**Avanti**" e caricare il file PDF firmato digitalmente sulla pagina "**Documenti**"; allegare eventuali ulteriori file richiesti dal bando/disciplinare di gara o dalla lettera di invito.

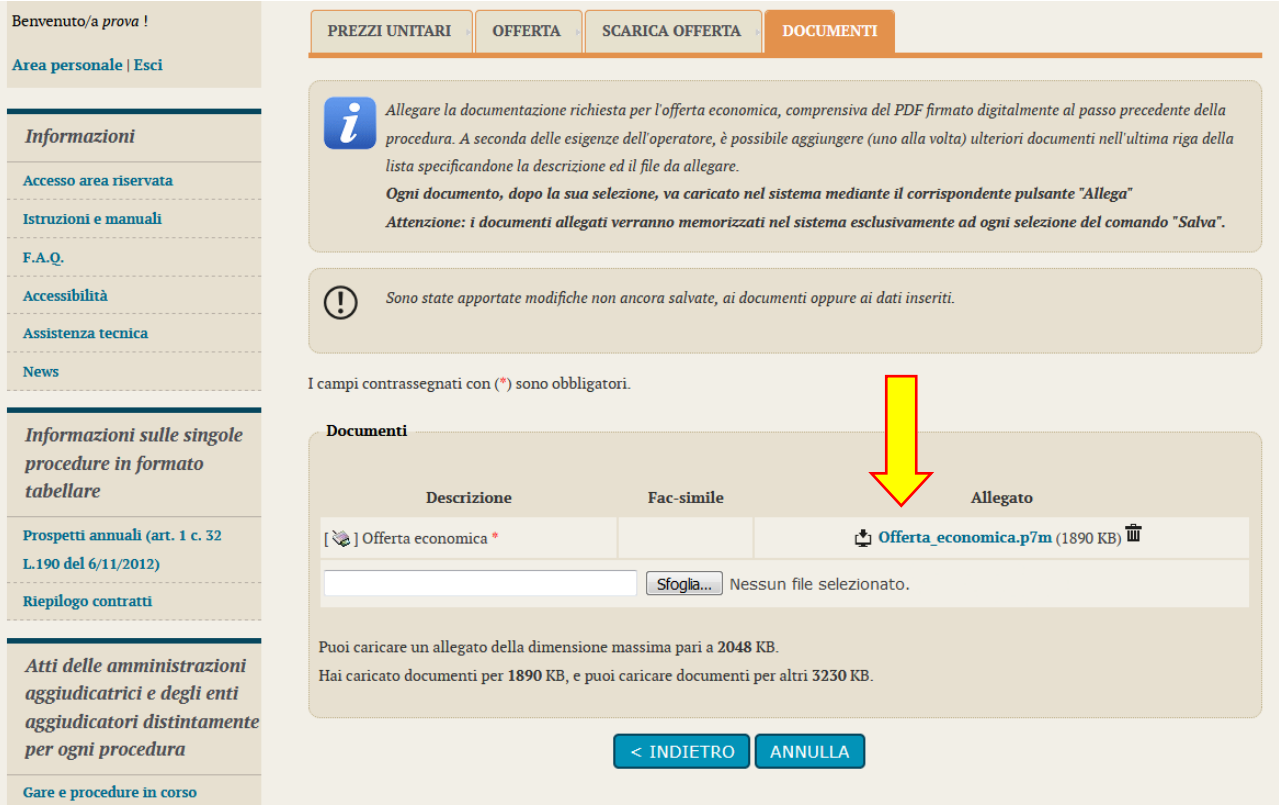

### <span id="page-43-0"></span>**4.4.2 Compilazione dell'offerta mediante upload di documenti**

La compilazione dell'offerta in modalità upload di documenti prevede la predisposizione del file dell'offerta a cura dell'operatore economico, sulla base delle indicazioni o dell'eventuale fac-simile presente nella documentazione di gara e successivo upload della stessa e di eventuali ulteriori documenti allegati.

Dalla pagina "Invio buste telematiche offerta" sotto riportata, cliccare su "Busta economica".

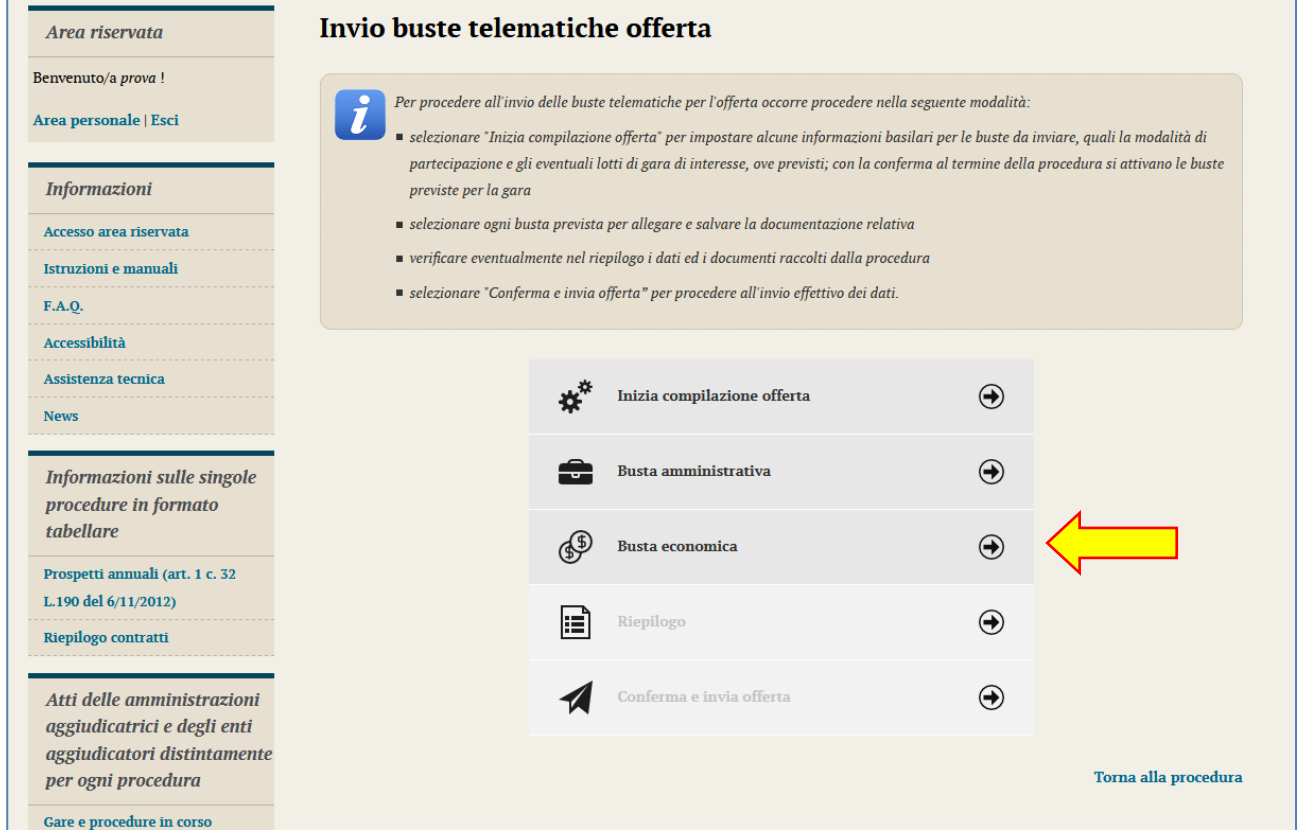

Verrà presentata direttamente la pagina per l'upload del file dell'offerta. Se disponibile un fac-simile scaricarlo ed utilizzare il fac-simile per la compilazione del file dell'offerta. Allegare quindi il file utilizzando il pulsante "**Sfoglia…**" e attendere il caricamento del documento.

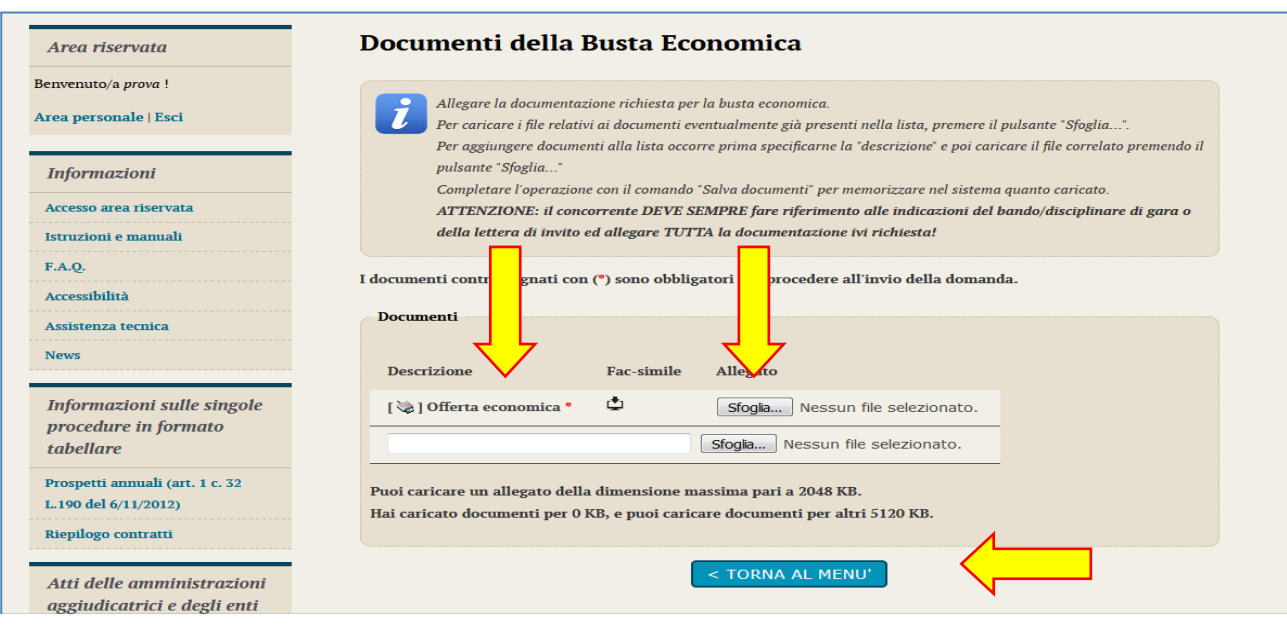

### <span id="page-44-0"></span>**4.5 Riepilogo dell'offerta e correzioni**

Dalla pagina "Invio buste telematiche gara", dopo aver completato l'inserimento della Busta amministrativa, dell'eventuale Busta tecnica e della Busta economica, prima di procedere con l'invio alla Stazione Appaltante, è possibile accedere a "**Riepilogo**" per effettuare un rapido controllo di tutta la documentazione allegata.

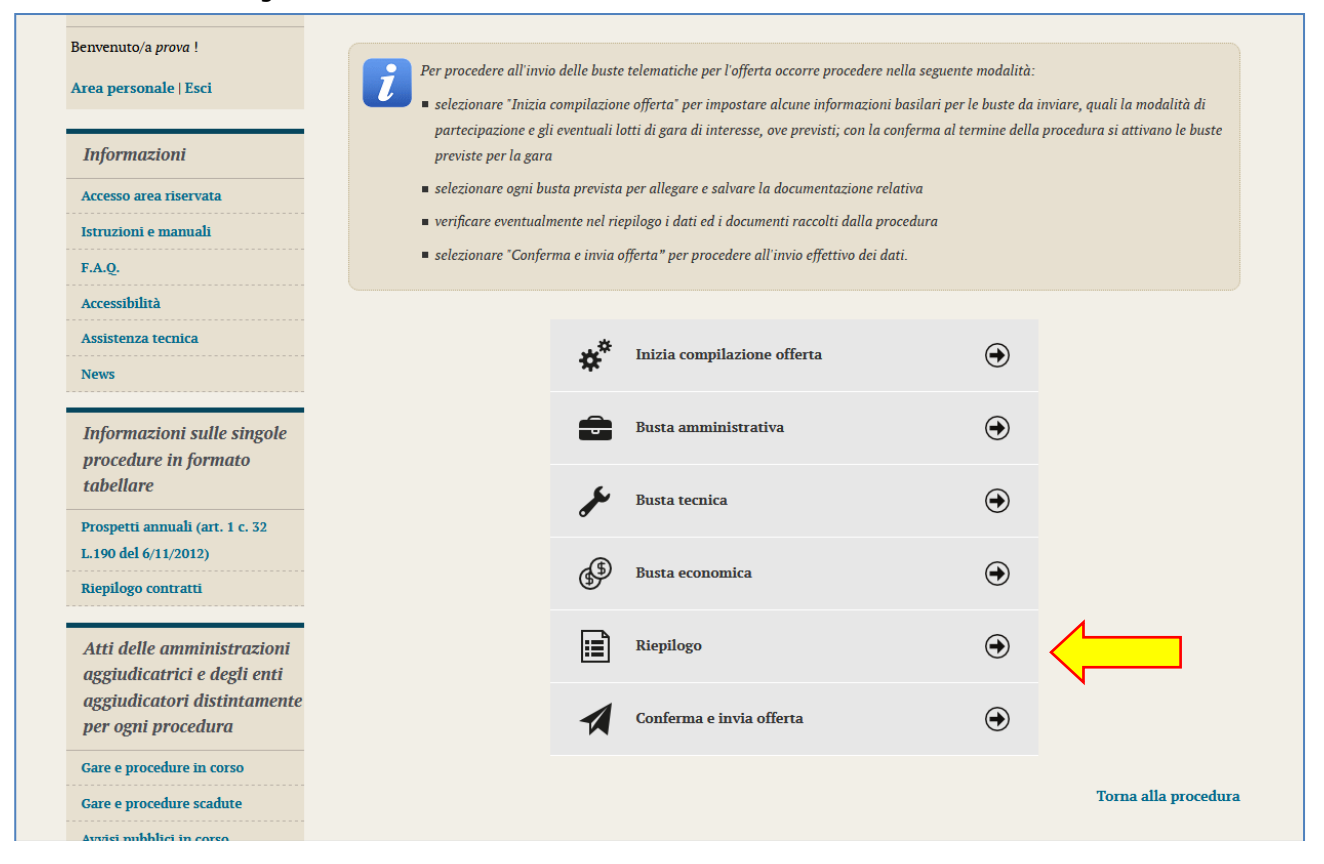

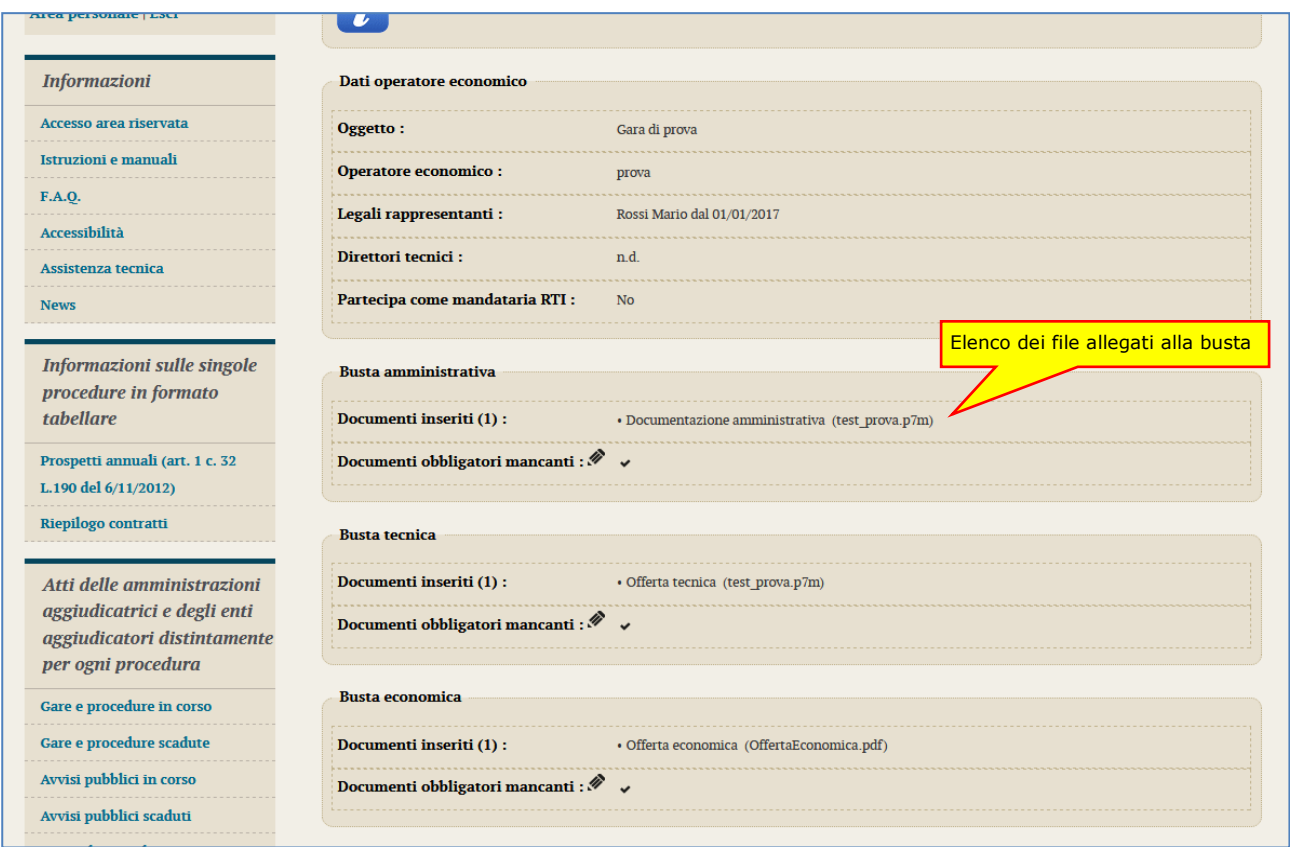

## <span id="page-45-0"></span>**4.6 Conferma e invio dell'offerta**

Completato l'inserimento di tutta la documentazione nelle varie buste è possibile confermare il tutto e inviare l'offerta alla Stazione Appaltante cliccando su "**Conferma e invia offerta**".

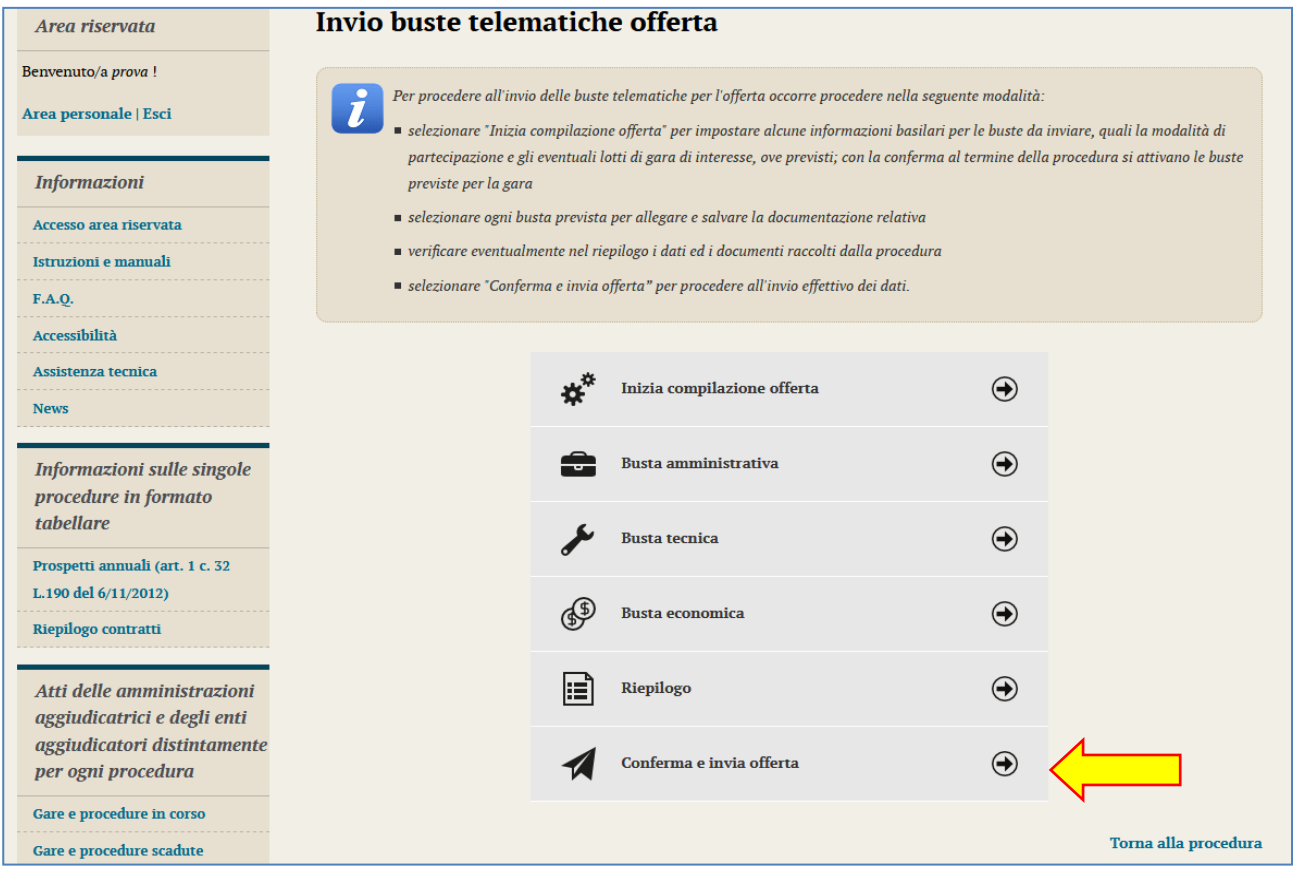

#### La piattaforma telematica chiederà conferma per l'invio.

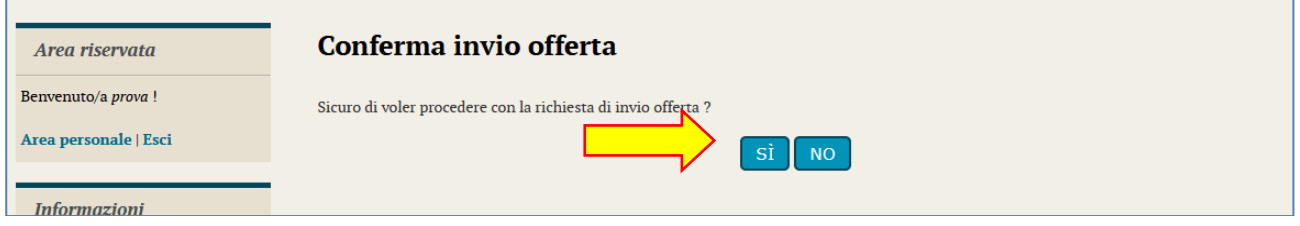

Confermando verrà trasmesso alla Stazione Appaltante il "plico telematico" contenente i dati e i documenti delle buste amministrativa, tecnica ed economica. L'operazione può richiedere anche qualche minuto per l'elaborazione a seconda delle dimensioni dei file contenuti nelle varie buste.

Il processo si conclude con la notifica dell'esito dell'operazione di "Invio offerta" con evidenza della data e ora registrata al momento della conferma (e nel caso sia previsto, anche con il riferimento al numero di protocollo assegnato al "plico telematico" dalla Stazione Appaltante). La notifica di trasmissione viene inviata anche all'operatore economico tramite mail/PEC.

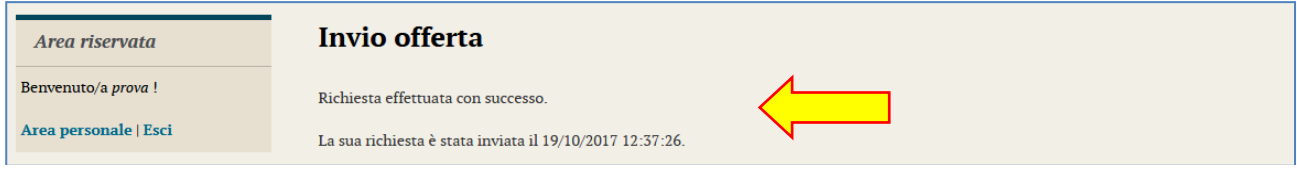

**ATTENZIONE:** la piattaforma telematica non permette l'invio dell'offerta oltre il termine di scadenza previsto.

## <span id="page-46-0"></span>**5 Controllo dei documenti trasmessi**

Dopo aver trasmesso l'offerta alla Stazione Appaltante (vedi paragrafo [4.6](#page-45-0) precedente), in caso di necessità è possibile accedere alla scheda della procedura per controllare la lista dei file trasmessi.

Procedere seguendo le istruzioni seguenti:

- **1. Accedere all'Area riservata** del Portale Appalti
- **2. Individuare la procedura** di affidamento di interesse:
	- se sono superati i termini di scadenza per la presentazione dell'offerta, da "Area personale", cliccare su "Procedure in aggiudicazione o concluse", scorrere la pagina fino a individuare la procedura d'interesse, quindi "Visualizza dettaglio" per arrivare alla scheda "Dettaglio procedura", altrimenti se i termini sono ancora in corso:
		- o se procedura ad evidenza pubblica da "Bandi di gara", scorrere la pagina fino ad individuare la procedura di interesse, quindi cliccare su "Visualizza dettaglio", come descritto nel precedente paragrafo [2.1](#page-6-1)
		- o se procedura riservata da "Area personale", cliccare su "Richieste di offerta", scorrere la pagina fino ad individuare la procedura di interesse, quindi "Visualizza dettaglio" per arrivare alla scheda "Dettaglio procedura" descritta al termine del precedente paragrafo [2.2](#page-8-0)
- **3.** Da "Dettaglio procedura" scorrere la pagina verso il basso; in fondo alla pagina è presente il pulsante "**Riepilogo offerta**" di seguito illustrato; cliccare quindi sul pulsante "Riepilogo offerta" per procedere.

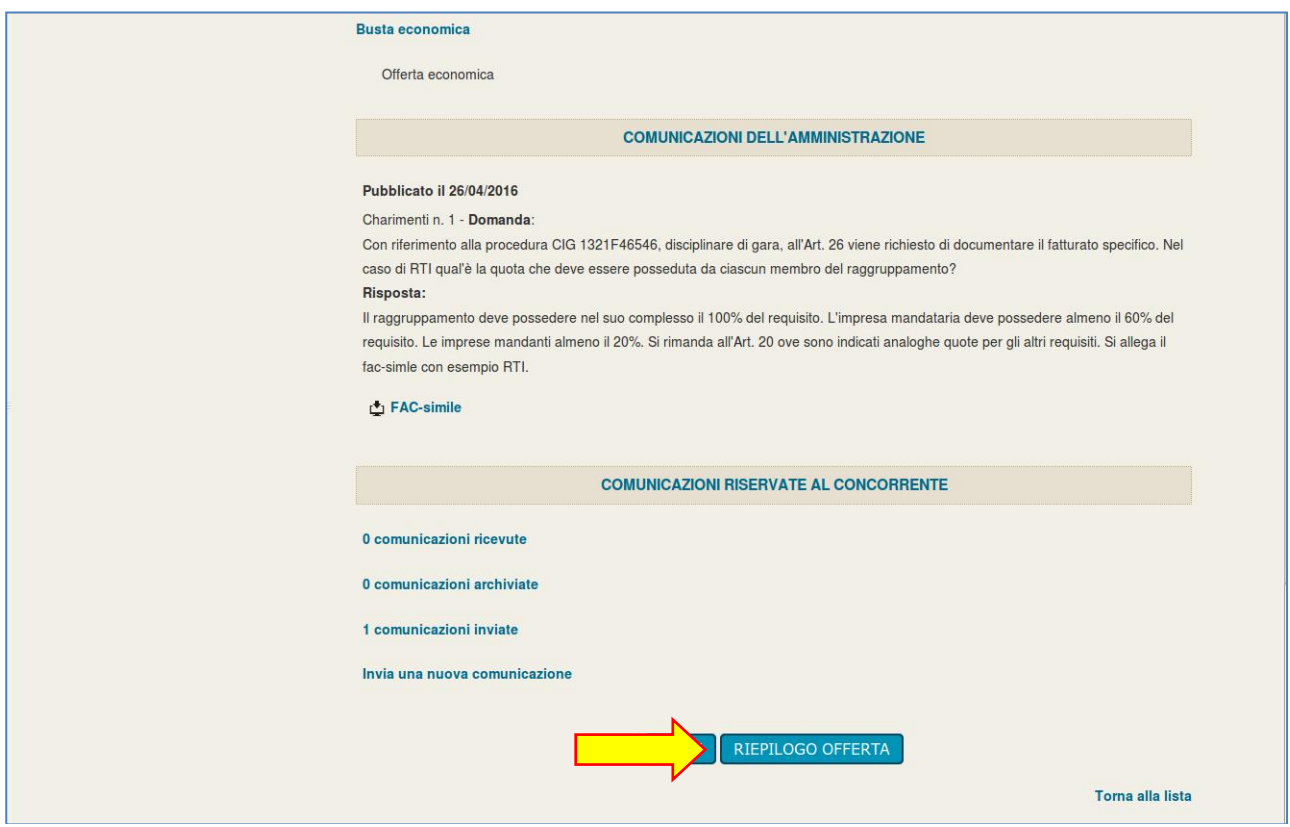

Verrà visualizzato il riepilogo dell'offerta trasmessa, ovvero l'elenco della documentazione allegata per ciascuna busta da cui è possibile vedere:

- descrizione o titolo del documento
- nome del file allegato

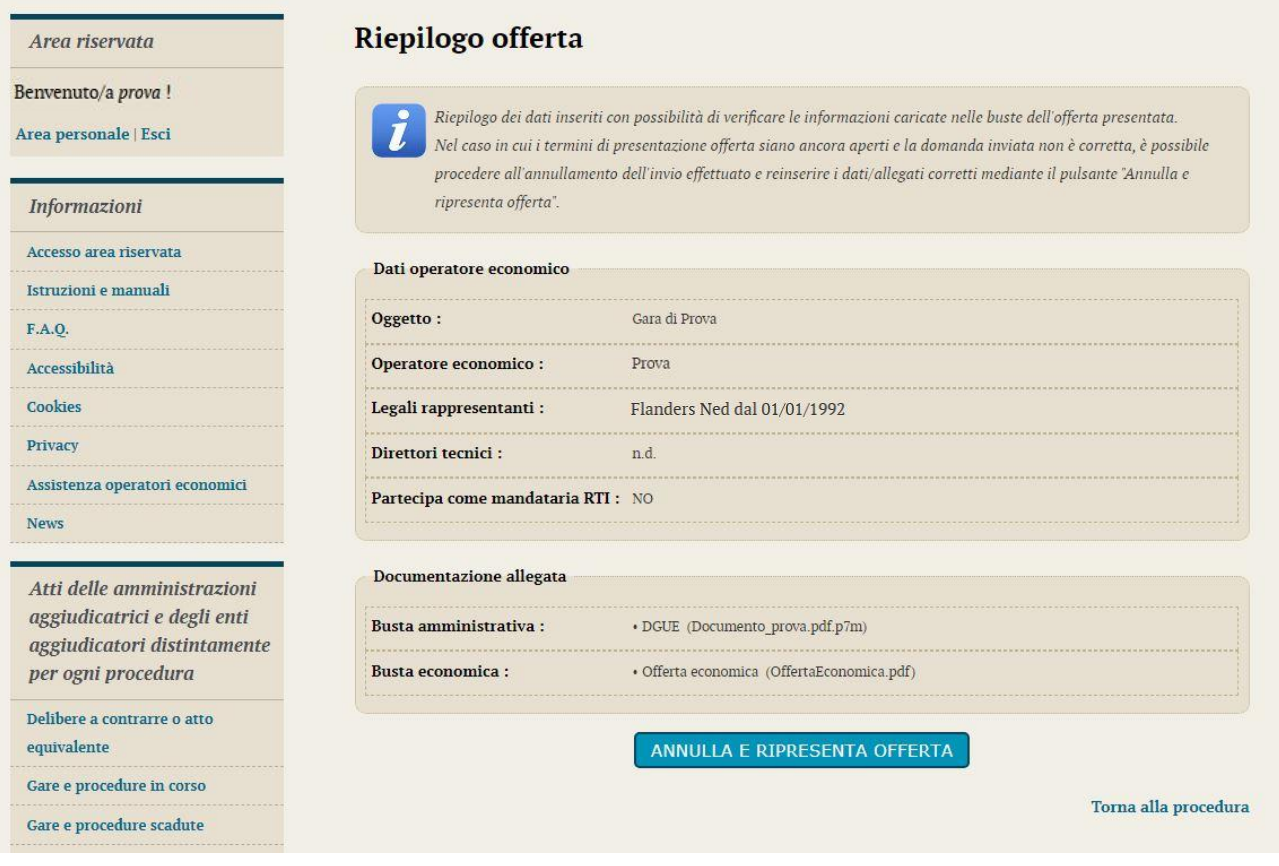

**N.B.**: nella schermata del riepilogo offerta si potranno visionare e controllare il nome dei file caricati, ma non sarà più possibile scaricare né aprire il loro contenuto.

## <span id="page-48-0"></span>**6 Annullare e ripresentare l'offerta (dopo l'invio)**

Nel caso si sia trasmessa l'offerta alla Stazione Appaltante (vedi precedente paragrafo [4.6\)](#page-45-0), ma i termini di scadenza per la presentazione dell'offerta non siano ancora superati, la piattaforma telematica permette di annullare e ripresentare integralmente l'offerta.

Si evidenzia che procedendo **con questa operazione l'offerta precedente inviata verrà eliminata dal sistema, quindi non sarà possibile recuperarne alcun dato**. Pertanto, qualora l'operatore economico non ne ripresenti un'altra entro i termini previsti, non potrà partecipare alla procedura di affidamento.

Per annullare l'offerta già trasmessa:

- **1. Accedere all'Area riservata** del Portale Appalti
- **2. Individuare la procedura** di affidamento di interesse:
	- se procedura ad evidenza pubblica da "Bandi di gara", scorrere la pagina fino ad individuare la procedura di interesse, quindi cliccare su "Visualizza dettaglio", come descritto nel precedente paragrafo [2.1](#page-6-1)
	- se procedura riservata da "Area personale", cliccare su "Richieste di offerta", scorrere la pagina fino ad individuare la procedura di interesse, quindi "Visualizza dettaglio" per arrivare alla scheda "Dettaglio procedura" descritta al termine del precedente paragrafo [2.2](#page-8-0)
- **3.** Da "Dettaglio procedura" scorrere la pagina verso il basso; in fondo alla pagina è presente il pulsante "**Riepilogo offerta**" di seguito illustrato; cliccare quindi sul pulsante "Riepilogo offerta" per procedere.

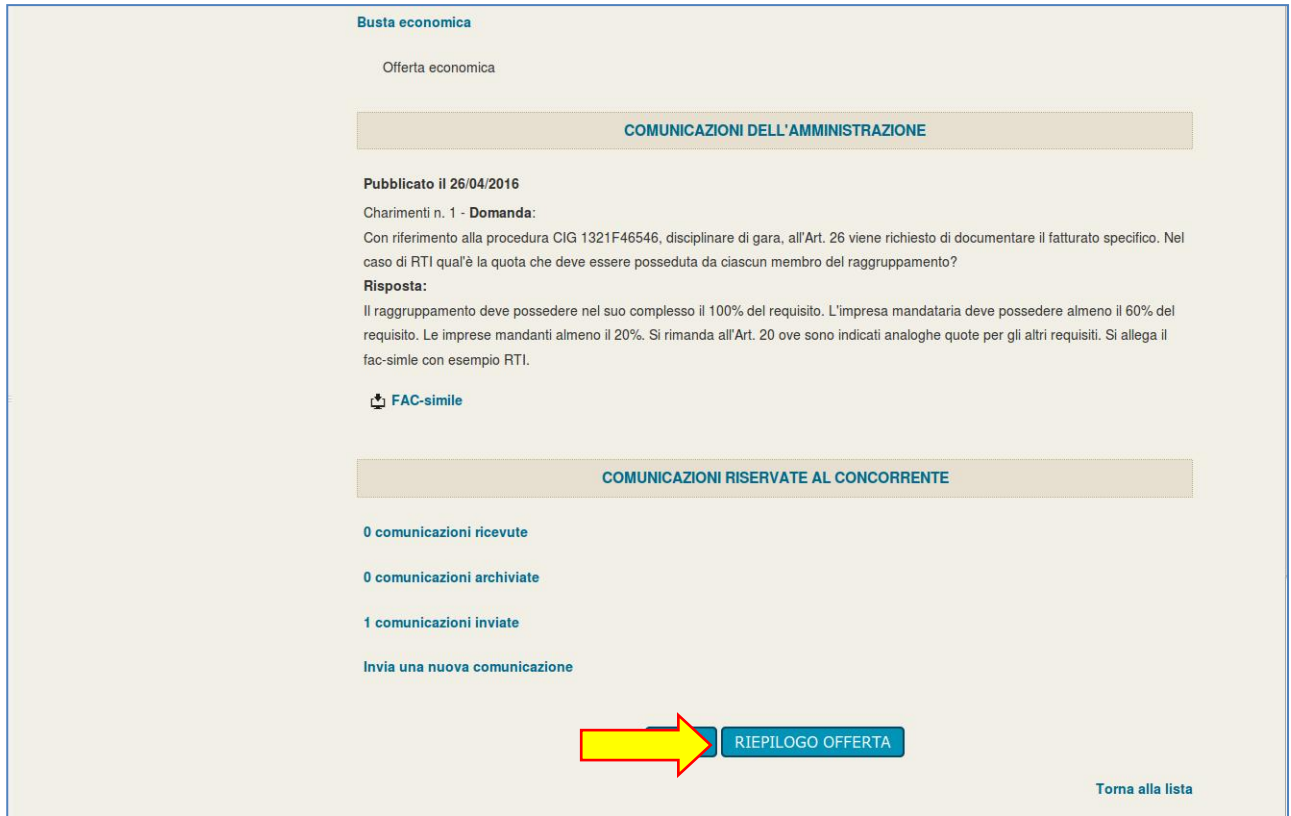

**4.** In fondo alla pagina "Riepilogo Offerta" è presente il pulsante "**Annulla e ripresenta offerta**" di seguito illustrato; cliccare quindi sul pulsante "Annulla e ripresenta offerta" per annullare l'offerta inviata

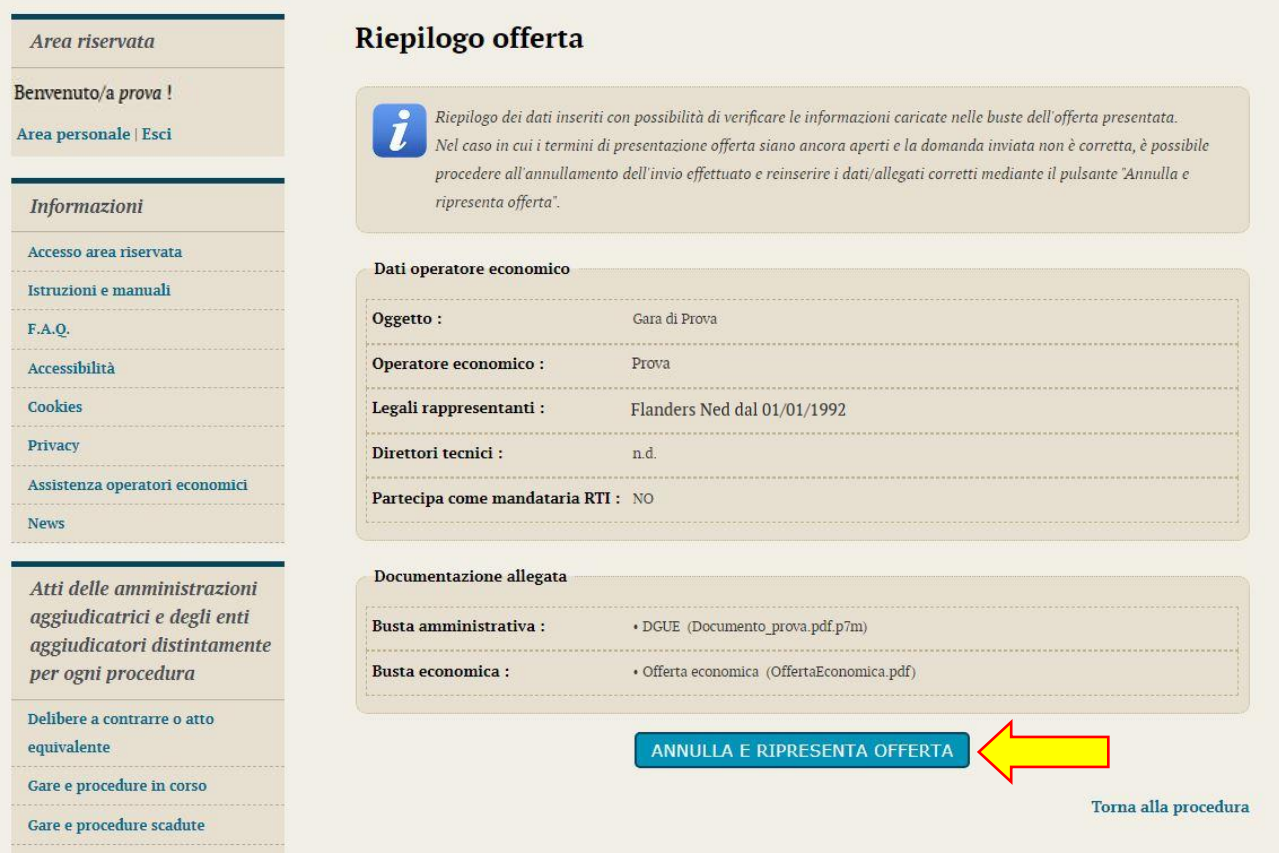

**5.** Il sistema chiederà conferma dell'operazione: confermando con "SI" verrà eliminata l'offerta precedentemente trasmessa e sarà necessario ripetere le operazioni descritte al paragrafo [4](#page-13-0) entro i termini di scadenza previsti dal bando/disciplinare di gara o dalla lettera di invito.

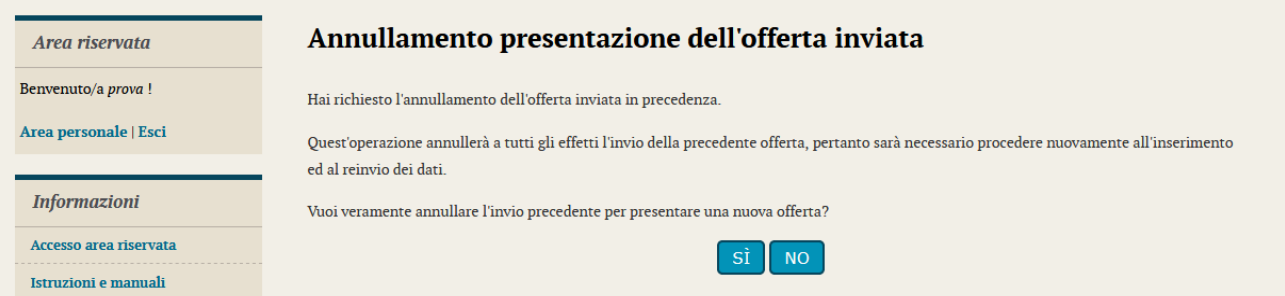

## <span id="page-50-0"></span>**7 Procedure suddivise in lotti**

Nel caso di procedure di affidamento suddivise in lotti è possibile prendere visione dei lotti oltre che dalla documentazione anche dalla scheda di dettaglio della procedura:

- **1. Accedere all'Area riservata** del Portale Appalti
- **2. Individuare la procedura** di affidamento di interesse:
	- se procedura ad evidenza pubblica da "Bandi di gara", scorrere la pagina fino ad individuare la procedura di interesse, quindi cliccare su "Visualizza dettaglio", come descritto nel precedente paragrafo [2.1](#page-6-1)
	- se procedura riservata da "Area personale", cliccare su "Richieste di offerta", scorrere la pagina fino ad individuare la procedura di interesse, quindi "Visualizza dettaglio" per arrivare alla scheda "Dettaglio procedura" descritta al termine del precedente paragrafo [2.2](#page-8-0)
- **3.** Da "Dettaglio procedura" scorrere la pagina verso il basso; in fondo alla pagina è presente il pulsante "**Presenta offerta**" di seguito illustrato; cliccare quindi sul pulsante "Presenta offerta".

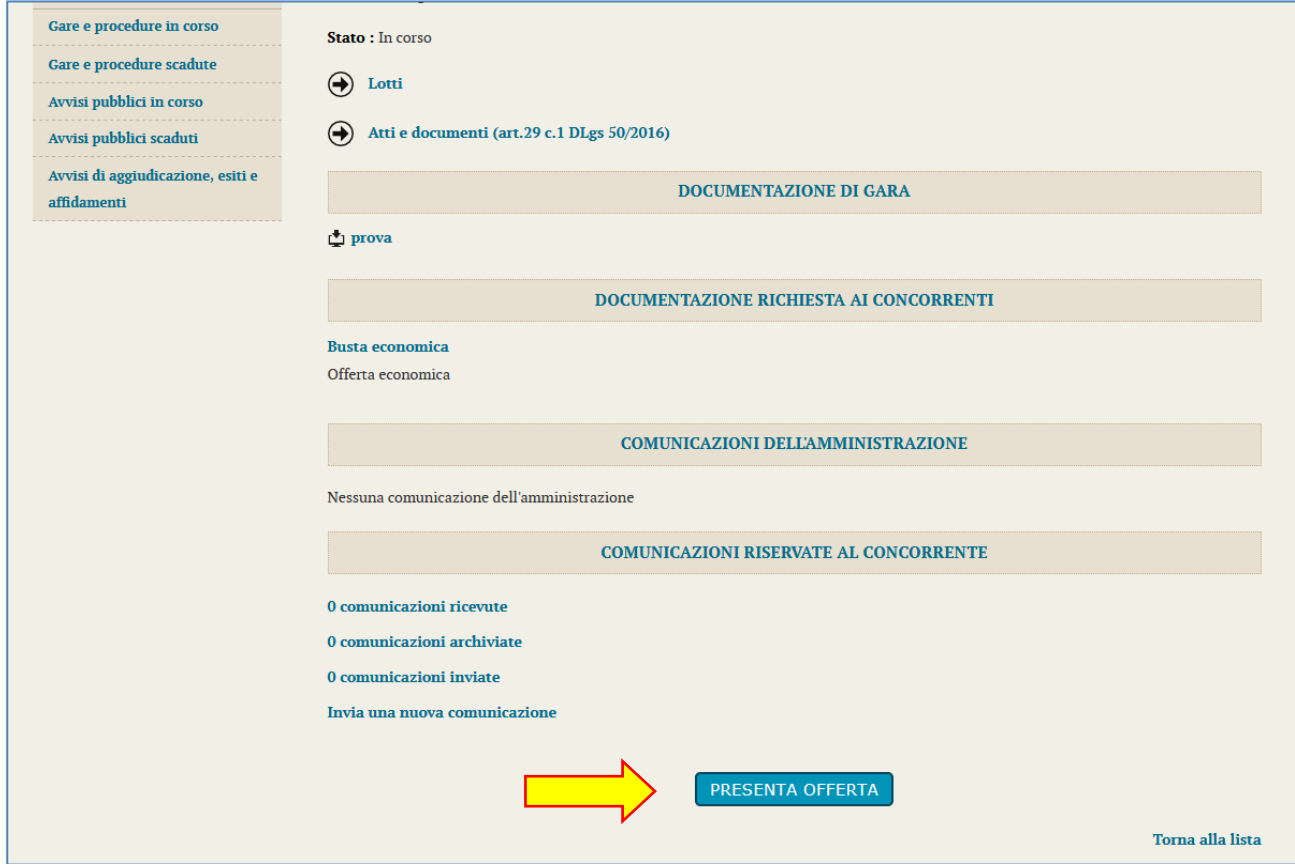

Nel caso di procedure di affidamento suddivise in lotti nel bando/disciplinare di gara o nella lettera di invito:

- sono indicati i requisiti per la partecipazione a ciascun lotto
- viene indicato se è possibile partecipare a solo uno, tutti o solo alcuni lotti

L'operatore economico potrà scegliere a quali lotti partecipare e quindi presentare tutta la documentazione richiesta per ciascun lotto attraverso la piattaforma telematica.

Si illustrano di seguito le particolarità nella presentazione dell'offerta di una procedura a lotti rispetto quanto descritto al paragrafo [4](#page-13-0).

### <span id="page-51-0"></span>**7.1 Presentazione offerta: scelta dei lotti**

Nella fase di "Inizio compilazione offerta" descritta al precedente paragrafo [4.1](#page-14-0) è presente un passo in cui è possibile scegliere a quali lotti si intende partecipare.

 $\Box$ 

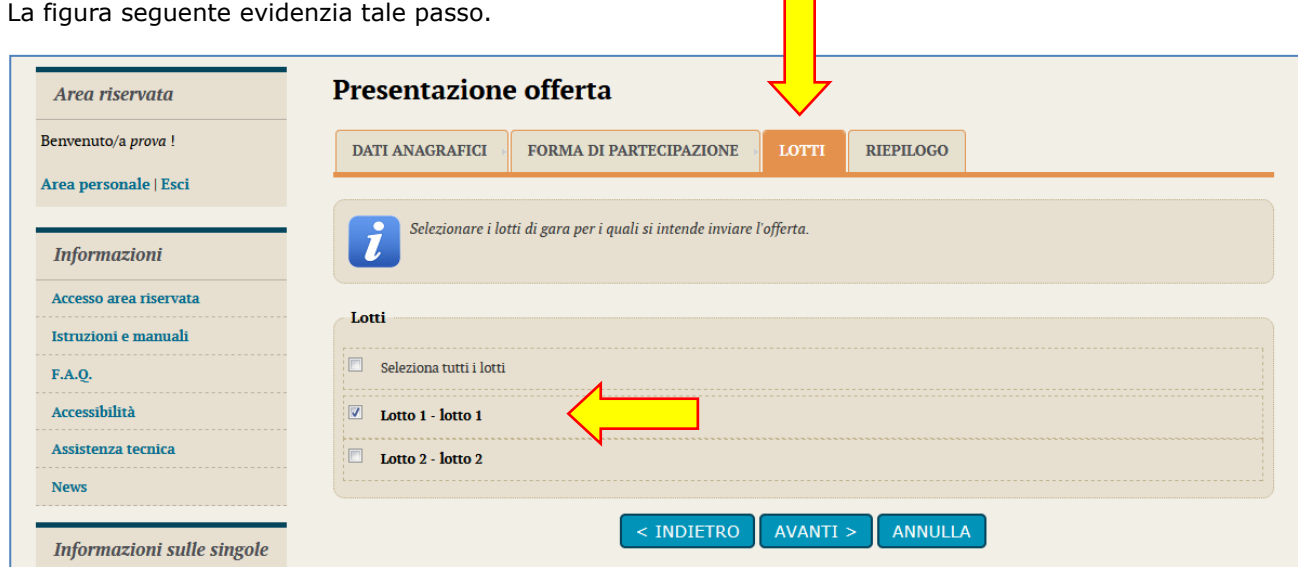

Una volta scelti i lotti per i quali si intende partecipare, nella Busta tecnica (quando prevista per ciascun lotto) e nella Busta economica sarà possibile inserire dati e caricare documenti solo per i lotti selezionati (come illustrato al seguente paragrafo [7.2\)](#page-52-0).

**ATTENZIONE:** dopo aver scelto i lotti, qualora si siano caricati documenti nelle buste amministrativa, tecnica o economica, nel caso si desideri cambiare i lotti a cui partecipare sarà necessario ripetere il passo "Inizia compilazione offerta". In tal caso **tutti i dati e documenti caricati nelle varie buste verranno eliminati** e si dovranno reinserire per i nuovi lotti scelti.

### <span id="page-52-0"></span>**7.2 Buste per i vari lotti**

Nel caso di procedure a lotti, dopo avere scelto per quali lotti si intende partecipare, si procede con la predisposizione delle buste amministrativa, tecnica (quando almeno un lotto lo prevede) ed economica.

La **Busta amministrativa è unica per tutta la gara**, pertanto dovrà essere allegata tutta la documentazione richiesta in unica soluzione, esattamente come per il caso del lotto unico descritto al paragrafo [4.2](#page-20-0).

Relativamente alla **Busta tecnica** e alla **Busta economica** invece la piattaforma presenterà l'elenco dei lotti scelti e l'Operatore economico dovrà svolgere le operazioni di cui ai paragrafi [4.3](#page-25-0) per ciascun lotto tra quelli scelti che preveda la Busta tecnica e le operazioni di cui al paragrafo [4.4](#page-31-0) per ciascun lotto scelto.

A titolo esemplificativo si illustra di seguito la compilazione dell'offerta economica a lotti, evidenziando i passi differenti rispetto al lotto unico.

Accedendo alla "Busta economica" (vedi paragrafo [4.4\)](#page-31-0) la piattaforma presenterà la lista dei lotti scelti come descritto al precedente paragrafo [7.1](#page-51-0).

Nella colonna "Pronto per l'invio" della lista dei lotti verrà visualizzato un check dopo aver compilato l'offerta di ciascun lotto, in modo da tenere facilmente in evidenza in quali lotti si sono inseriti dati e documenti e in quali ancora no.

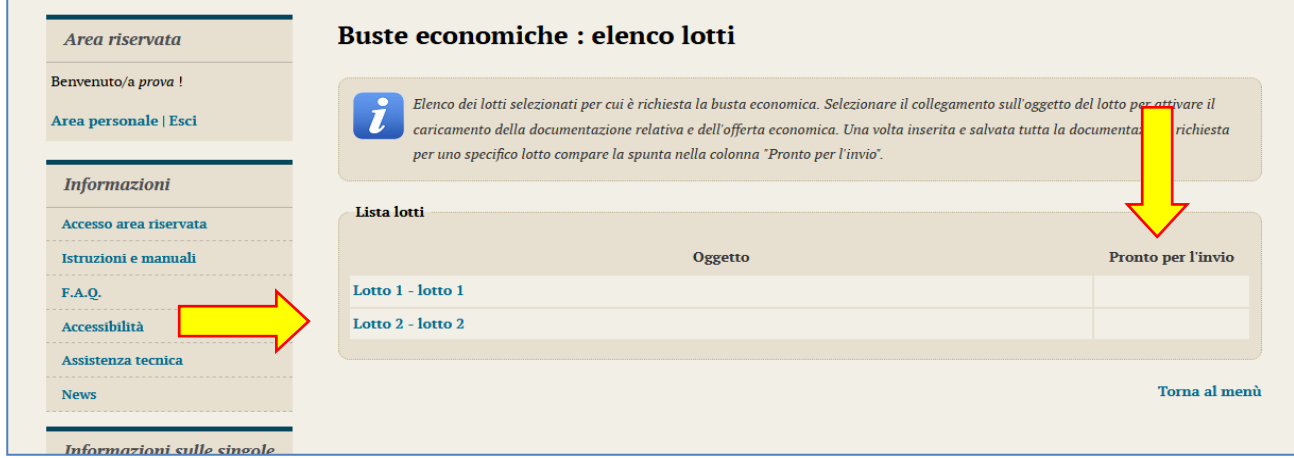

Cliccando sul titolo del lotto si proseguirà con l'inserimento dell'offerta per tale lotto (vedi figura seguente), in maniera identica a quanto descritto al precedente paragrafo [4.4.1](#page-32-0).

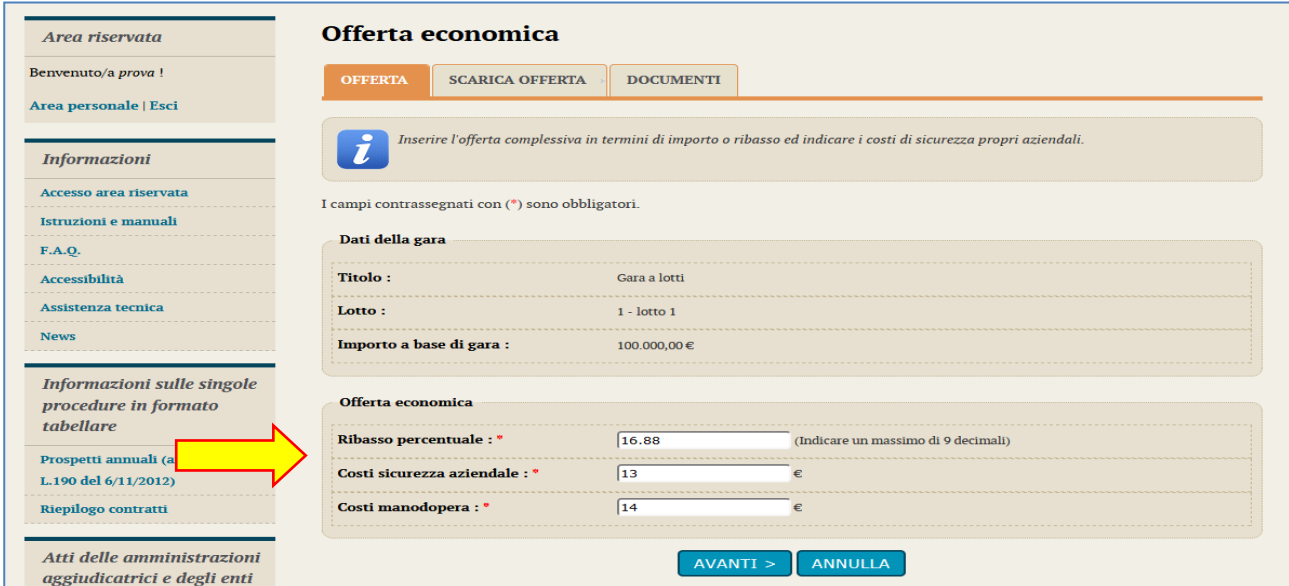

Concluso l'inserimento dell'offerta, si ritornerà all'elenco dei lotti e sarà quindi visualizzato il check nella colonna "Pronto per l'invio".

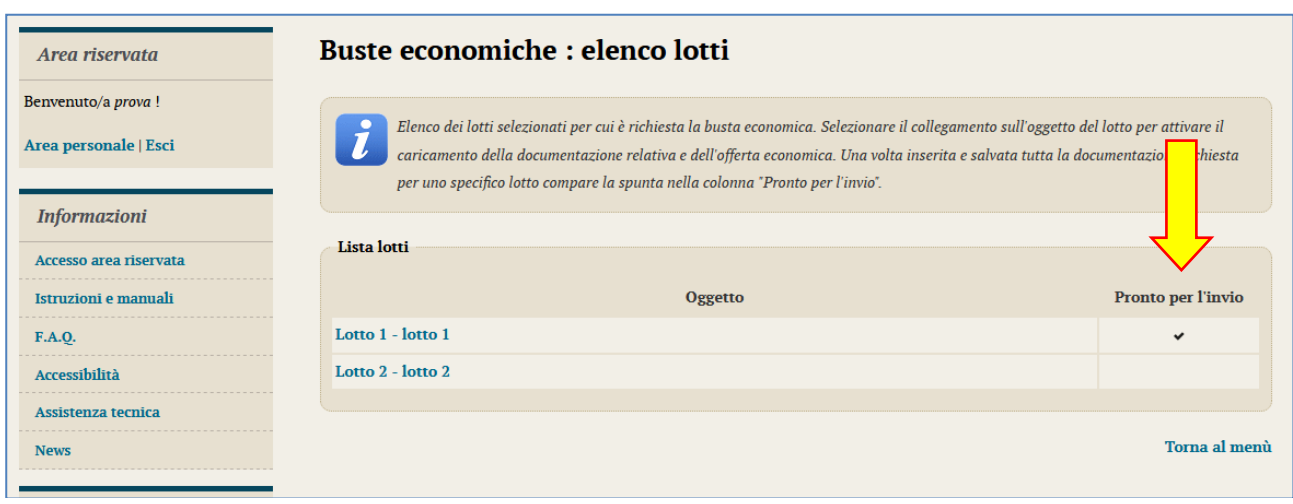

## <span id="page-53-0"></span>**7.3 Riepilogo documenti per lotto**

La pagina di riepilogo (vedi precedente paragrafo [4.5\)](#page-44-0) a supporto del controllo della documentazione complessivamente predisposta verranno visualizzati tutti i documenti allegati raggruppati per lotto.

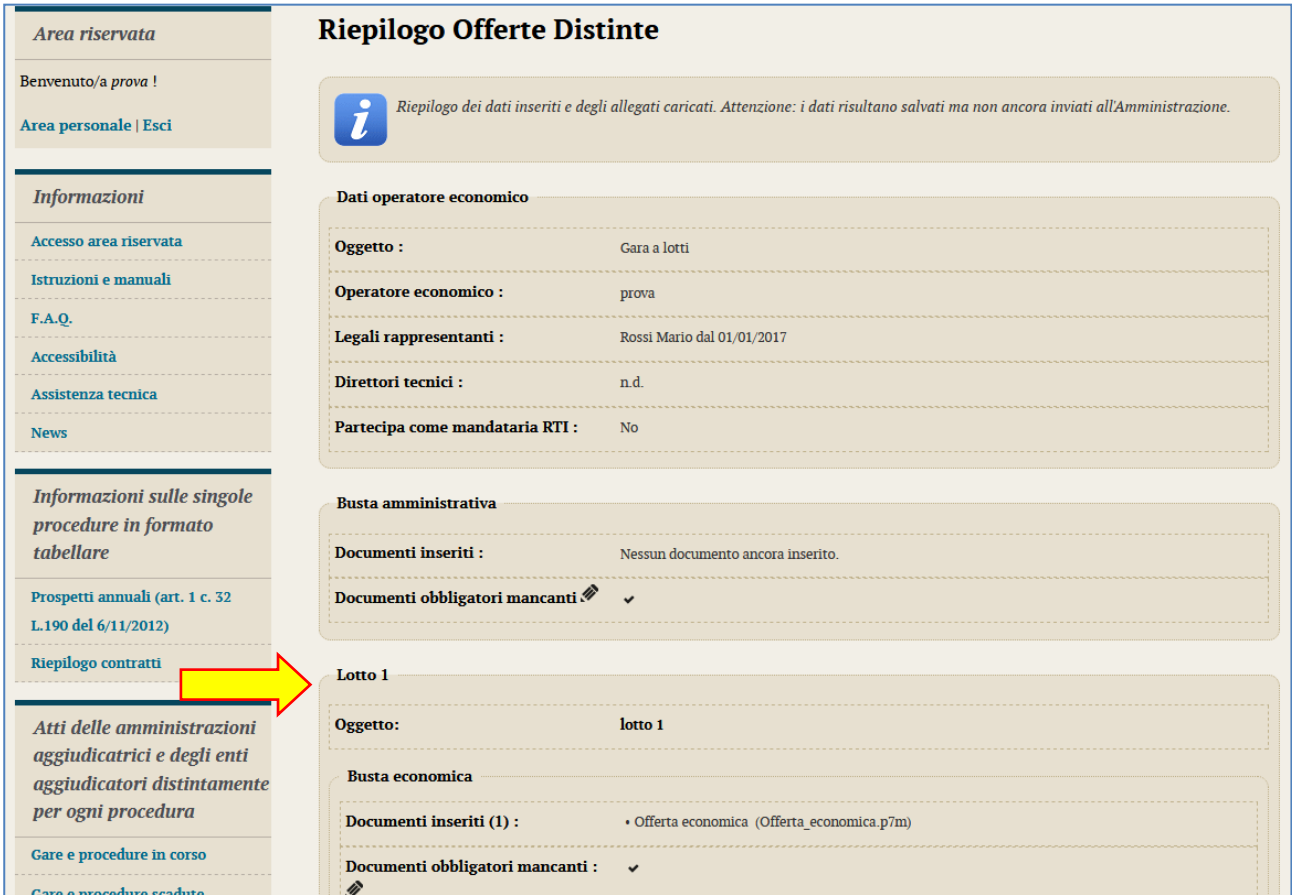

## <span id="page-54-0"></span>**8 Comunicazioni tra Stazione Appaltante e Operatore economico**

Tutte le comunicazioni tra la Stazione Appaltante e l'Operatore economico **avvengono in modalità telematica mediante il Portale Appalti** e con l'ausilio di notifiche mail/PEC.

Per comunicazioni si intendono tutte quelle effettuate nel corso della procedura di affidamento quali:

- comunicazione della seduta pubblica di apertura offerte
- richiesta di chiarimenti o documenti per il soccorso istruttorio
- comunicazione dell'esclusione dei concorrenti
- comunicazione del sorteggio dei concorrenti e della richiesta documenti per comprova requisiti
- comunicazione dell'aggiudicazione definitiva e dello svincolo della cauzione provvisoria alle ditte non aggiudicatarie
- comunicazione della data di avvenuta stipulazione del contratto
- ecc.

Dal Portale Appalti l'Operatore economico potrà consultare le comunicazioni della Stazione Appaltante, rispondere direttamente o inviare proprie comunicazioni inerenti la procedura.

Dalla pagina di dettaglio della procedura (vedi paragrafi [2.1](#page-6-1) e [2.2](#page-8-0)), nella sezione "**Comunicazioni riservate al concorrente**" è possibile visualizzare le comunicazioni **ricevute** (lette o non lette), visualizzare le comunicazioni già **inviate** alla Stazione Appaltante e inviarne di nuove. È presente inoltre la lista delle comunicazioni **archiviate** (la piattaforma telematica sposta le comunicazioni da ricevute ad archiviate automaticamente dopo un periodo predefinito, di default di 30 giorni).

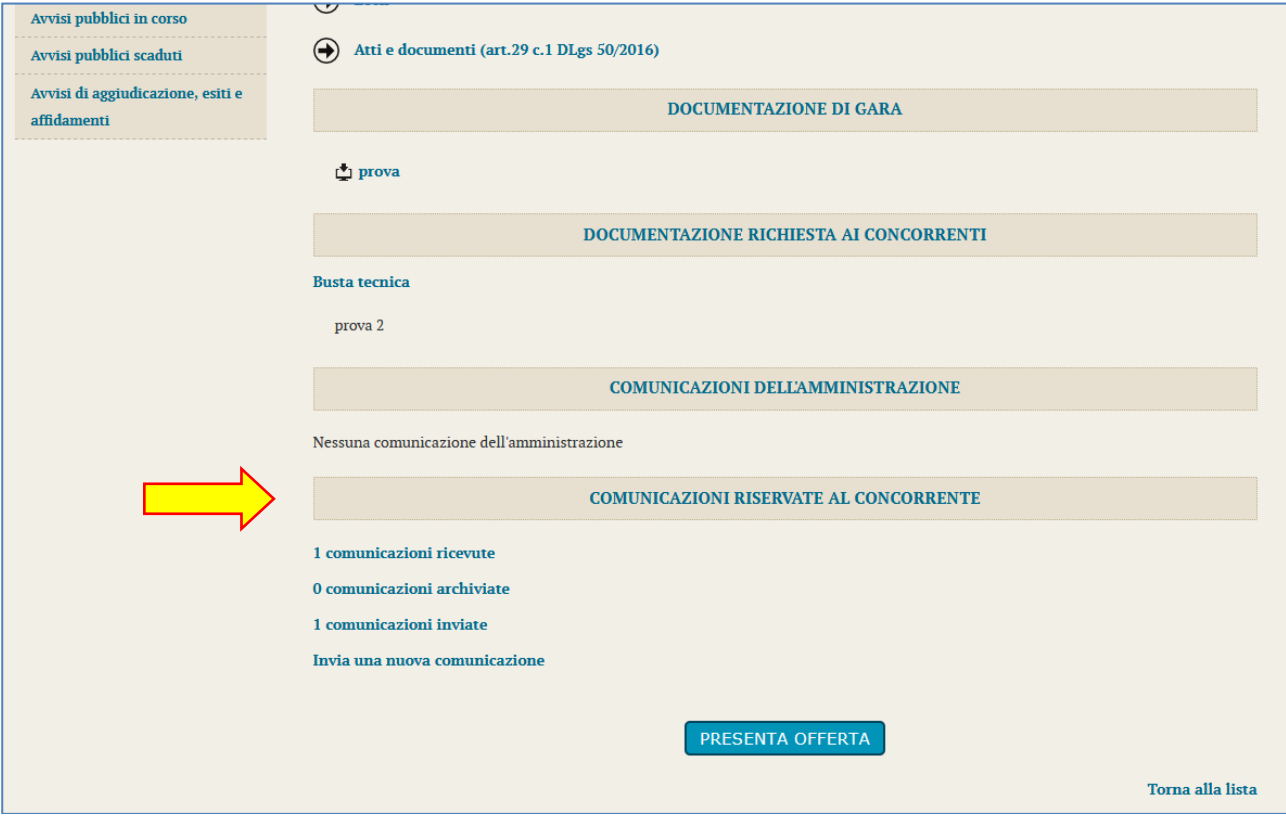

Cliccando su "comunicazioni ricevute" si accede alla lista dove sono evidenziate quelle non ancora lette. Cliccando sull'oggetto della comunicazione è possibile accedere alla scheda di dettaglio della comunicazione per leggerla nella sua completezza.

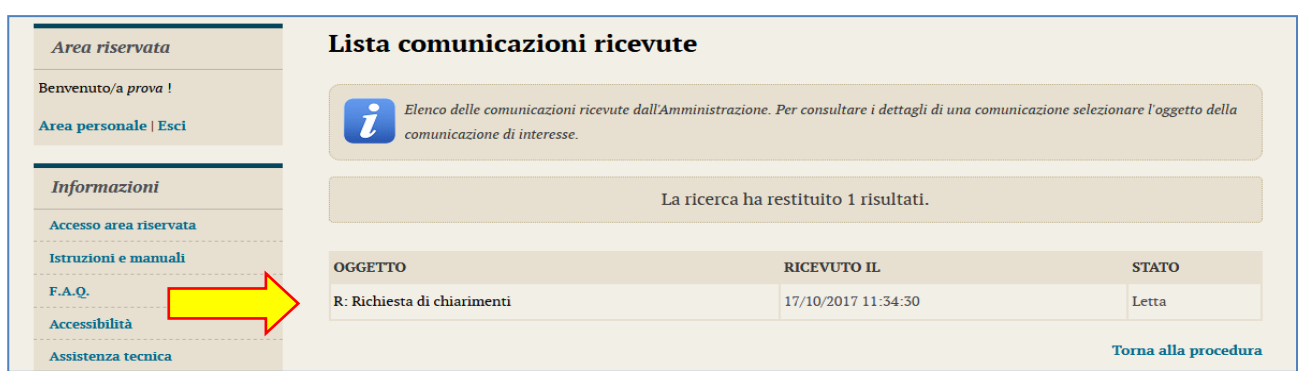

Nella scheda di dettaglio oltre al testo del messaggio sono presente anche eventuali allegati (vedi immagine seguente). Inoltre, qualora sia previsto (a seconda del tipo di comunicazione), nella scheda di dettaglio è presente anche il pulsante "Rispondi" che consente all'Operatore di rispondere direttamente ad eventuali richieste della Stazione Appaltante.

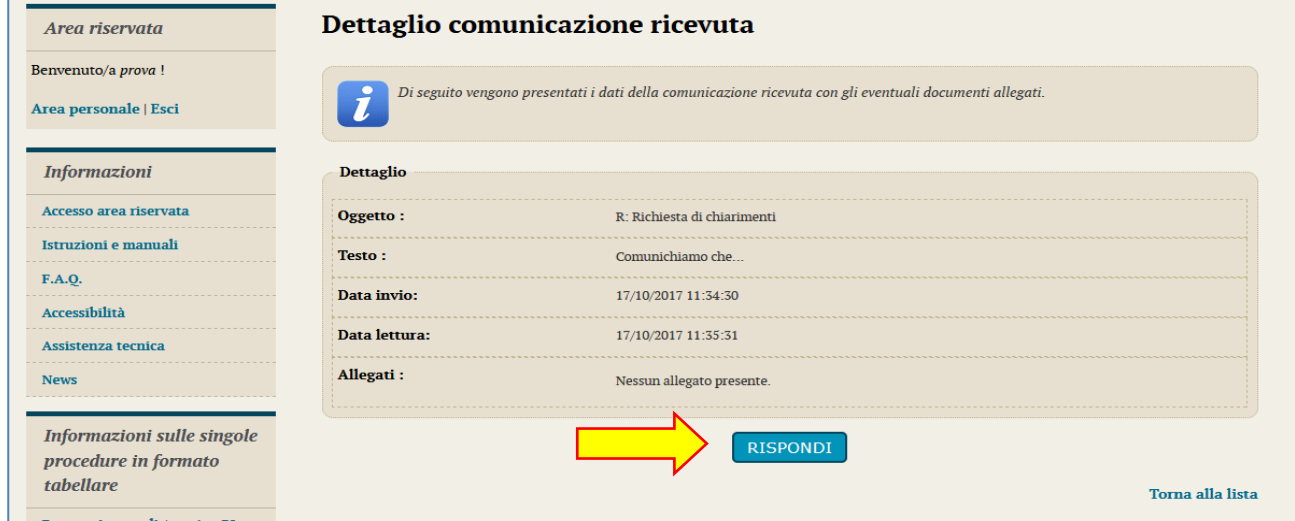

In caso di risposta l'oggetto della comunicazione viene predefinito. È possibile quindi inserire il corpo del messaggio sul campo "Testo" (vedi immagine sotto).

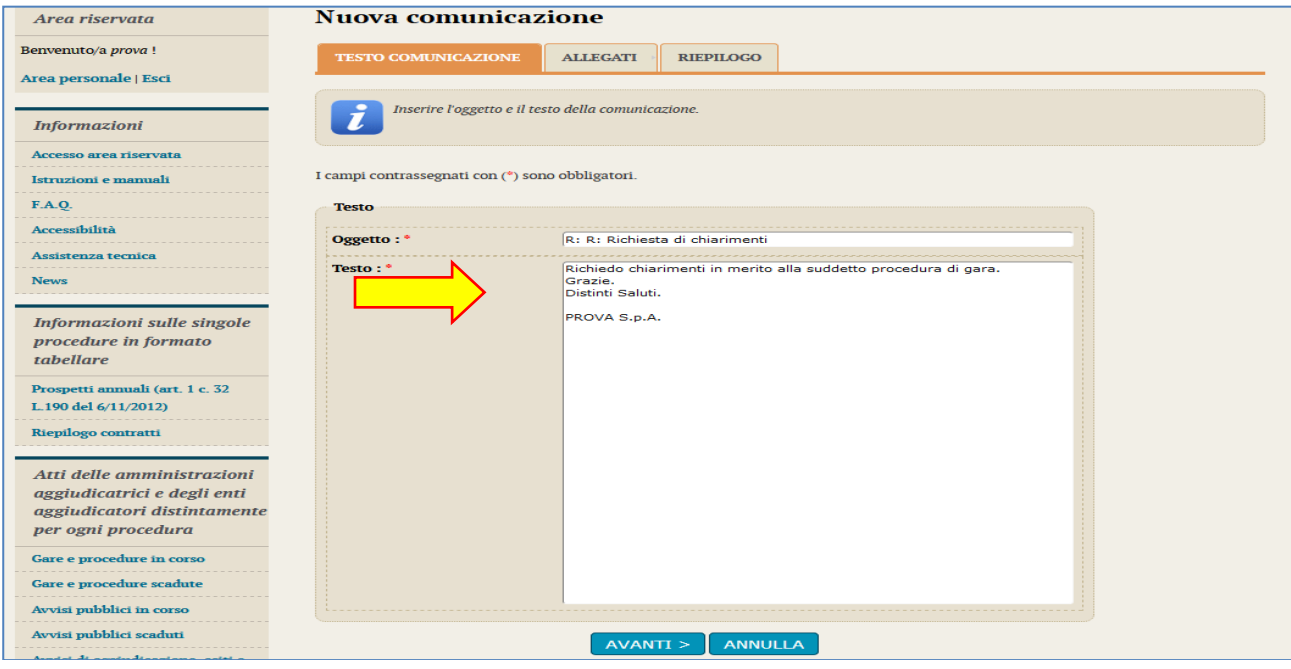

Nella pagina "Allegati" possono essere inseriti uno o più allegati facendo sempre attenzione ai limiti posti per singolo file e complessivi evidenziati nella pagina stessa.

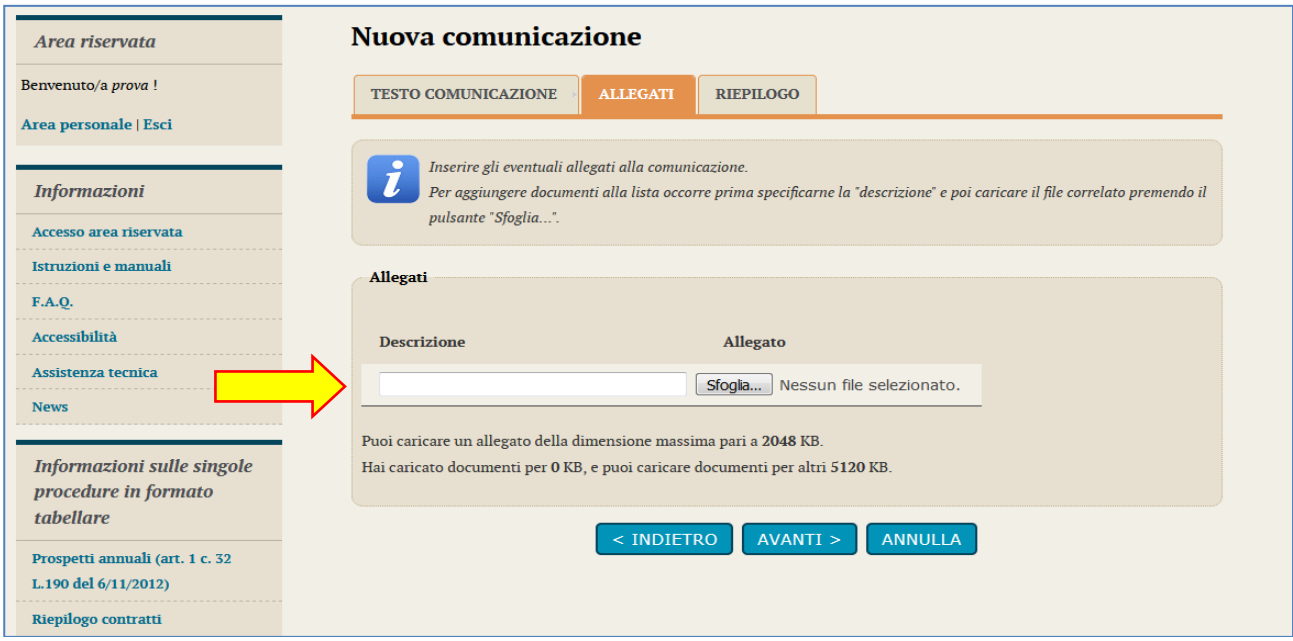

Infine è possibile visualizzare l'anteprima del messaggio con la lista degli allegati e quindi completare l'operazione cliccando sul pulsante "**Invia comunicazione**".

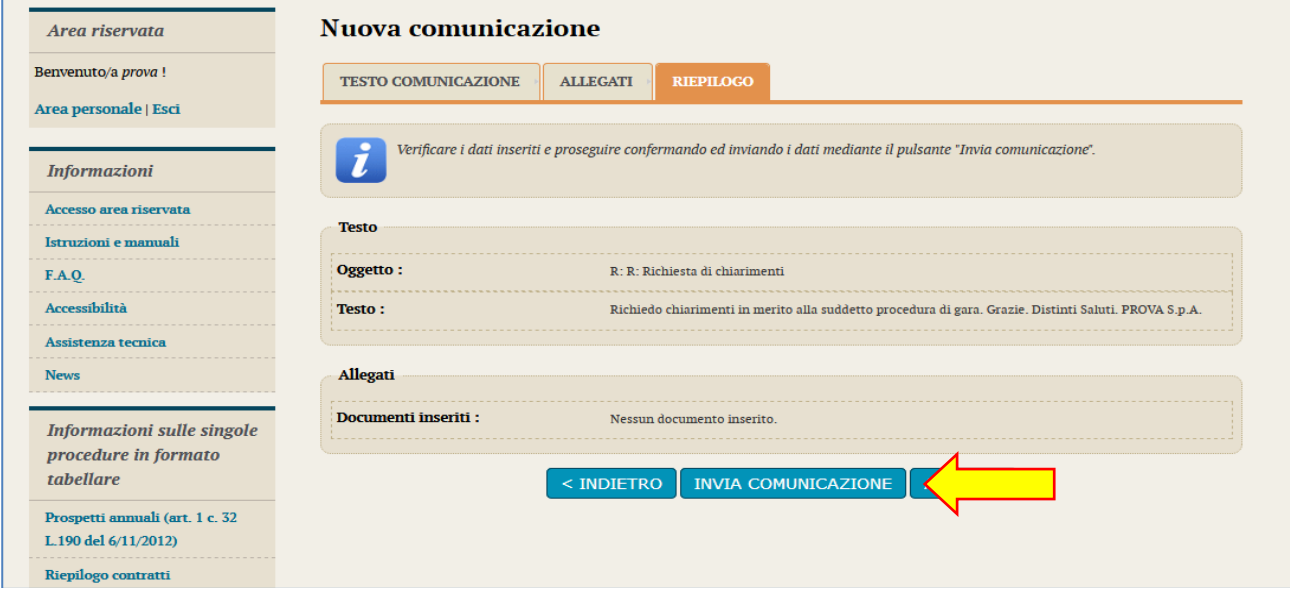

Il processo si conclude con la notifica dell'avvenuto invio della comunicazione con tracciatura della data e ora di invio (e nel caso sia previsto, anche con il riferimento al numero di protocollo assegnato alla comunicazione dalla Stazione Appaltante). La notifica di trasmissione viene inviata anche all'operatore economico tramite mail/PEC.

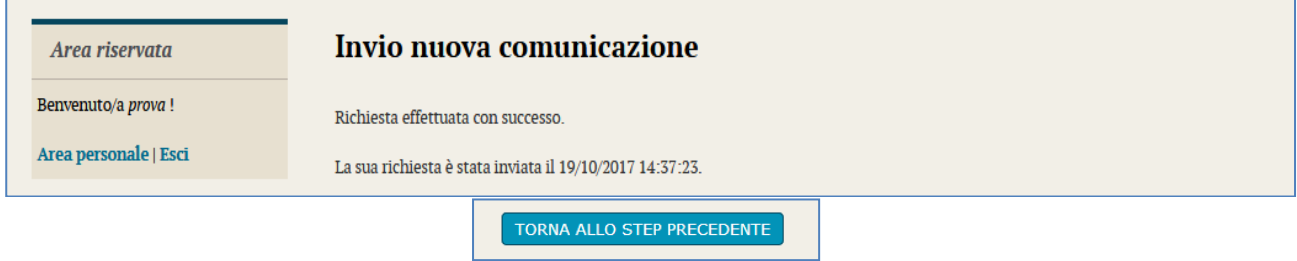

## <span id="page-57-0"></span>**9 Espletamento della gara (telematica)**

È possibile seguire le attività di espletamento delle procedure telematiche direttamente dalla piattaforma, fase per fase.

Nel caso di procedura telematica nella scheda di dettaglio della procedura (vedi paragrafo 2) è disponibile la sezione "Espletamento della gara" e relativo collegamento "Visualizza le fasi di gara", come sotto illustrato.

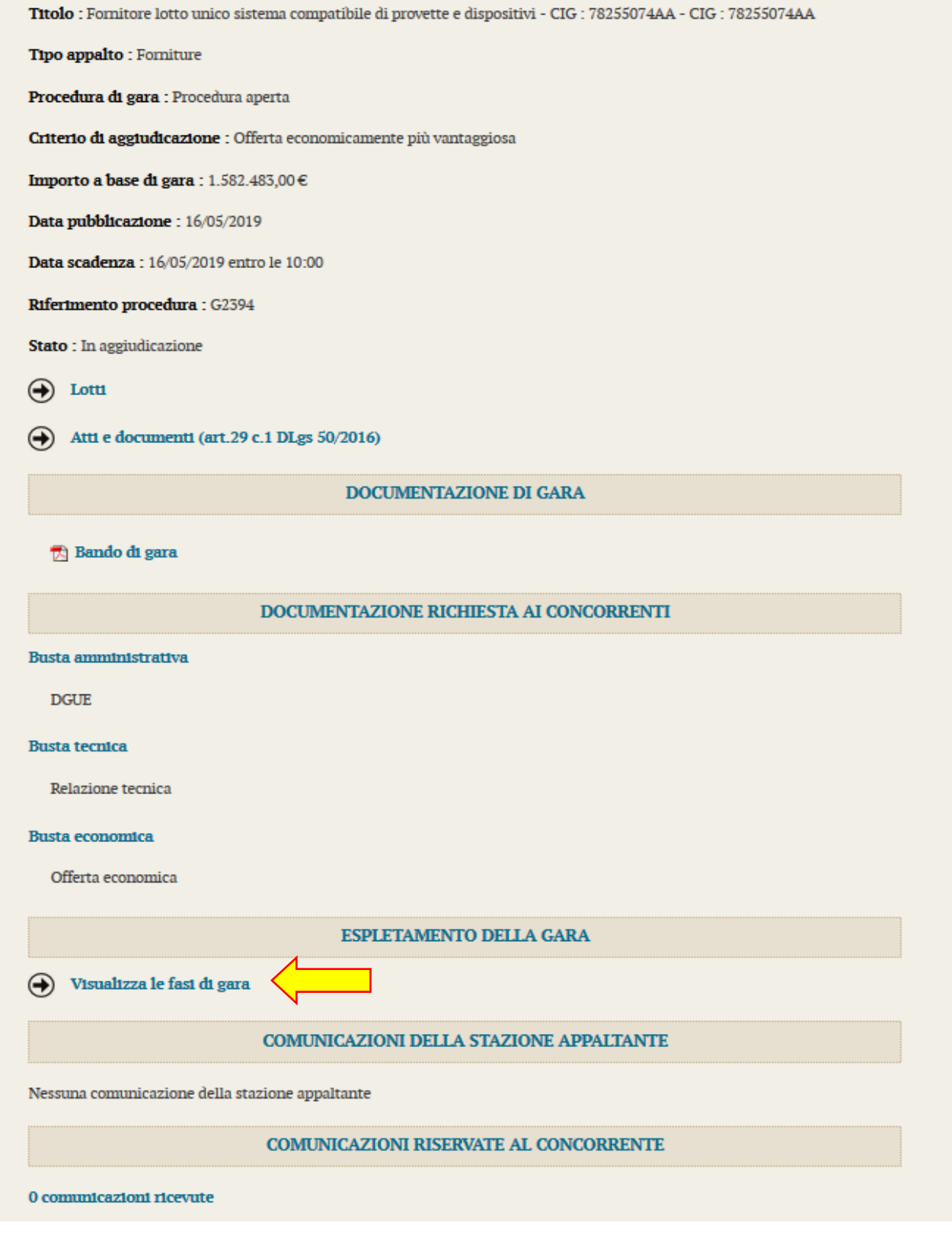

Cliccando sul collegamento "Visualizza le fasi di gara" è possibile accedere alle fasi di espletamento della procedura, dall'apertura delle buste amministrative fino alla graduatoria.

# Espletamento della gara Di seguito vengono presentate le diverse fasi di espletamento della procedura di gara. Selezionare la fase di interesse per accedere alla consultazione delle informazioni pubblicate agli operatori economici partecipanti.  $\bigoplus$ Apertura doc. amministrativa  $\bigoplus$ **Valutazione tecnica** Offerte economiche  $\bigodot$ Graduatoria  $\bigodot$ Torna alla procedura

Per ogni fase è disponibile l'elenco dei concorrenti, lo stato di apertura della busta, l'eventuale ammissione/esclusione del concorrente nella fase ed altre specifiche della fase (ad esempio il punteggio, l'importo offerto, ecc.).

## Offerta economica

Elenco dei plichi ricevuti contenenti le offerte presentate dagli operatori economici ammessi alla fase di valutazione offerta economica. Per ogni plico viene riportato l'operatore economico oppure il raggruppamento, lo stato relativo alla busta economica, il valore della propria offerta, ed a fase conclusa l'ammissione alla fase successiva. Selezionando il singolo plico è possibile accedere ai dati di dettaglio.

Attenzione: in caso di fase di apertura documentazione economica ancora in corso, è disponibile il pulsante "Aggiorna" per richiedere un aggiornamento della lista visualizzata.

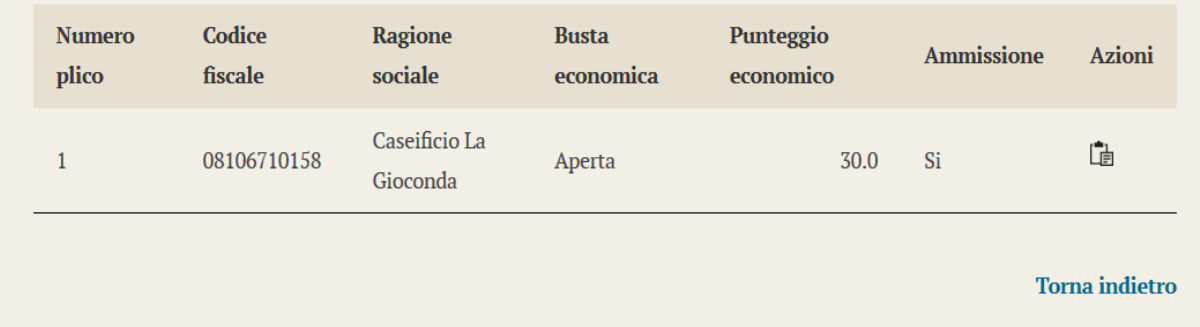

È anche possibile visualizzare l'elenco dei file allegati e contenuti della busta (non è possibile scaricare i file, ma solo visualizzare se i file presentati sono congrui a quelli richiesti).

## Offerta economica

7.

Dettaglio della busta economica relativa al plico selezionato, riportante i dati dell'operatore economico oppure la composizione del raggruppamento, la lista dei documenti allegati ed il valore della propria offerta.

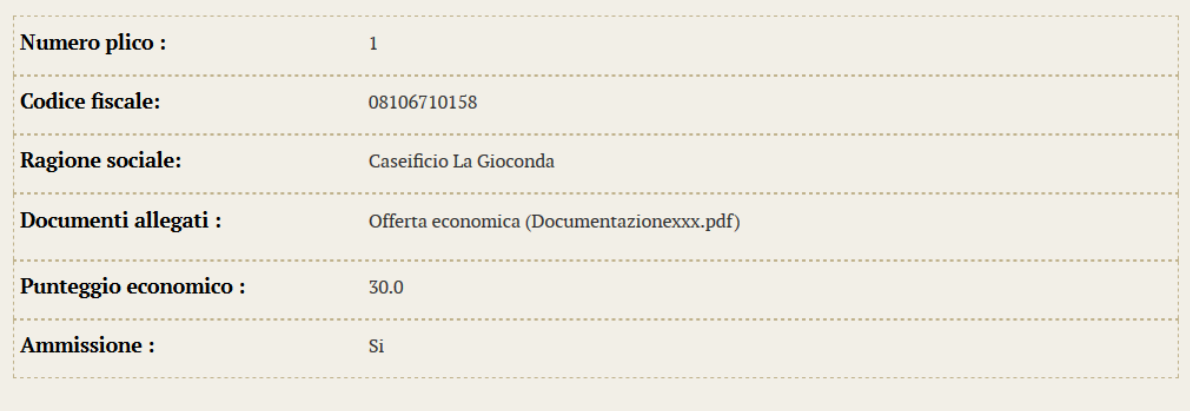

**Torna** indietro

L'ultima fase riporta la graduatoria delle offerte.

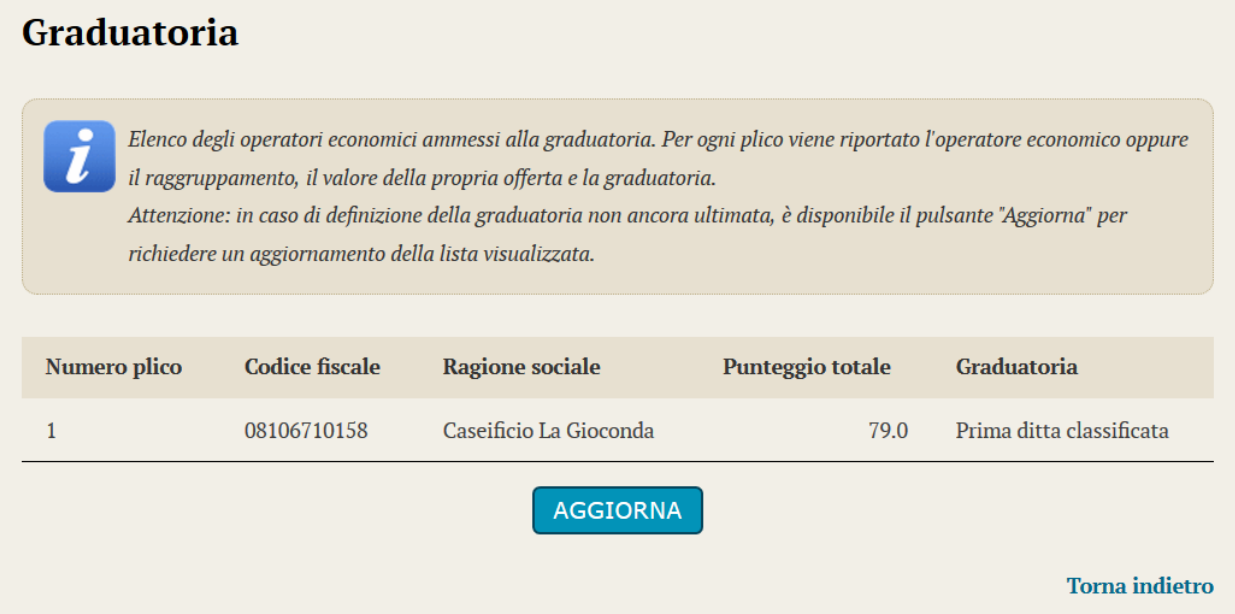

# <span id="page-60-0"></span>**10 Esito della procedura**

L'avanzamento e l'esito della procedura viene notificato all'Operatore economico mediante le comunicazioni di cui al precedente paragrafo [8](#page-54-0).

Nell'area pubblica del Portale Appalti viene inoltre pubblicato l'esito della procedura come previsto dal DLgs 50/2016.

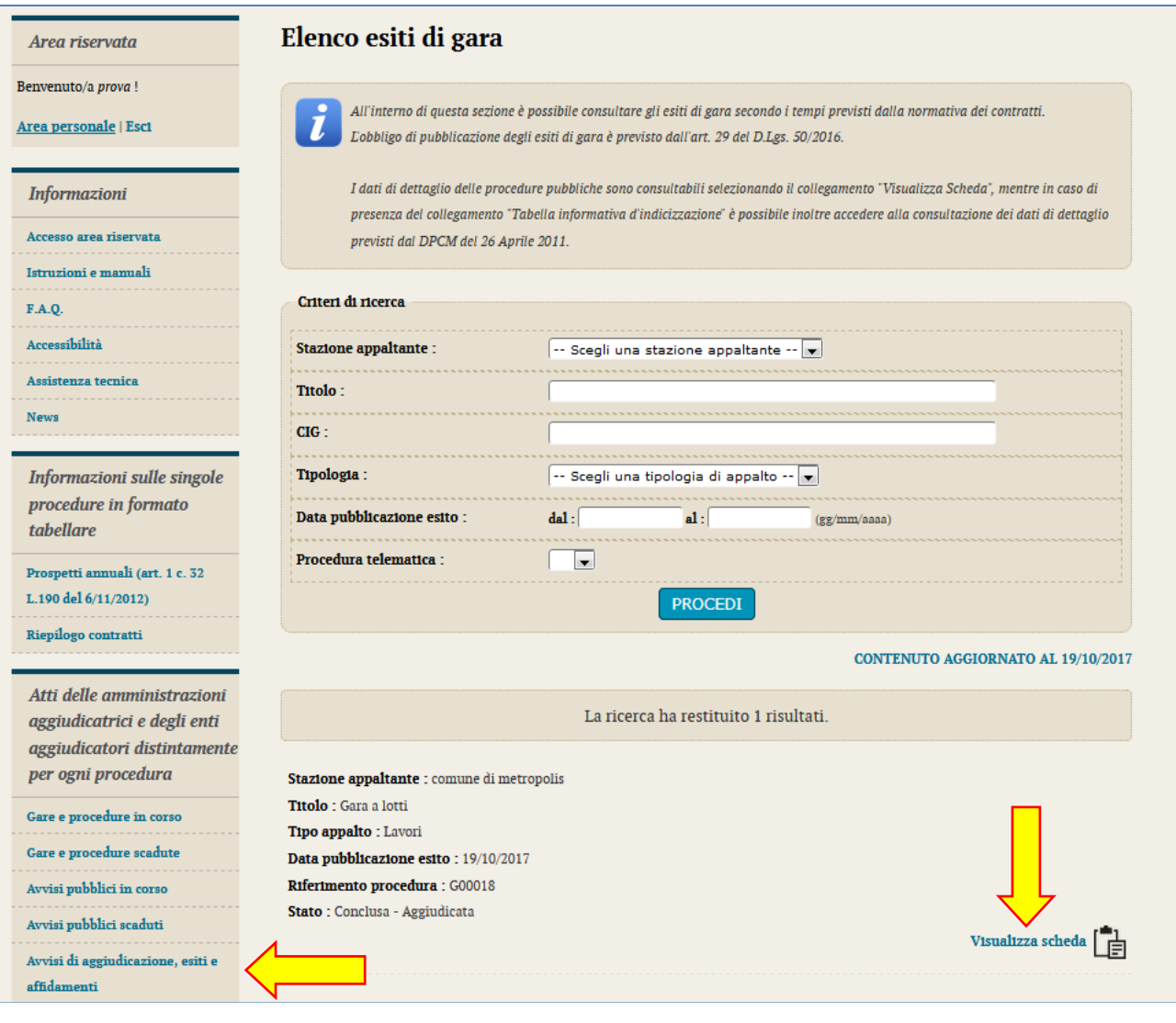

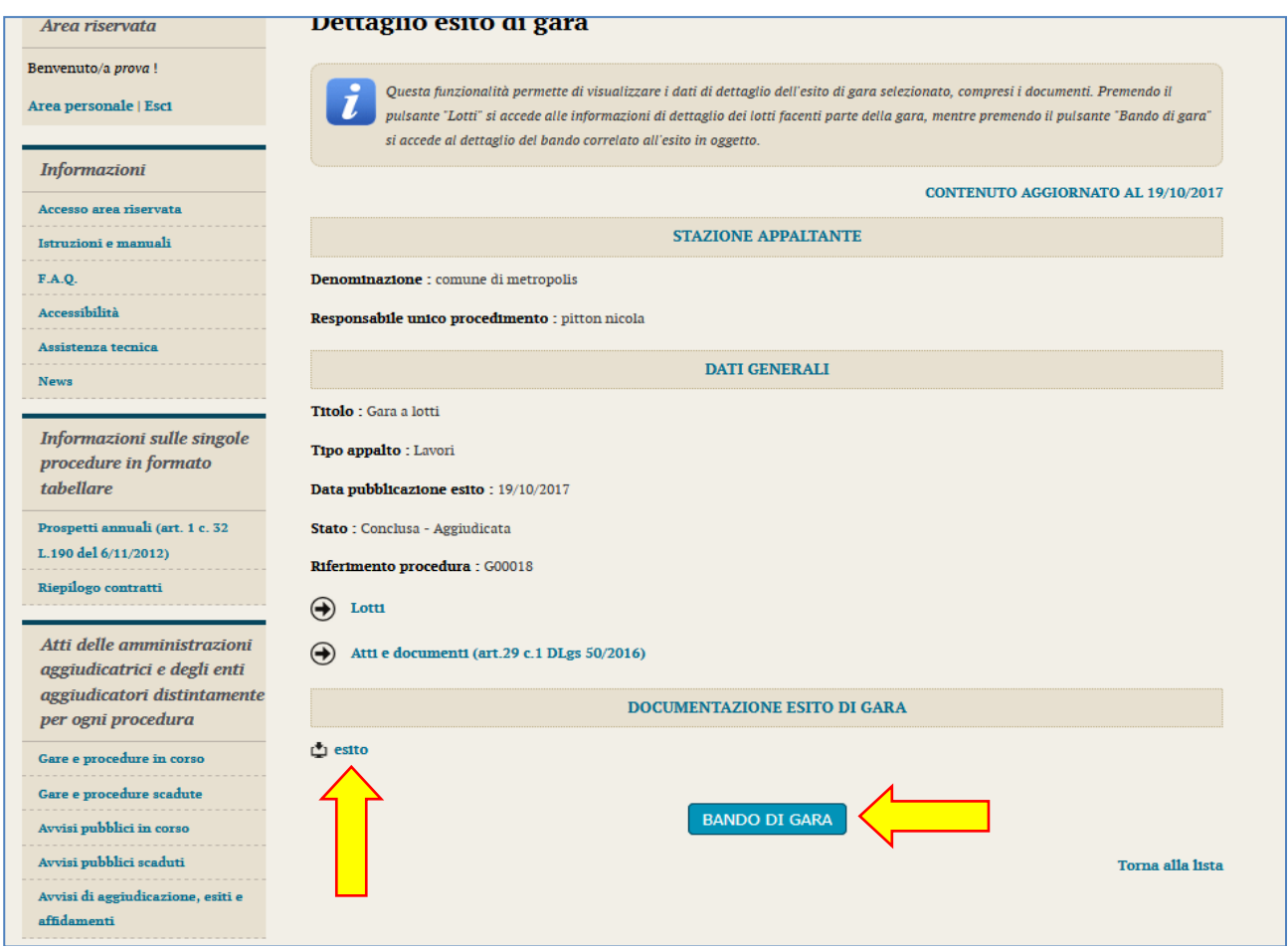

## <span id="page-62-0"></span>**11 Sicurezza delle informazioni**

Al fine di garantire elevati standard di sicurezza delle informazioni il sistema telematico è dotato di una serie di accorgimenti a livello infrastrutturale e applicativo.

Di seguito vengono elencati alcuni elementi significativi.

Per garantire la segretezza delle offerte, i dati (ribassi e importi) e i documenti digitali caricati (upload) tramite il "Portale Appalti" vengono cifrati (mediante un sistema a chiave asimmetrica con chiave di sessione) e conservati solo all'interno del database del sistema.

Le operazioni di cifratura vengono effettuate in maniera "trasparente" all'utente direttamente dal software senza la richiesta di particolari dispositivi hardware/software.

Il software non consente la decifratura dei dati e dei documenti prima della scadenza del termine di presentazione delle offerte ovvero di apertura dei plichi, adottando come data e ora di sistema quella ufficiale del servizio nazionale, mediante protocollo NTP.

All'invio dell'offerta il sistema registra la data e ora (hh:mm:ss) ufficiale e mostra a video ed invia automaticamente al concorrente una notifica PEC contenente i riferimenti dell'offerta e la data e ora di invio (in caso di integrazione con il sistema di protocollo dell'Amministrazione viene anche inviato il numero di ufficiale di protocollo).

Il concorrente, dopo aver trasmesso l'offerta, ha sempre la possibilità di visualizzare il "Riepilogo" della medesima che riporta l'elenco dei documenti allegati con evidenza, per ciascuno di questi, del codice hash che può confrontare con quello dei propri files per assicurarsi del corretto ed integrale upload dei documenti.

Tutte le operazioni critiche (in particolare login/logout, presentazione delle buste, rilascio delle chiavi di decifratura, apertura delle buste, ecc.) vengono tracciate e memorizzate sui log di sistema.

Vengono adottati sistemi di controllo per garantire che venga caricata (upload) l'offerta in formato PDF generata dal sistema (quando prevista), coerente con i dati di ribasso/importo/prezzi unitari inseriti "a video".

Gli elementi sopra indicati riguardano le sole funzionalità applicative e intrinseche al software applicativo "[Appalti&Contratti e-Procurement](#page-2-5)" al quale si sommano dispositivi e procedure infrastrutturali e relative misure di sicurezza (amministrazione e monitoraggio del sistema, test periodici di vulnerabilità, adozione sistema antivirus, firewall, backup, disaster recovery, clustering/HA, monitoraggio e conservazione dei file di log, adozione certificato ssl/https, aggiornamenti dei sistemi di base, ecc.).

## <span id="page-63-0"></span>**12 Assistenza tecnica**

Nel caso di problemi tecnici o malfunzionamenti della piattaforma telematica è possibile ottenere supporto tecnico andando nella sezione "Assistenza tecnica" del Portale Appalti, oppure dall'area personale "Richieste di assistenza".

Per le modalità di erogazione del servizio ed ulteriori canali disponibili si rimanda al documento [1](#page-2-6) "Modalità tecniche per [l'utilizzo della piattaforma telematica e accesso all'Area Riservata del Portale Appalti](#page-2-6)".

Per richieste di chiarimenti e supporto sulle procedure di affidamento utilizzare invece le funzionalità descritte al precedente paragrafo [3](#page-10-0).